# SP C435DN/SP C440DN

## **Guide utilisateur**

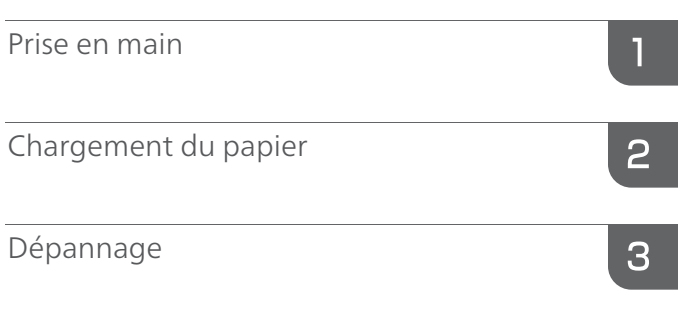

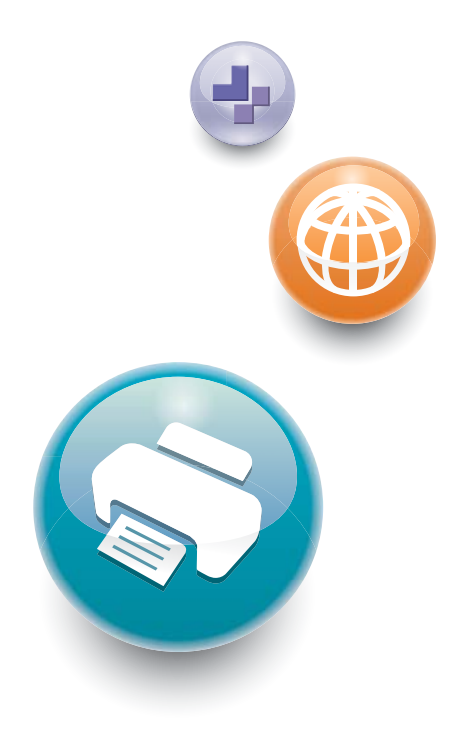

Pour une utilisation correcte et en toute sécurité, veillez à bien lire les Consignes de sécurité dans le manuel « À lire avant de commencer » avant d'utiliser l'appareil.

# **TABLE DES MATIÈRES**

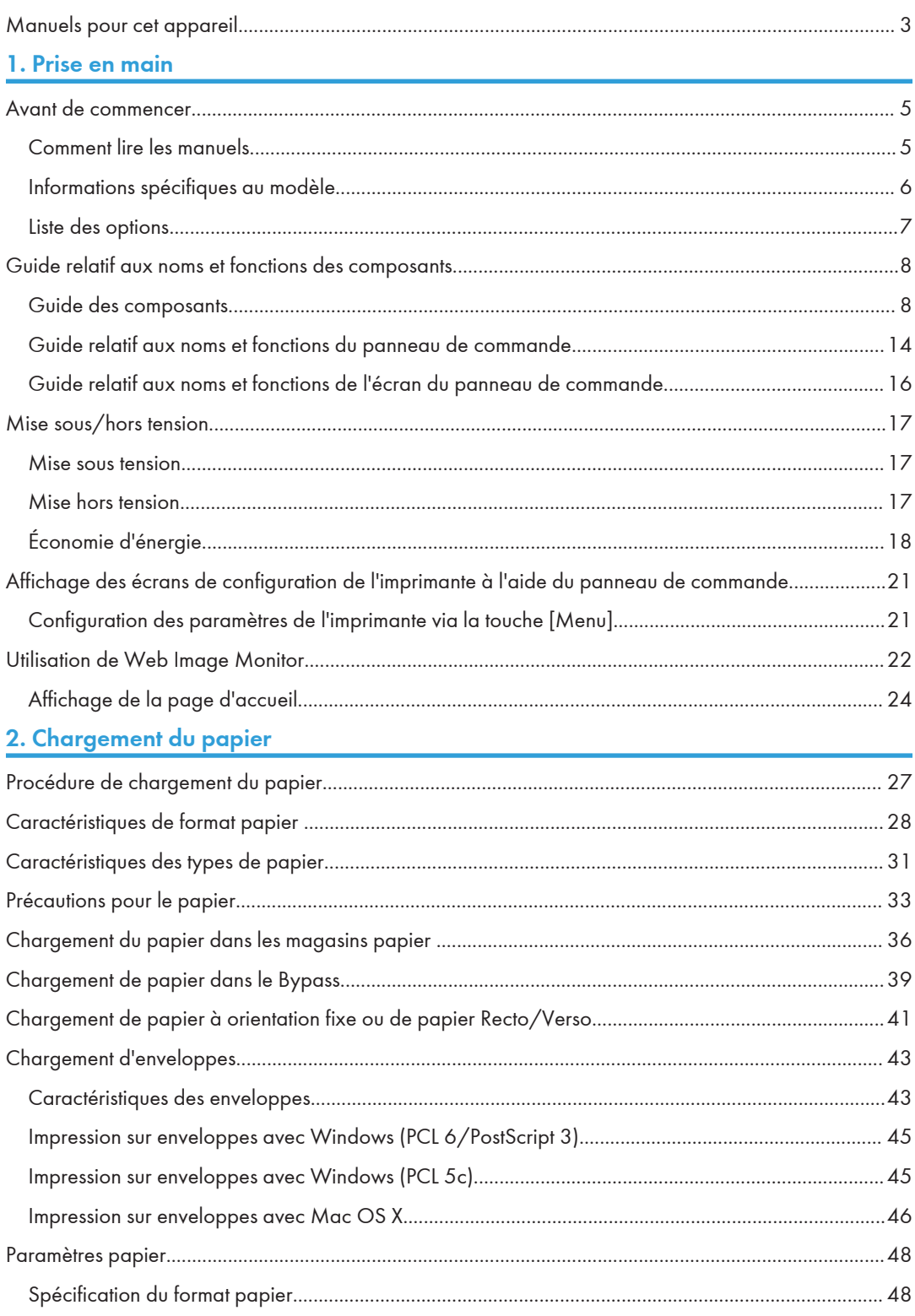

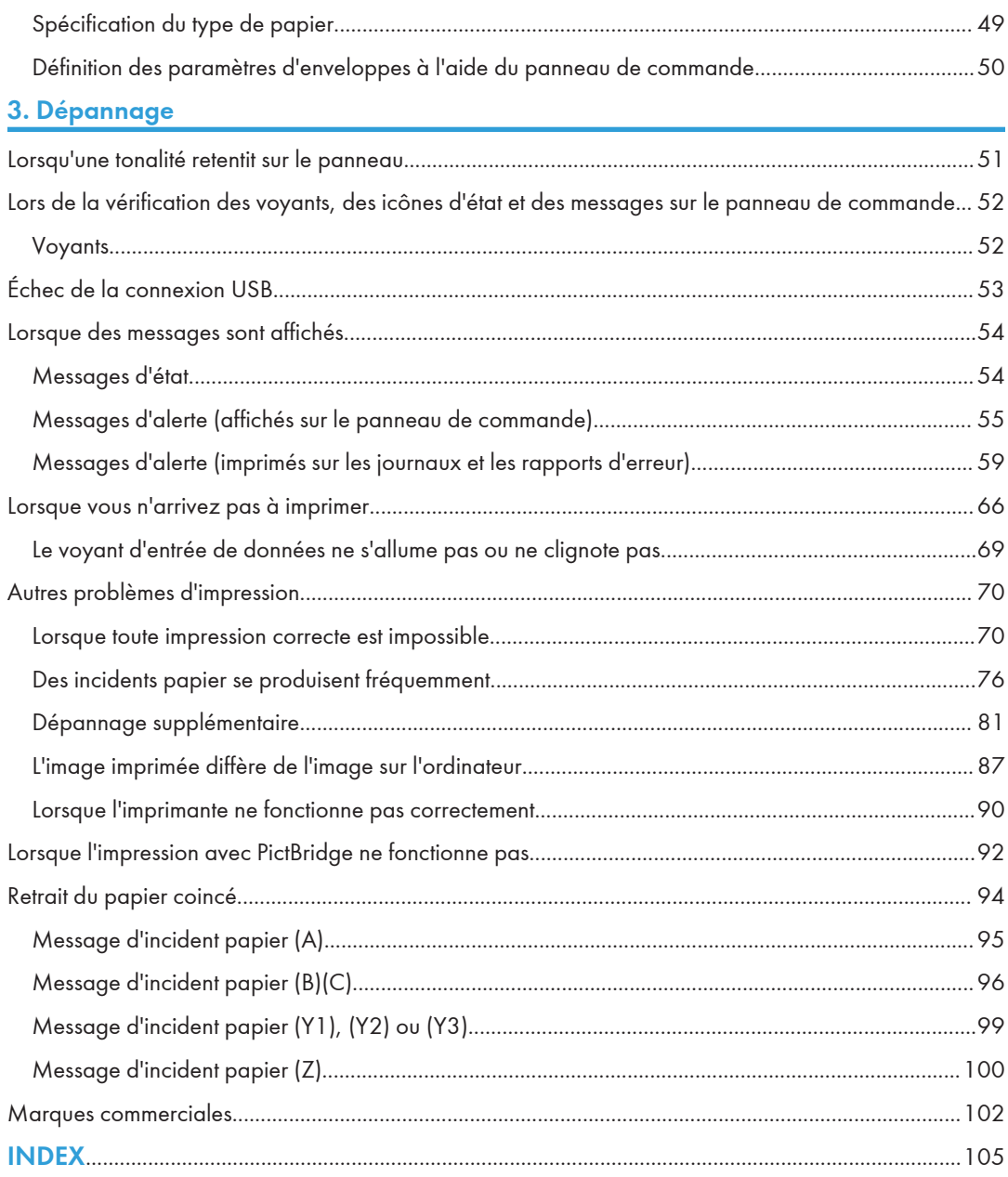

## <span id="page-4-0"></span>Manuels pour cet appareil

Lisez attentivement ce manuel avant d'utiliser cet appareil.

Référez-vous aux manuels correspondant à ce que vous voulez faire avec l'appareil.

#### Important

- Le mode de visualisation du manuel dépend de ce dernier.
- Adobe® Acrobat® Reader®/Adobe Reader doivent être installés pour pouvoir visualiser les manuels sous la forme de fichiers PDF.
- Un navigateur Web doit être installé afin de consulter les manuels HTML.

#### Guide utilisateur

Des résumés sont fournis ci-après pour les manuels utilisateur relatifs à l'utilisation de base de cet appareil, aux fonctions fréquemment utilisées, et à la résolution des problèmes lorsqu'un message d'erreur s'affiche.

#### À lire avant de commencer

Avant d'utiliser l'appareil, lisez attentivement la section « Consignes de sécurité » de ce manuel. Elle décrit le respect de l'environnement et l'observation des règlements.

#### Guide d'installation rapide

Décrit les différentes procédures, du déballage de l'appareil à son branchement à un ordinateur.

#### Manuel utilisateur

Fournit des informations détaillées, au format HTML, sur le fonctionnement de l'appareil. Les thèmes principaux du manuel sont les suivants :

- Prise en main
- Paramétrage de l'appareil
- Chargement du papier
- Impression
- Configuration et commande de l'imprimante
- Dépannage
- Maintenance et caractéristiques techniques

#### Manuel des paramètres des fonctions étendues VM Card

Explique comment configurer les fonctions avancées à l'aide du panneau de commande ou de Web Image Monitor.

#### Guide sécurité

Le présent manuel est destiné aux administrateurs de l'appareil. Il explique les fonctions de sécurité que vous pouvez utiliser pour prévenir les usages non autorisés de la machine, l'altération des

données ou les fuites d'information. Pour améliorer la sécurité, nous vous recommandons dans un premier temps d'effectuer les actions suivantes :

- Installez le Certificat de périphérique.
- Activez le cryptage SSL (Secure Sockets Layer)
- Changez le nom utilisateur et le mot de passe de l'administrateur en utilisant Web Image Monitor.

Pour plus d'informations, reportez-vous au Guide sécurité.

Veuillez lire ce manuel avant de configurer les fonctions de sécurité avancée ou avant l'authentification des utilisateurs et des administrateurs.

#### Manuel d'installation du pilote

Explique comment installer et configurer les pilotes.

#### Autres manuels

- Annexe
- DHCP option 204

# <span id="page-6-0"></span>1. Prise en main

Cette section décrit les symboles utilisés dans les manuels fournis avec l'imprimante, les options disponibles, les noms et les fonctions des composants.

## Avant de commencer

### Comment lire les manuels

#### Symboles utilisés dans les manuels

Ce manuel utilise les symboles suivants :

#### **Almportant**

Attire votre attention sur les points essentiels pour un maniement approprié de l'appareil, et explique les raisons éventuelles des incidents papier, des dégâts infligés aux pièces originales ou de la perte de données. Assurez-vous de lire ces explications.

#### **J.** Remarque

Fournit des explications supplémentaires sur les fonctions de l'appareil, et des instructions sur la résolution d'erreurs d'utilisateur.

#### **E** Référence

Ce symbole est situé en fin de section. Il indique où vous pouvez trouver d'autres informations importantes.

## $\lceil$   $\rceil$

Indique le nom des touches apparaissant sur l'écran ou le panneau de commande de l'appareil.

Indique l'ordre de séquence des touches que vous devez exécuter à l'aide du panneau de commande.

Exemple :

Sélectionnez [Interface hôte] Appuyez sur [OK]

(Sélectionnez [Interface hôte], puis appuyez sur la touche [OK].)

**Etation A** (principalement l'Europe et l'Asie)

**Exator B** (principalement l'Amérique du Nord)

Les fonctions qui diffèrent entre les modèles de la région A et de la région B sont indiquées par les deux symboles. Lisez les informations indiquées par le symbole correspondant à la région du modèle utilisé. Pour plus d'informations sur le symbole correspondant au modèle utilisé, reportez-vous à [P. 6](#page-7-0) ["Informations spécifiques au modèle".](#page-7-0)

#### <span id="page-7-0"></span>Avis de non-responsabilité

Le contenu de ce manuel peut être sujet à des modifications sans avertissement préalable.

Dans le cadre prévu par la loi, en aucun cas le fabricant ne peut être tenu responsable de tout dommage pouvant découler de pannes de cet appareil, de pertes de données enregistrées, ou de l'utilisation ou de la non utilisation de ce produit et des manuels utilisateurs fournis avec celui-ci.

Assurez-vous d'avoir une copie ou une sauvegarde des données enregistrées sur l'appareil. Il est possible que des documents ou des données soient effacés en raison d'erreurs d'utilisation ou de dysfonctionnements de l'appareil.

En aucun cas le fabricant ne pourrait être tenu responsable des documents que vous aurez créés à l'aide de cet appareil ou des résultats des données exécutées par vos soins.

#### Remarques

Le fournisseur ne pourra être tenu responsable de tout dommage ou frais pouvant résulter de l'utilisation de pièces autres que les pièces d'origine du fournisseur avec vos produits bureautiques.

Pour des documents de bonne qualité, le fournisseur recommande l'utilisation de son toner.

Certaines illustrations de ce manuel peuvent être légèrement différentes de l'appareil.

#### À propos des adresses IP

Dans ce manuel, le terme « Adresse IP » renvoie aussi bien aux environnements IPv4 qu'IPv6. Veuillez vous reporter aux instructions qui concernent votre environnement.

#### Informations spécifiques au modèle

Cette section explique comment identifier la région de l'imprimante.

L'imprimante comporte sur sa partie arrière une étiquette située à l'emplacement indiqué ci-dessous. Les informations figurant sur cette étiquette indiquent l'appartenance géographique de l'imprimante. Lisezla.

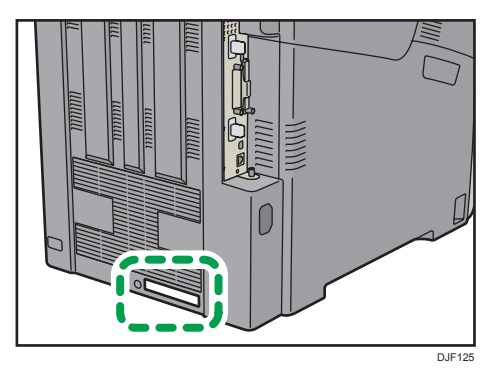

<span id="page-8-0"></span>Les informations suivantes sont spécifiques à la zone géographique. Lisez les informations figurant sous le symbole qui correspond à la zone géographique de l'imprimante.

**Exaggion A** (principalement l'Europe et l'Asie)

Si l'étiquette contient les informations suivantes, votre imprimante est un modèle de la région A :

- CODE XXXX -27
- 220–240 V

**Exation B** (principalement l'Amérique du Nord)

Si l'étiquette contient les informations suivantes, votre imprimante est un modèle de la région B :

- CODE XXXX -17
- 120–127 V

#### **D** Remarque

• Les dimensions sont fournies dans ce manuel en deux unités de mesure : métrique et impériale. Si l'imprimante est un modèle de la région A, reportez-vous au système métrique. Si l'imprimante est un modèle de la région B, reportez-vous au système impérial.

### Liste des options

Cette section fournit une liste des options pour cette imprimante et des noms fréquemment utilisés dans ce manuel.

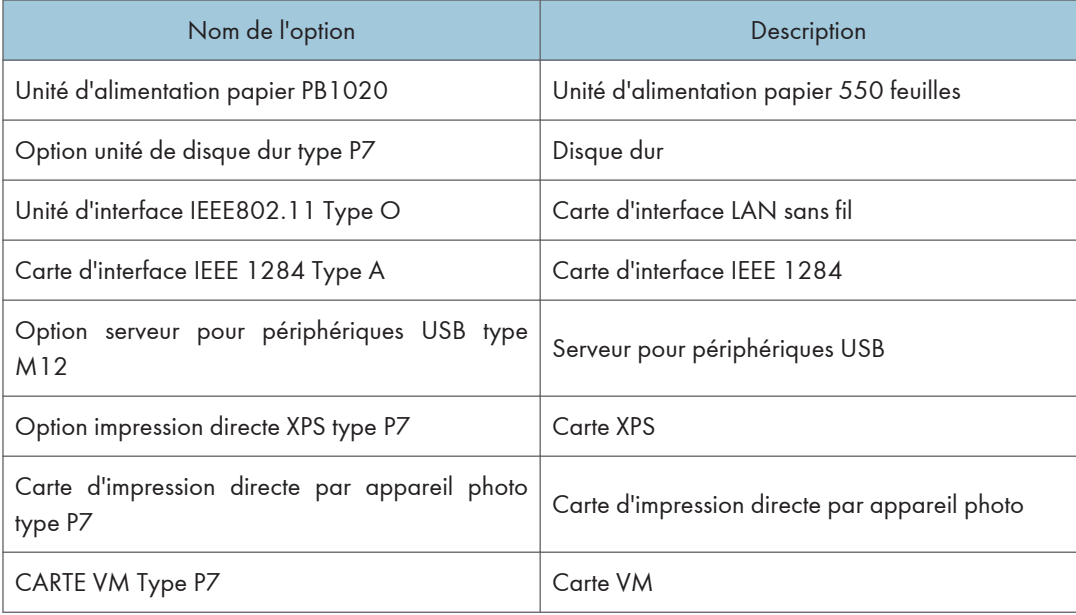

## <span id="page-9-0"></span>Guide relatif aux noms et fonctions des composants

## Guide des composants

## **ATTENTION**

• N'obstruez pas les orifices de ventilation de l'appareil. Cela risquerait de provoquer un incendie dû à la surchauffe des composants internes.

### Extérieur : vue avant

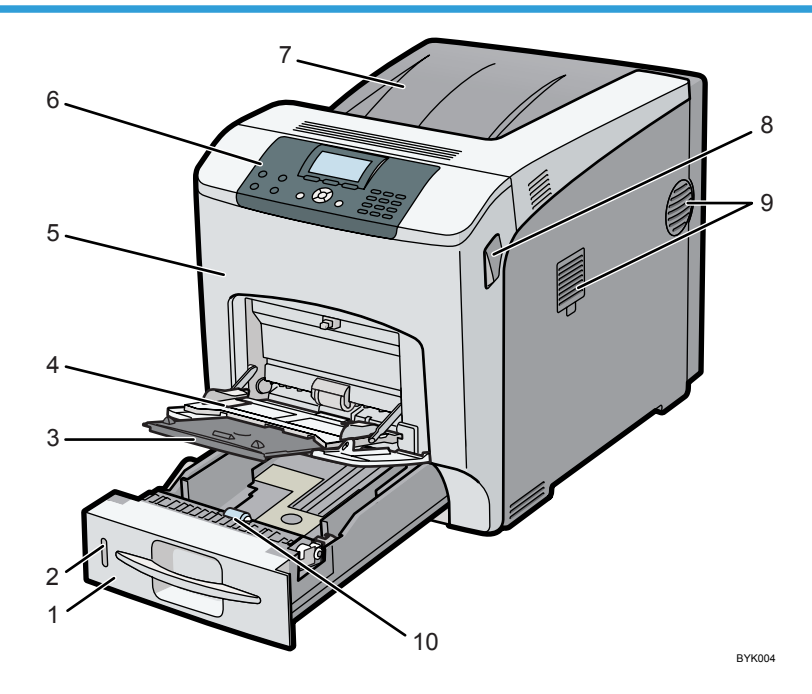

#### 1. Magasin 1

Il est possible de charger jusqu'à 550 feuilles de papier ordinaire.

Pour plus de détails sur les formats et types de papier pouvant être utilisés, reportez-vous à [P. 28](#page-29-0) ["Caractéristiques de format papier "](#page-29-0) et [P. 31 "Caractéristiques des types de papier".](#page-32-0)

#### 2. Indicateur de papier restant

Il indique la quantité approximative de papier restant dans le magasin.

#### 3. Extension du bypass

Sortez cette extension lors du chargement de papier format A5<sup>4</sup> ou supérieur dans le Bypass.

ī

#### 4. Bypass

Il est possible de charger jusqu'à 100 feuilles de papier ordinaire.

Pour plus de détails sur les formats et types de papier pouvant être utilisés, reportez-vous à [P. 28](#page-29-0) ["Caractéristiques de format papier "](#page-29-0) et [P. 31 "Caractéristiques des types de papier".](#page-32-0)

#### 5. Capot avant

Ouvrez le capot avant pour remplacer l'unité de fusion et le rouleau de transfert ou pour retirer le papier bloqué.

#### 6. Panneau de commande

Pour de plus amples informations, voir [P. 14 "Guide relatif aux noms et fonctions du panneau de](#page-15-0) [commande".](#page-15-0)

#### 7. Réceptacle standard/Capot supérieur

Dans des conditions normales de fonctionnement, les impressions s'empilent sur le capot supérieur, qui fait office de réceptacle de sortie standard. Ouvrez ce capot pour remplacer le toner.

#### 8. Leviers d'ouverture du capot avant

Tirez ces leviers vers l'avant de l'imprimante pour ouvrir le capot avant.

#### 9. Orifices de ventilation

Le côté droit de l'imprimante possède deux orifices de ventilation. Pour éviter toute surchauffe, la chaleur produite par les composants internes est évacuée par ces aérations. Le blocage ou l'obstruction de ces orifices de ventilation risque d'entraîner des dysfonctionnements et des pannes.

Le filtre anti-poussière doit être régulièrement remplacé pour une bonne maintenance.

Remplacez le filtre étanche à la poussière lorsque le message suivant s'affiche :

"Remplacer:Uté fusion."

Remplacez le filtre anti-poussière et l'unité de fusion en même temps.

#### 10. Rouleau d'alimentation papier

Ceci permet qu'une seule feuille de papier soit alimentée à la fois. Si des alimentations de plusieurs feuilles se produisent, nettoyez soigneusement le rouleau d'alimentation papier.

#### Extérieur : vue arrière

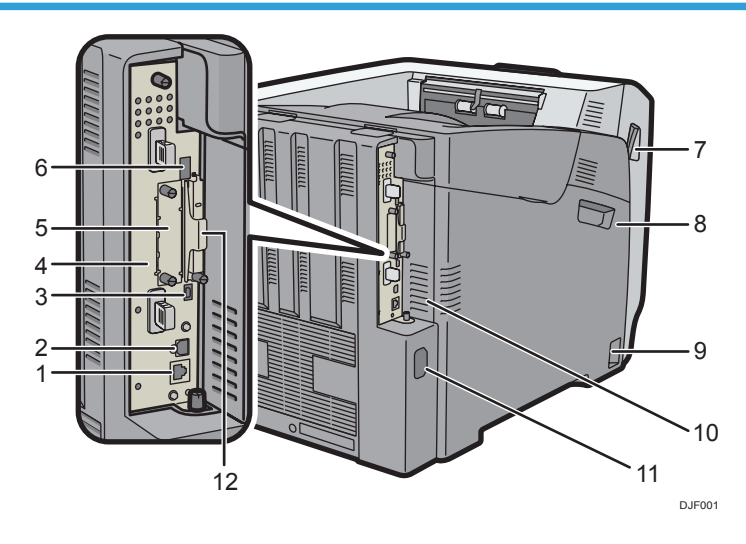

#### 1. Port Ethernet

Utilisez un câble d'interface réseau pour raccorder l'imprimante au réseau.

#### 2. Port USB B

Utilisez un câble USB pour relier l'imprimante à un ordinateur.

#### 3. USB port H (Port utilisé par l'ingénieur du client)

N'utilisez pas ce port.

#### 4. Carte contrôleur

Extrayez-la pour installer des options telles que l'unité de mémoire ou le disque dur de l'imprimante. Branchez les câbles, notamment le câble USB et le câble Ethernet.

#### 5. Emplacement pour carte d'interface en option

Vous pouvez insérer des cartes d'interface en option.

Insérez en option une carte d'interface LAN, une carte d'interface IEEE 1284 ou une carte de serveur périphérique USB.

#### 6. Port USB A

Branchez les périphériques externes, comme un appareil photo numérique, un appareil d'authentification par carte, etc.

#### 7. Leviers d'ouverture du capot avant

Tirez ces leviers vers l'avant de l'imprimante pour ouvrir le capot avant.

#### 8. Capot gauche

Ouvrez ce capot pour remplacer le tambour, l'unité de transfert ou la cartouche de toner usagé.

#### 9. Interrupteur principal d'alimentation

Utilisez cet interrupteur pour allumer et éteindre l'imprimante.

Pour de plus amples informations sur l'arrêt de l'imprimante, reportez-vous à [P. 17 "Mise hors tension"](#page-18-0).

#### 10. Orifices de ventilation

Pour éviter toute surchauffe, la chaleur générée par les composants internes est évacuée par ces orifices de ventilation.

Le blocage ou l'obstruction de ces orifices de ventilation risque d'entraîner des dysfonctionnements et des pannes.

Le filtre anti-poussière doit être régulièrement remplacé pour une bonne maintenance.

#### 11. Connecteur d'alimentation

Connectez le cordon d'alimentation à l'imprimante. Insérez l'autre extrémité à la prise de courant.

#### 12. Emplacements pour cartes d'extension

Retirez le capot pour installer les cartes SD.

#### Intérieur : vue avant

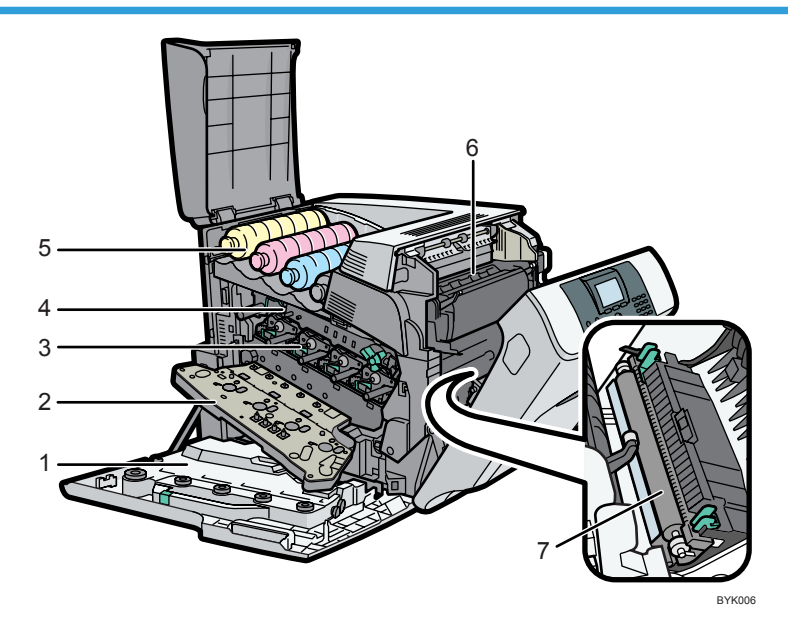

#### 1. Cartouche de toner usagé

Elle recueille le toner utilisé durant l'impression.

Si le message vous invitant à la remplacer s'affiche à l'écran, remplacez la cartouche de toner usagé.

Pour plus d'informations sur les messages qui apparaissent à l'écran lorsque des consommables doivent être remplacés, reportez-vous au Manuel utilisateur.

#### 2. Capot intérieur

Ouvrez ce capot lors du remplacement du tambour ou de l'unité de transfert.

#### 3. Tambour

En partant de la gauche, les tambours sont installées dans l'ordre suivant : jaune (J), magenta (M), cyan (C) et noir (N).

Pour plus d'informations sur les messages qui apparaissent à l'écran lorsque des consommables doivent être remplacés, reportez-vous au Manuel utilisateur.

#### 4. Unité de transfert

Remplacez l'unité de transfert et le rouleau de transfert en même temps.

Pour plus d'informations sur les messages qui apparaissent à l'écran lorsque des consommables doivent être remplacés, reportez-vous au Manuel utilisateur.

#### 5. Toner

En partant de la gauche, les cartouches de toner sont installées dans l'ordre suivant : jaune (J), magenta (M), cyan (C) et noir (N).

Pour plus d'informations sur les messages qui apparaissent à l'écran lorsque des consommables doivent être remplacés, reportez-vous au Manuel utilisateur.

#### 6. Unité de fusion

Remplacez l'unité de fusion et le filtre anti-poussière en même temps.

Pour plus d'informations sur les messages qui apparaissent à l'écran lorsque des consommables doivent être remplacés, reportez-vous au Manuel utilisateur.

#### 7. Rouleau de transfert

Remplacez le rouleau de transfert et l'unité de transfert en même temps.

Pour plus d'informations sur les messages qui apparaissent à l'écran lorsque des consommables doivent être remplacés, reportez-vous au Manuel utilisateur.

#### Guide relatif aux fonctions des options internes de l'imprimante

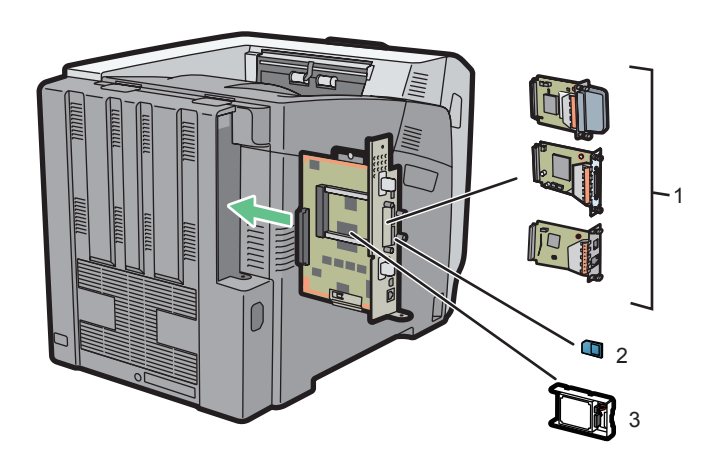

DJF002

#### 1. Unités d'interface en option

• Carte LAN Sans Fil

Vous permet de communiquer par LAN sans fil.

• Carte d'interface IEEE 1284

Permet de raccorder un câble IEEE 1284.

• Serveur pour périphériques USB

Vous permet d'ajouter un port Ethernet à l'imprimante et d'utiliser deux adresses IP simultanément.

Pour utiliser cette option, reportez-vous au Manuel utilisateur.

#### 2. Options de carte mémoire SD

• Carte d'impression directe par appareil photo

Vous permet d'imprimer directement des photos prises avec un appareil photo numérique compatible avec PictBridge.

• Carte VM

Grâce à cette carte, vous pouvez installer des applications logicielles intégrées.

• Carte XPS

Vous permet d'imprimer des fichiers XPS.

Pour utiliser cette option, reportez-vous au Manuel utilisateur.

3. Disque dur

Permet de stocker des documents à imprimer.

Pour utiliser cette option, reportez-vous au Manuel utilisateur.

#### **U** Remarque

• Si vous souhaitez installer deux ou plusieurs cartes SD utilisant le même emplacement, contactez votre revendeur.

#### Avertissements relatifs à la réinstallation de la carte contrôleur

Cette section décrit la manipulation de la carte contrôleur lors de l'installation d'options.

Si vous extrayez la carte contrôleur pour installer le disque dur, suivez attentivement les instructions cidessous pour la réinstaller.

#### Important

- Il peut se produire ce qui suit si la carte contrôleur n'est pas correctement installée :
	- Tous les voyants du panneau de commande sont allumés.
	- Aucun voyant du panneau de commande n'est allumé.
- Le message d'erreur "SC670" apparaît à l'écran.

Réinstallez la carte contrôleur dans l'imprimante. Pour ce faire, saisissez les poignées à l'arrière de la carte et enfoncez cette dernière jusqu'à la butée.

<span id="page-15-0"></span>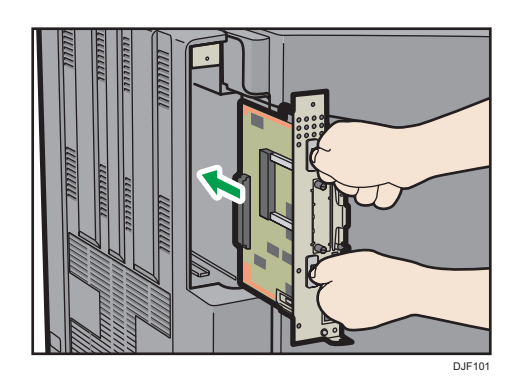

### Guide relatif aux noms et fonctions du panneau de commande

Cette illustration montre le panneau de commande de l'imprimante.

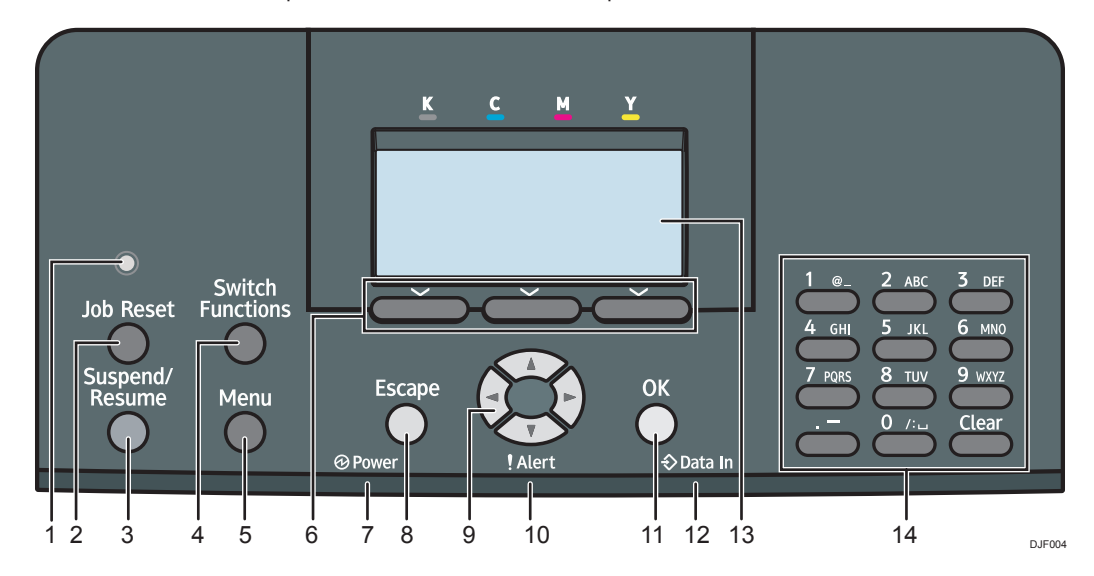

#### 1. Capteur de luminosité

Le capteur qui détecte le niveau de lumière ambiante lorsque la fonction ECO Night est activée.

#### 2. Touche [Job Reset]

Appuyez sur cette touche pour annuler le travail d'impression en cours.

#### 3. Touche [Suspend/Resume]

Appuyez pour suspendre le travail d'impression actuellement en cours d'exécution. Cet indicateur demeure allumé pendant toute la durée de la suspension.

Pour reprendre le travail, appuyez à nouveau sur cette touche. Un travail suspendu reprend automatiquement quand la durée spécifiée dans [Minut.réinit.auto] est écoulée (par défaut : 60 secondes).

Pour de plus amples informations sur la configuration de [Minut.réinit.auto], reportez-vous au Manuel utilisateur.

#### 4. Touche [Switch Functions]

Appuyez sur cette touche pour passer de l'écran de la fonction imprimante aux écrans des fonctions étendues actuellement utilisées.

#### 5. Touche [Menu]

Appuyez sur cette touche pour définir et vérifier les paramètres actuels de l'imprimante.

Appuyez sur cette touche pour modifier les paramètres par défaut en fonction de vos besoins. Reportez-vous au Manuel utilisateur.

#### 6. Touches de sélection

Correspondent aux éléments de la fonction affichés sur la dernière ligne de l'écran.

Exemple : lorsqu'une procédure de ce manuel vous invite à appuyer sur [Option], appuyez sur la touche de sélection gauche située en dessous de l'écran initial.

#### 7. Témoin d'alimentation

S'allume lorsque l'imprimante est prête à recevoir des données d'un ordinateur. Clignote lorsque l'imprimante est en cours de préchauffage ou en train de recevoir des données. Il est éteint lorsque l'appareil est hors tension ou en mode économie d'énergie.

#### 8. Touche [Escape]

Appuyez sur cette touche pour annuler une opération ou revenir à l'écran précédent.

#### 9. Touches de défilement

Appuyez sur ces touches pour déplacer le curseur dans une direction ou une autre.

Lorsque les touches [▲] [▼] [▲] [▶] apparaissent dans ce manuel, appuyez sur la touche correspondant à la direction voulue pour le curseur.

#### 10. Indicateur Alerte

S'allume ou clignote en cas d'erreur de l'imprimante.

Rouge en continu : l'impression est impossible, ou elle est possible, mais la qualité n'est pas garantie.

Jaune clignotant : l'imprimante va bientôt requérir une opération d'entretien ou le remplacement d'un consommable, tel que la cartouche d'impression.

Suivez les instructions qui apparaissent à l'écran.

#### 11. Touche [OK]

Utilisez cette touche pour valider les paramètres et leurs valeurs respectives, ou pour passer au niveau suivant du menu.

#### 12. Voyant de données entrantes

Ce voyant clignote lorsque l'imprimante reçoit des données d'un ordinateur. S'allume en présence de données à imprimer.

#### 13. Écran

Affiche l'état actuel d'impression et les messages d'erreur.

L'activation du mode Économie d'énergie éteint le rétroéclairage. Pour de plus amples informations sur les modes d'économie d'énergie, voir [P. 18 "Économie d'énergie"](#page-19-0).

#### 14. Pavé numérique

Permet de saisir des caractères et des chiffres.

## <span id="page-17-0"></span>Guide relatif aux noms et fonctions de l'écran du panneau de commande

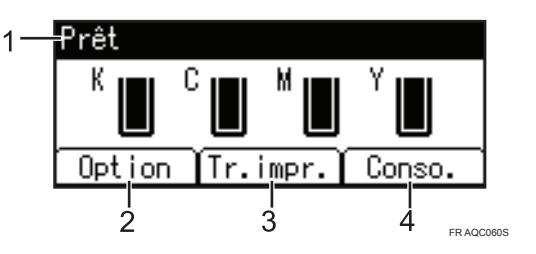

#### 1. État ou messages relatifs au fonctionnement

Affiche le statut de l'imprimante et les messages.

#### 2. [Option]

Appuyez sur cette touche pour afficher les éléments suivants :

• Saut d'alimentation

Vous pouvez sortir les données qui ne peuvent être imprimées, en raison d'erreurs comme l'absence d'un code de saut de ligne.

• Journal des erreurs

Si un document ne peut être imprimé suite à des erreurs ou pour d'autres raisons, un journal d'erreurs est créé. Vous pouvez lire ce journal des erreurs à l'aide du panneau de commande.

#### 3. [Tr.impr.]

Appuyez sur cet onglet pour afficher les travaux d'impression envoyés à partir d'un ordinateur.

[Tr.impr.] ne s'affiche que lorsque le disque dur en option est installé dans l'imprimante.

#### 4. [Conso.]

Appuyez sur cette touche pour afficher les informations relatives aux consommables de l'imprimante.

#### **J** Remarque

• Par défaut, la quantité de toner restante est affichée. Pour éviter d'afficher la quantité de toner restante, réglez [Afficher info consommables] sur [OFF] dans [Paramètres généraux] sous [Maintenance].

## <span id="page-18-0"></span>Mise sous/hors tension

Cette section explique comment mettre l'imprimante sous/hors tension.

### Mise sous tension

- 1. Veillez à ce que le cordon d'alimentation soit correctement raccordé à la prise murale.
- 2. Appuyez sur l'interrupteur principal.

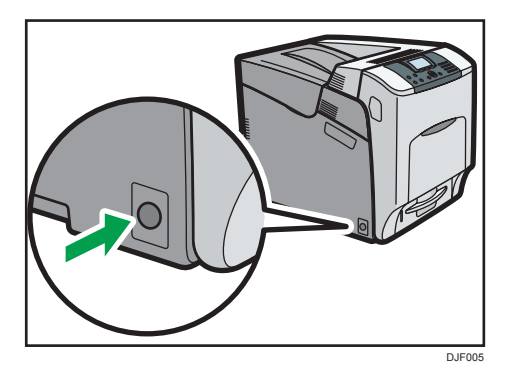

Le voyant d'alimentation s'allume.

#### **A** Remarque

• Après avoir mis l'interrupteur principal sur Marche (ON), une indication peut apparaître sur l'écran pour signaler que l'imprimante est en cours d'initialisation. Ne désactivez pas l'alimentation pendant ce processus. L'initialisation prend environ trois minutes.

### Mise hors tension

## **ATTENTION**

• Lors du débranchement du cordon d'alimentation de la prise murale, tirez toujours sur la fiche et non sur le cordon. Tirer sur le cordon d'alimentation risque de l'endommager. L'utilisation de cordons d'alimentation endommagés risque de provoquer un incendie ou une électrocution.

#### Important

- Ne pas maintenir enfoncé l'interrupteur d'alimentation principal lors de la mise hors tension de l'imprimante. Cela forcerait l'arrêt de l'imprimante et risque d'endommager le disque dur et le module SDRAM, engendrant un dysfonctionnement.
- Avant de débrancher le cordon d'alimentation, mettez l'appareil hors tension et vérifiez que le témoin d'alimentation est bien éteint. Vous risqueriez d'endommager le disque dur ou la mémoire et de provoquer ainsi des dysfonctionnements.
- <span id="page-19-0"></span>• Ne mettez pas l'imprimante hors tension alors qu'elle est en cours d'utilisation.
- 1. Appuyez sur l'interrupteur principal.

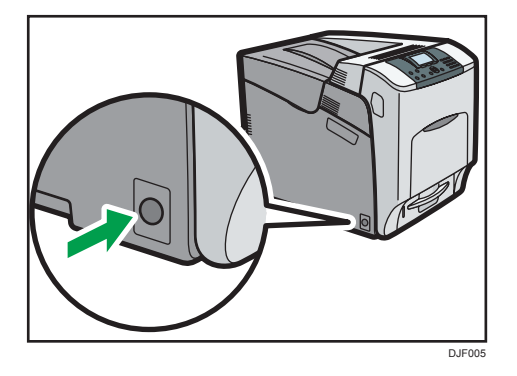

L'alimentation principale est mise automatiquement hors tension lorsque le processus d'arrêt est achevé.

Si le processus d'arrêt n'est pas terminé dans la période de temps affichée à l'écran, contactez votre SAV.

### Économie d'énergie

Cette imprimante intègre les fonctions d'économie d'énergie suivantes :

#### Mode basse consommation

Si l'imprimante n'est pas utilisée pendant une certaine période, elle entre en mode Basse consommation.

En mode Basse consommation, l'imprimante consomme moins d'électricité qu'en mode Veille car l'écran est éteint et la température du réchauffeur d'unité de fusion diminue. Si l'imprimante reçoit un travail, elle augmente la température de l'unité de fusion et effectue l'impression, mais l'écran reste éteint.

Vous pouvez configurer la durée pendant laquelle l'imprimante attend avant de basculer en mode Basse consommation sous [Minuterie mode basse conso]. Pour plus de détails, reportez-vous au Manuel utilisateur.

Pour quitter le mode Basse consommation, effectuez l'une des actions suivantes :

- Démarrez les travaux d'impression
- Appuyez sur n'importe quelle touche du panneau de commande
- Ouvrez n'importe quel capot
- Ouvrez n'importe quel magasin papier

L'imprimante sort du mode Basse consommation lorsque le capteur ECO Night Sensor détecte une augmentation du niveau de lumière ambiante.

#### Mode unité de fusion OFF

Si vous n'avez pas utilisé l'imprimante pendant un certain temps après une opération, l'écran s'éteint et l'imprimante passe en mode Unité de fusion OFF. L'imprimante utilise moins d'électricité en mode unité de fusion OFF.

Lorsque l'imprimante se trouve en mode unité de fusion OFF, l'affichage est allumé mais le chauffage de l'unité de fusion est éteint pour économiser de l'énergie. Dans ce mode, vous pouvez modifier les paramètres de l'imprimante sur le panneau de commande. Toutefois, l'imprimante doit quitter ce mode pour imprimer.

Vous pouvez modifier la période au terme de laquelle l'imprimante passe en mode arrêt de l'unité de fusion sous [Minut. mode uté fusion OFF]. Pour plus de détails, reportez-vous au Manuel utilisateur.

Pour quitter le mode unité de fusion OFF, effectuez l'une des actions suivantes :

- Démarrez les travaux d'impression
- Affichez l'écran [Maintenance] sur le panneau de commande
- Utilisez le panneau de commande lorsque [Quitter mode uté fus° OFF] est réglé sur [Action panneau de commande]

#### Mode Veille prolongée

Si l'imprimante n'est pas activée pendant une période spécifiée après être passée en mode unité de fusion OFF, elle bascule en mode Veille prolongée pour réduire davantage la consommation électrique. L'imprimante bascule également en mode Veille prolongée lorsque :

- La durée pendant laquelle l'imprimante attend avant de passer en mode Veille prolongée est configurée dans [Minuterie mode veille]
- Il s'agit du jour et de l'heure précisés dans [Minuterie hebdomadaire]

L'imprimante est capable de répondre à des tâches d'impression à partir d'ordinateurs.

Vous pouvez modifier la période d'attente de l'imprimante avant de passer au mode Veille prolongée.

Pour plus d'informations sur la configuration de [Minuterie mode veille] et [Minuterie hebdomadaire], reportez-vous au Manuel utilisateur.

Pour quitter le mode veille prolongée, effectuez l'une des actions suivantes :

- Appuyez sur l'une des touches du panneau de commande
- Démarrez les travaux d'impression

#### ECO Night Sensor

ECO Night Sensor peut détecter l'obscurité et mettre automatiquement l'appareil hors tension.

Si ECO Night Sensor est activé et qu'il détecte de l'obscurité dans une pièce une fois les lumières éteintes, le capteur coupe automatiquement l'alimentation en courant et réduit la consommation électrique de ce produit à 1 W voire moins.

Le réglage par défaut de ECO Night Sensor est : activé.

Pour modifier les paramètres, voir Instructions d'opération.

#### **A**Important

- Le paramètre d'usine par défaut de la fonction ECO Night Sensor est [Mise hors tens° auto uniq.]. Si l'imprimante est située dans un environnement où le niveau de lumière ambiante est faible (comme une entrée ou un endroit où l'éclairage dépend d'un capteur de détection de mouvements), il est recommandé de laisser cette fonction désactivée ou de régler sa sensibilité.
- Vous pouvez configurer l'imprimante de sorte à ce qu'elle se mette sous tension automatiquement lorsqu'elle détecte une augmentation du niveau de luminosité ambiante. Il se peut également que l'imprimante réagisse à la lumière du jour et se mette sous tension. Si l'imprimante est située dans un environnement exposé directement à la lumière du soleil, il est recommandé de ne pas modifier la configuration d'usine par défaut, et de n'activer que [Mise hors tens° auto uniq.].

#### Remarque

- Les fonctions d'économie d'énergie ne fonctionnent pas dans les cas suivants :
	- Communication avec un appareil externe
	- Le disque dur est actif
	- Un message d'avertissement apparaît
	- Le message d'appel de service apparaît
	- Un incident papier se produit
	- Les capots de l'imprimante sont ouverts
	- Le toner est en cours de remplissage.
	- L'écran des paramètres d'impression apparaît
	- Préchauffage fixe en cours
	- Les données sont en cours de traitement
	- Les opérations sont suspendues pendant l'impression
	- Le voyant d'entrée de données est allumé ou clignote
	- L'écran d'impression d'épreuve, d'impression sécurisée, d'impression suspendue ou d'impression stockée s'affiche
	- Accès à l'imprimante via Web Image Monitor
- L'imprimante consomme moins d'énergie en mode Veille, mais la mise en route de l'impression est plus longue.
- Si plusieurs fonctions d'économie d'énergie sont configurées, la fonction pour laquelle les conditions prédéfinies de passage en mode d'économie d'énergie sont remplies, prend effet en premier.

## <span id="page-22-0"></span>Affichage des écrans de configuration de l'imprimante à l'aide du panneau de commande

### Configuration des paramètres de l'imprimante via la touche [Menu].

Les écrans de configuration permettent de modifier ou de définir les paramètres par défaut.

#### Important

- Si Gestion de l'authentification d'administrateur est définie, veuillez contacter votre administrateur.
- 1. Appuyez sur la touche [Menu].

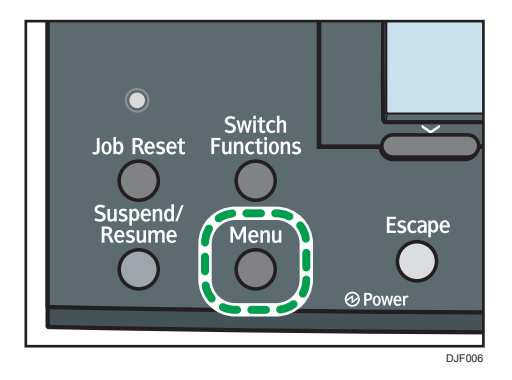

2. Sélectionnez les élements que vous souhaitez modifier.

Appuyez sur la touche [ $\blacktriangledown$ ] ou [ $\blacktriangle$ ] pour sélectionner les éléments suivants ou précédents.

3. Appuyez sur la touche [OK].

#### **A** Remarque

- Toute modification des écrans de configuration demeure en vigueur même si l'interrupteur d'alimentation principal est en position arrêt.
- Pour annuler les modifications apportées aux paramètres puis revenir à l'affichage initial, appuyez sur la touche [Escape].

## <span id="page-23-0"></span>Utilisation de Web Image Monitor

#### **Almportant**

• Vous ne pouvez pas configurer les paramètres de l'imprimante avec Web Image Monitor depuis un ordinateur connecté au réseau du serveur périphérique USB. Veillez à accéder à Web Image Monitor depuis le réseau de l'imprimante.

Avec Web Image Monitor, vous pouvez vérifier l'état de l'imprimante et modifier les paramètres.

#### Opérations disponibles

Vous pouvez effectuer à distance les actions suivantes en utilisant Web Image Monitor à partir d'un ordinateur client.

- Affichage de l'état ou des paramètres de l'imprimante
- Consultation de l'état ou de l'historique des travaux d'impression
- Interruption des travaux d'impression en cours
- Réinitialisation de l'imprimante
- Gestion du Carnet d'adresses
- Configuration des paramètres d'impression
- Configuration des paramètres du protocole réseau
- Configuration des paramètres de sécurité

#### Configuration de l'imprimante

Pour effectuer les actions depuis Web Image Monitor, le protocole TCP/IP est requis. Une fois que l'imprimante est configurée pour utiliser TCP/IP, les opérations à partir de Web Image Monitor deviennent disponibles.

#### Navigateurs Web recommandés

• Windows :

Internet Explorer 6.0 ou version ultérieure

Firefox 10 et 15 ou version ultérieure

Google Chrome 19 ou version ultérieure

• Mac OS :

Safari 3,0 ou ultérieur

Firefox 10 et 15 ou version ultérieure

Google Chrome 19 ou version ultérieure

Web Image Monitor prend en charge les logiciels lecteurs d'écran. Nous recommendons JAWS 7.0 ou une version ultérieure.

#### **D** Remarque

- Des problèmes d'affichage et de fonctionnement peuvent survenir si vous n'activez pas JavaScript et les cookies, ou si vous utilisez un navigateur Web non recommandé.
- Si vous utilisez un serveur proxy, modifiez les paramètres du navigateur Web. Contactez votre administrateur pour plus d'informations sur les paramètres.
- Nous recommandons d'utiliser Web Image Monitor dans le même réseau.
- Si l'imprimante est protégée par un pare-feu, il n'est pas possible d'y accéder à partir d'ordinateurs se trouvant à l'extérieur du pare-feu.
- Si vous utilisez l'imprimante avec DHCP, l'adresse IP peut être modifiée automatiquement par les paramètres du serveur DHCP. Activez le paramètre DDNS de l'imprimante, puis connectez-vous en utilisant le nom d'hôte de l'imprimante. Vous pouvez également définir une adresse IP fixe pour le serveur DHCP.
- Si le port HTTP est désactivé, aucune connexion à l'imprimante à l'aide de l'URL de cette dernière ne peut être établie. Les paramètres SSL doivent être activés sur cette imprimante. Consultez votre administrateur réseau pour davantage de détails.
- Si vous utilisez Firefox, les polices et les couleurs peuvent différer, ou bien les tableaux peuvent ne pas être configurés correctement.
- Lorsque vous utilisez un nom d'hôte sous Windows Server 2003/2003 R2/2008/2008 R2/2012/2012 R2 avec le protocole IPv6, procédez à une résolution de nom d'hôte au moyen d'un serveur DNS externe. Il est impossible d'utiliser le fichier hôte.
- Pour utiliser JAWS 7.0 sous Web Image Monitor, vous devez exécuter le système d'exploitation Windows et Internet Explorer 6.0 ou une version ultérieure.
- Si vous utilisez Internet Explorer 8,0 ou une version supérieure, le téléchargement sera plus lent qu'avec les autres navigateurs. Pour accélérer le téléchargement avec Internet Explorer 8,0 ou une version supérieure, ouvrez le menu [Options Internet] du navigateur et enregistrez l'URL de l'imprimante dans la liste des sites de confiance, puis désactivez le filtre SmartScreen pour les sites de confiance. Pour plus d'informations sur ces paramètres, reportez-vous aux fichiers d'Aide d'Internet Explorer.
- Vous pouvez accéder à Web Image Monitor plus rapidement en enregistrant l'URL de l'imprimante en tant que signet. Notez que l'URL qu'il faut enregistrer est celle de la page d'accueil, c'est à dire la page qui s'affiche avant la connexion. Si vous enregistrez l'URL de la page qui apparaît après la connexion, Web Image Monitor ne s'ouvrira pas à partir du signet.
- Si l'authentification utilisateur est activée, vous devez saisir votre nom d'utilisateur et votre mot de passe pour utiliser Web Image Monitor. Pour de plus amples informations, consultez le Manuel utilisateur.
- Lorsque vous configurez des paramètres à l'aide de Web Image Monitor, ne vous connectez pas depuis le panneau de commande. Les paramètres que vous avez définis à l'aide de Web Image Monitor pourraient devenir invalides.

### <span id="page-25-0"></span>Affichage de la page d'accueil

Deux modes sont disponibles avec Web Image Monitor : Utilisateur et Administrateur.

Les éléments affichés peuvent varier en fonction du type de l'imprimante.

#### Mode Utilisateur

L'accès à ce mode ne nécessite pas de connexion.

En mode Invité, il est possible d'afficher l'état de l'imprimante, les paramètres et l'état des travaux d'impression, mais pas de modifier les paramètres de l'imprimante.

#### Mode Administrateur

L'accès à ce mode nécessite une connexion d'administrateur.

En mode Administrateur, vous pouvez configurer différents paramètres de l'imprimante.

#### Important

- Si vous saisissez une adresse IPv4, ne commencez pas les segments par des zéros. Par exemple : si l'adresse est « 192.168.001.010 », saisissez « 192.168.1.10 ».
- 1. Démarrez votre navigateur Web.
- 2. Saisissez « http://(adresse IP ou nom d'hôte de l'imprimante)/ » dans la barre d'adresse URL de votre navigateur Web.

La page d'accueil de Web Image Monitor s'affiche.

Si le nom d'hôte de l'imprimante n'a pas été enregistré sur le serveur DNS ou WINS, vous pouvez alors le saisir.

Lors de la configuration de SSL, protocole de communication cryptée, dans l'environnement dans lequel est émise l'authentification serveur, saisissez « https://(adresse IP ou nom d'hôte de l'imprimante)/ ».

3. Pour vous connecter à Web Image Monitor en mode administrateur, cliquez sur [Connexion] sur la page d'accueil.

La boîte de dialogue de saisie du nom d'utilisateur et du mot de passe s'affiche.

4. Saisissez votre nom d'utilisateur et votre mot de passe de connexion, puis cliquez sur [Connexion].

Pour plus d'informations sur le nom utilisateur et le mot de passe, consultez votre administrateur.

Selon la configuration de votre navigateur Web, le nom d'utilisateur et le mot de passe de connexion peuvent être enregistrés. Si vous ne souhaitez pas que ces informations soient enregistrées, définissez les paramètres de votre navigateur Web en conséquence.

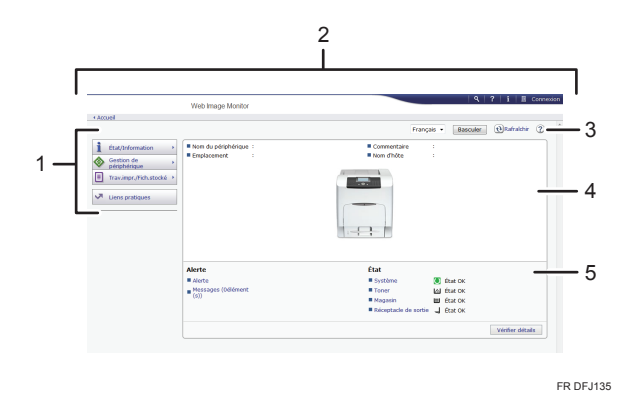

#### 1. Menu

Affiche le contenu de l'option de menu sélectionnée.

#### 2. Zone d'en-tête

Affiche la boîte de dialogue pour basculer du mode utilisateur et du mode administrateur au menu pour chaque mode.

Affiche également le lien vers l'Aide et la boîte de dialogue de recherche par mot clé.

#### 3. Rafraîchir/Aide

 $\bm{\Theta}$  (Rafraîchir) : cliquez sur $\bm{\Theta}$  en haut à droite de la zone de travail pour mettre à jour les informations concernant l'imprimante. Cliquez sur le bouton [Rafraîchir] du navigateur Web pour rafraîchir la totalité de l'écran du navigateur.

(Aide) : utilisez l'Aide pour visualiser ou télécharger le contenu du fichier d'Aide.

#### 4. Zone d'information de base

Affiche les informations de base de l'imprimante.

#### 5. Zone de travail

Affiche le contenu de l'élément sélectionné dans la zone Menu.

1. Prise en main

# <span id="page-28-0"></span>2. Chargement du papier

Ce chapitre décrit les magasins disponibles pour chaque format et type de papier et explique comment charger le papier dans les magasins.

## Procédure de chargement du papier

Pour obtenir les résultats d'impression souhaités, il est important de sélectionner un magasin d'alimentation approprié selon le format, le type et le grammage du papier que vous souhaitez utiliser pour l'impression. Vous devez également spécifier le format et le type de papier via le panneau de commande ou Web Image Monitor.

Suivez la procédure ci-après pour charger du papier.

1. Vérifiez la disponibilité du magasin papier pour le format, le type et le grammage du papier que vous souhaitez utiliser pour l'impression.

Pour des informations détaillées sur les magasins papier disponibles pour chaque format et type de papier, voir [P. 28 "Caractéristiques de format papier "](#page-29-0) et [P. 31 "Caractéristiques des types de](#page-32-0) [papier"](#page-32-0).

2. Modifiez les paramètres relatifs au format et au type de papier pour le magasin que vous avez sélectionné.

Utilisez le panneau de commande de l'imprimante ou Web Image Monitor pour modifier le format et le type du papier.

Pour plus d'informations sur la modification des paramètres du papier via le panneau de commande, voir [P. 48 "Paramètres papier"](#page-49-0).

3. Chargez du papier dans le magasin.

Pour plus d'informations sur le chargement du papier, voir [P. 36 "Chargement du papier dans les](#page-37-0) [magasins papier "](#page-37-0) ou [P. 39 "Chargement de papier dans le Bypass"](#page-40-0).

Pour obtenir des informations détaillées sur le chargement des enveloppes, voir [P. 43](#page-44-0) ["Chargement d'enveloppes"](#page-44-0).

## <span id="page-29-0"></span>Caractéristiques de format papier

Les tableaux suivants indiquent les formats papier pouvant être chargés dans chaque magasin. La colonne « Format papier » montre les noms des formats papier ainsi que leurs dimensions en millimètres et en inches. Les icônes  $\nabla$  et  $\nabla$  indiquent l'orientation du papier par rapport au corps d'imprimante.

Les lettres des tableaux signifient :

- A : Le format papier est détecté automatiquement. Vous pouvez également sélectionner le format papier à l'aide du panneau de commande.
- B : Sélectionnez le format papier à l'aide du panneau de commande.
- C : Sélectionnez le format papier à l'aide du gestionnaire d'imprimante.
- $\checkmark$  : Vous pouvez imprimer sur les deux faces du papier.
- - : Non pris en charge

#### Dimensions métriques

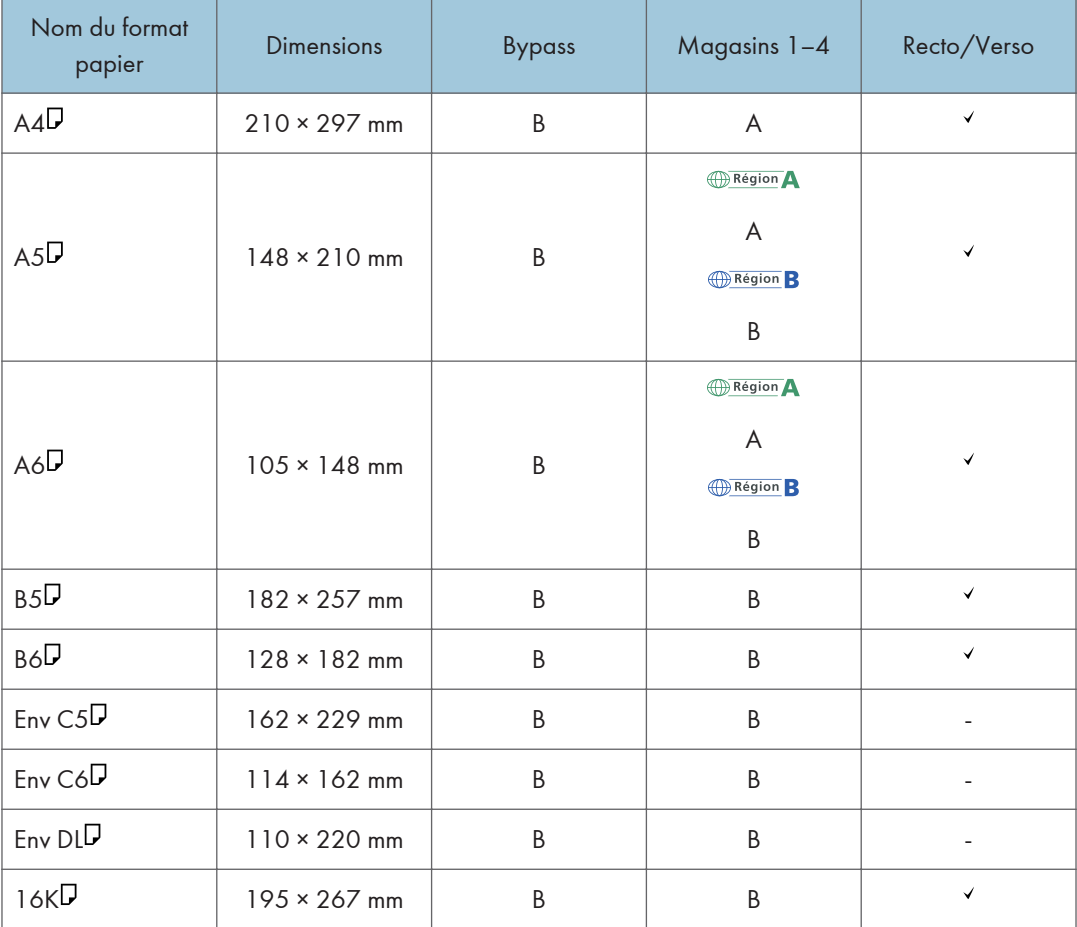

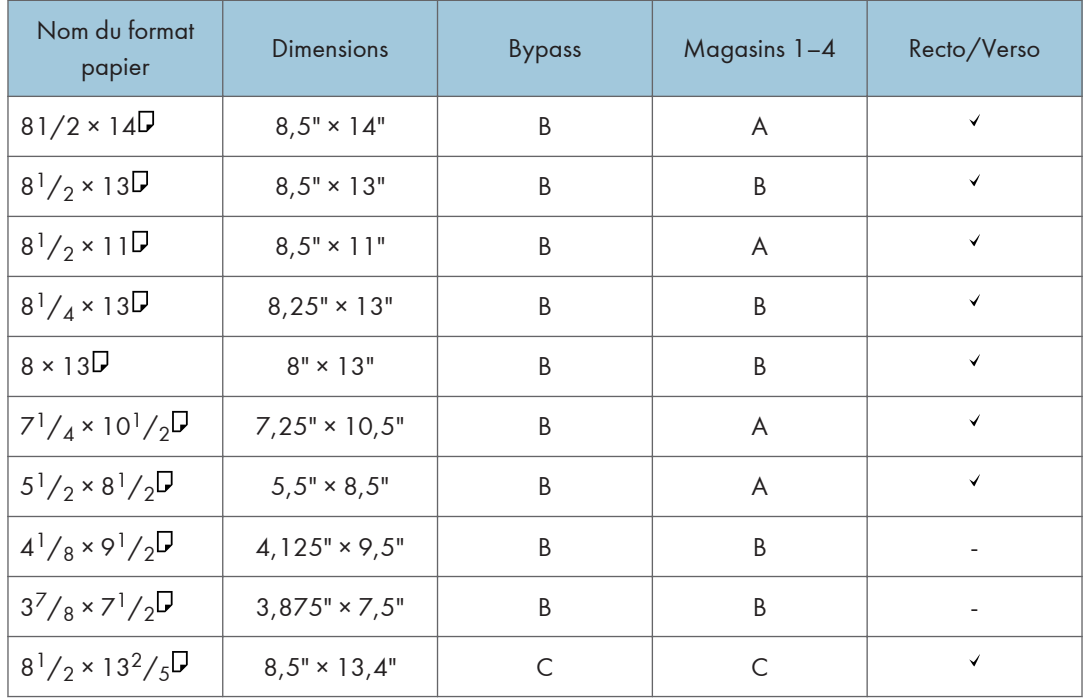

#### Dimensions impériales

#### Caractéristiques du format personnalisé

Vous pouvez également charger un papier au format personnalisé en définissant les dimensions horizontales et verticales.

Les tableaux suivants montrent les formats papier personnalisés que vous pouvez charger dans chaque magasin.

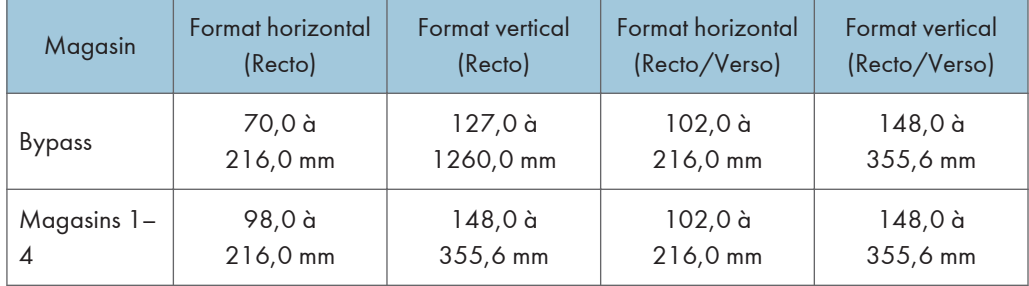

#### Dimensions métriques

#### Dimensions impériales

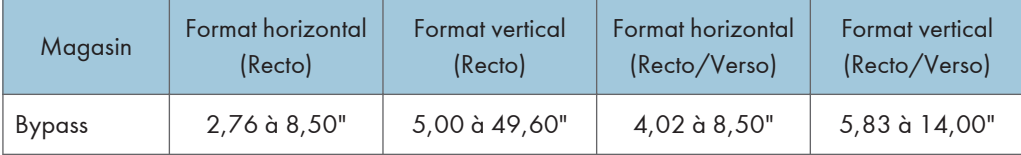

#### 2. Chargement du papier

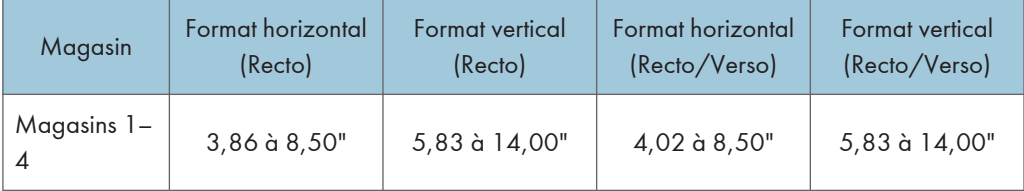

## <span id="page-32-0"></span>Caractéristiques des types de papier

Le tableau ci-dessous montre les types de papier que vous pouvez charger dans chaque magasin. Voir le tableau « Grammage papier » pour connaître le grammage réel du papier référencé dans la colonne « Grammage papier n° ». Utilisez ces deux tableaux pour définir le type de papier correct pour le papier que vous employez.

Les lettres des tableaux signifient :

- A : Pris en charge
- $\checkmark$  : Vous pouvez imprimer sur les deux faces du papier.
- -: Non pris en charge

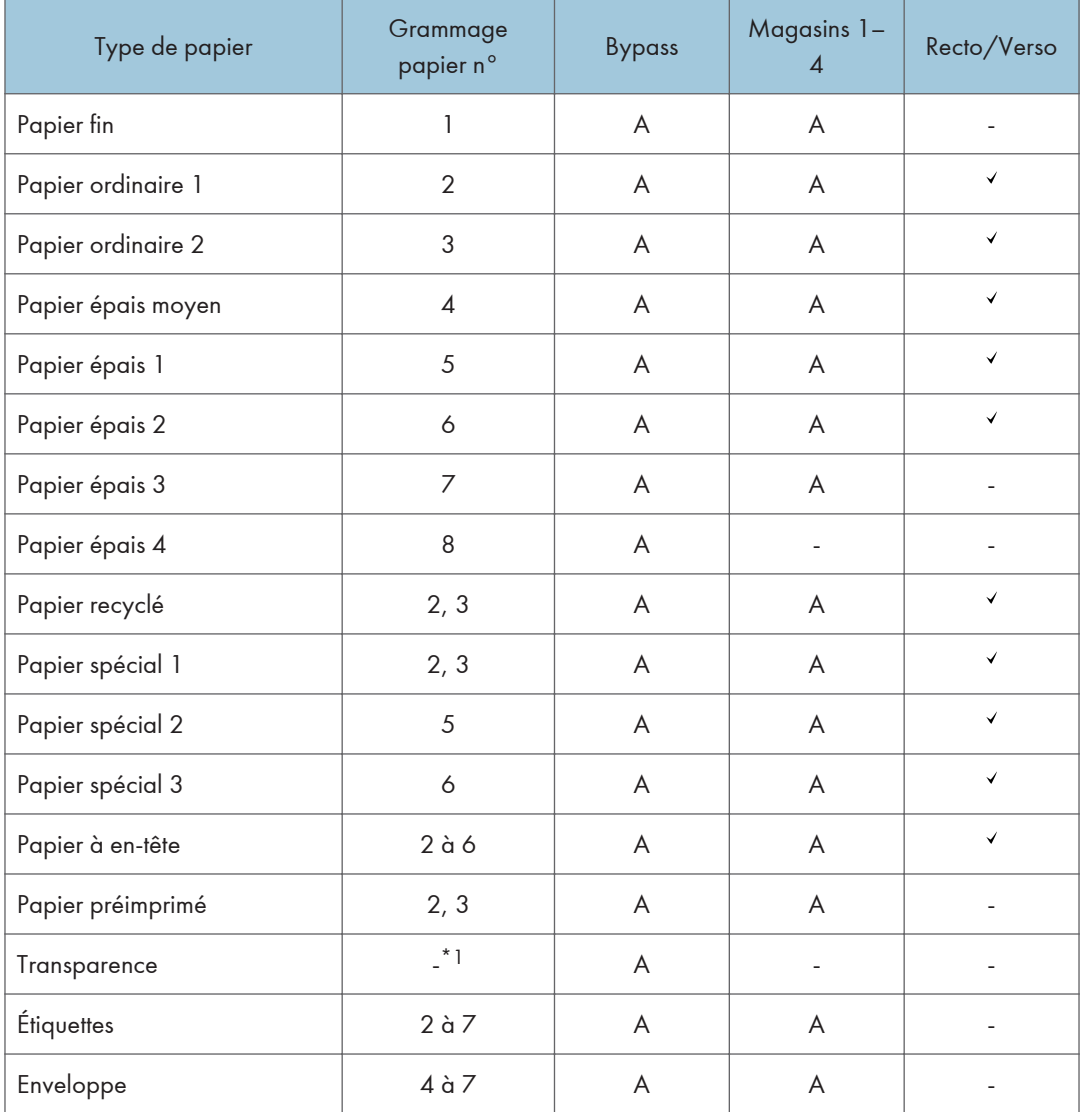

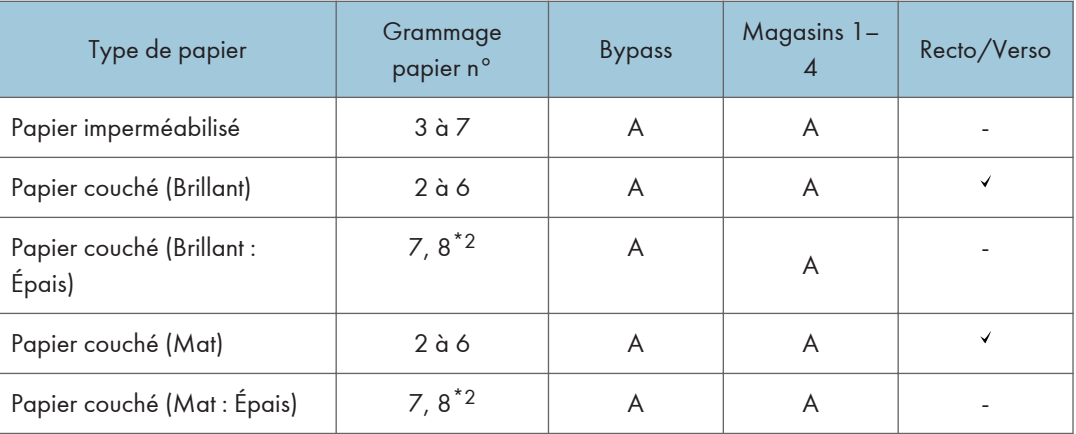

\*1 Il n'est pas nécessaire d'indiquer le grammage papier pour ce type de papier.

\*2 Le grammage papier n° 8 n'est disponible que pour le bypass.

### Grammage papier

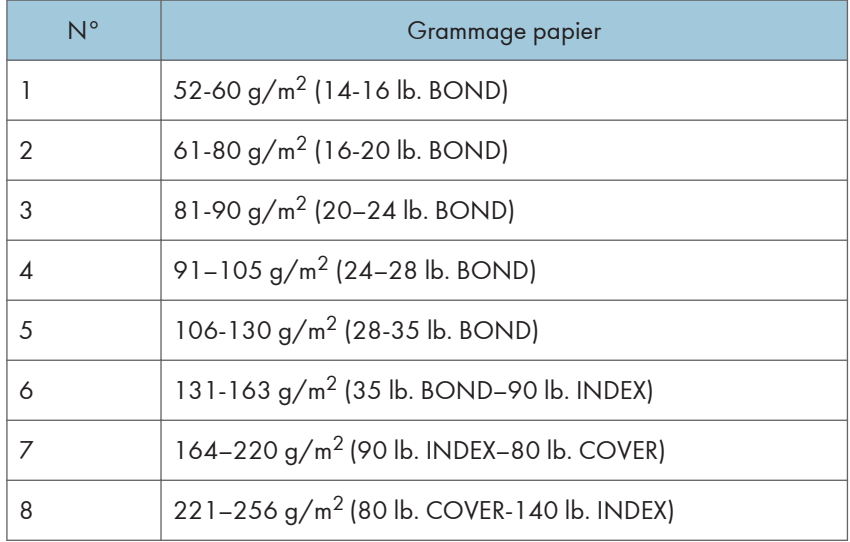

## <span id="page-34-0"></span>Précautions pour le papier

## **ATTENTION**

• N'essayez pas d'imprimer sur des feuilles agrafées, du papier aluminium, du papier carbone ou tout type de papier conducteur. Cela risque de provoquer un incendie.

#### **Précautions**

- La qualité d'impression ne peut être garantie si du papier autre que celui recommandé est utilisé. Pour de plus amples détails sur le papier recommandé, contactez votre revendeur ou le SAV.
- Si un incident papier survient ou si de nombreuses feuilles sont insérées en même temps, aérez le papier avant de le charger.

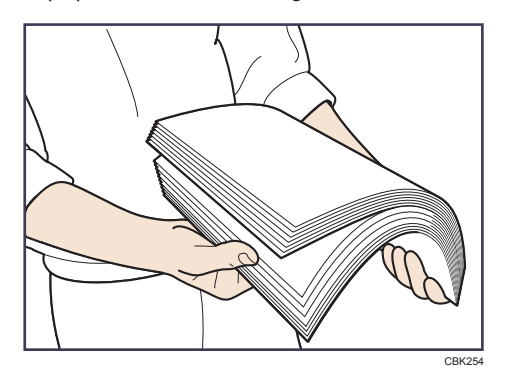

- Si vous chargez du papier et qu'il ne reste que quelques feuilles dans le magasin, une alimentation multiple risque de se produire. Retirez le papier restant, posez-le au-dessus des nouvelles feuilles de papier, puis éventez toute la pile avant de la charger dans le magasin.
- Lissez le papier froissé avant de le charger.
- Pour de plus amples informations sur les formats et les types de papier disponibles pour chaque magasin, reportez-vous à [P. 28 "Caractéristiques de format papier "](#page-29-0) et [P. 31](#page-32-0) ["Caractéristiques des types de papier"](#page-32-0).
- Selon l'environnement dans lequel l'appareil est utilisé, vous pouvez parfois entendre un bruit de froissement provenant du papier qui se déplace dans l'imprimante. Ce bruit est normal.
- Si le papier ne peut être chargé correctement à cause de bavures sur ses bords, retournez-le pour le charger.
- Nous vous recommandons de charger les enveloppes et étiquettes dans le Bypass.

#### Papier inutilisable

Pour éviter les défauts et problèmes d'alimentation, n'utilisez pas :

• du papier pour imprimantes à jet d'encre, du papier thermique de télécopie, du papier couché, du papier aux lignes perforées, du papier ourlé ou des enveloppes à fenêtre

• Du papier corné, plié ou plissé, du papier perforé, du papier glissant, du papier déchiré, du papier brouillon et du papier fin légèrement rigide et du papier à la surface poussiéreuse

#### Remarque

- Des erreurs peuvent se produire si vous imprimez sur des faces déjà imprimées. Assurez-vous de n'imprimer que sur des faces vierges.
- Même les types de papier pris en charge peuvent causer des incidents ou des dysfonctionnements s'ils ne sont pas stockés correctement.
- Si vous effectuez une impression sur du papier à gros grain, l'image risque d'être floue.
- Ne chargez pas de feuilles qui ont déjà été imprimées depuis une autre imprimante.

#### Stockage du papier

Lors du stockage du papier, veillez à toujours respecter les précautions suivantes :

- Ne stockez pas le papier dans un endroit exposé aux rayons directs du soleil.
- Évitez de stocker le papier dans un endroit humide (humidité : 70% maximum).
- Stockez le papier sur une surface plane.
- Ne stockez pas le papier en position verticale.
- Une fois le paquet ouvert, veuillez stocker le papier dans des sacs en plastique.

#### Zone imprimable

Ce qui suit illustre la zone d'impression recommandée du papier imprimé avec cette imprimante :

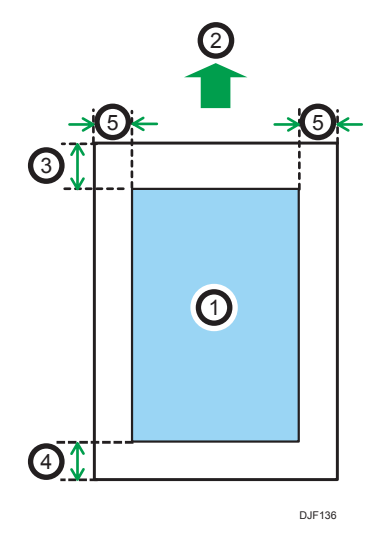

- 1. Zone imprimable
- 2. Sens d'alimentation
- 3. Varie en fonction du type de papier
	- Papier ordinaire, papier épaisseur moyenne, papier épais 1, papier épais 2, papier épais 3, papier épais 4 :
- 4,2 mm (0,2 inch)
- Papier fin :

5,25 mm (0,2 inch)

#### 4. Varie en fonction du type de papier

• Papier ordinaire, papier épaisseur moyenne, papier épais 1, papier épais 2, papier épais 3, papier épais 4 :

2 mm (0,1 inch)

- Papier fin :
	- 3,2 mm (0,1 inch)

#### 5. 2 mm (0,1 inch)

- La zone imprimable peut varier en fonction du format papier, du langage d'impression utilisé et des paramètres du pilote d'impression.
- La zone d'impression recommandée pour le Bypass atteint 355,6 mm (14,00 pouces) de longueur dans le sens d'alimentation du papier.
- En fonction des paramètres de pilote d'impression, vous pourrez imprimer en dehors de la zone d'impression recommandée. Toutefois, le résultat ne sera peut être pas celui désiré, ou un problème d'alimentation papier risque de se produire.

## Chargement du papier dans les magasins papier

Dans la procédure à titre d'exemple ci-après, du papier est chargé dans le magasin 1.

**A ATTENTION** 

• Lors du chargement du papier, veillez à ne pas vous coincer ou blesser vos doigts.

#### Important

- Pour des informations détaillées sur les magasins qui peuvent être chargés pour chaque format et type de papier, voir [P. 28 "Caractéristiques de format papier "](#page-29-0) et [P. 31 "Caractéristiques des types](#page-32-0) [de papier".](#page-32-0)
- Si des incidents papier se produisent fréquemment, aérez le papier qui se trouve dans le magasin.
- Ne mélangez pas différents types de papier dans le même magasin.
- Après le chargement d'un papier dont le format n'est pas détectable automatiquement, spécifiez le format et le type de papier à l'aide du panneau de commande. Lorsque vous imprimez un document, définissez les mêmes type et format papier dans le pilote d'impression que ceux spécifiés sur l'imprimante.
- Ne déplacez pas les guides papier latéraux et arrière en forçant. Ce faisant, vous risquez d'endommager le magasin.
- Lorsque vous chargez du papier à étiquettes, chargez-le feuille par feuille.
- 1. Tirez délicatement le magasin jusqu'à ce qu'il s'arrête, soulevez l'avant du magasin, puis retirez-le de l'imprimante.

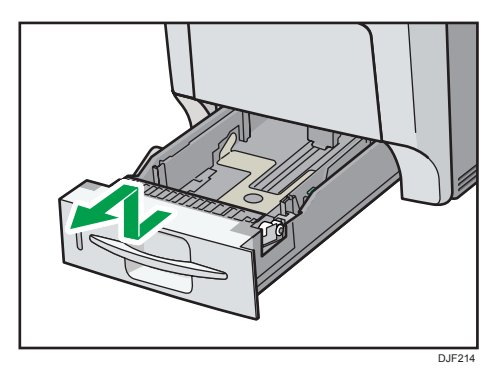

Placez le magasin sur une surface plate.

2. Enfoncez le clip du guide papier latéral et du guide d'extrémité, puis ajustez les guides en fonction du format papier chargé.

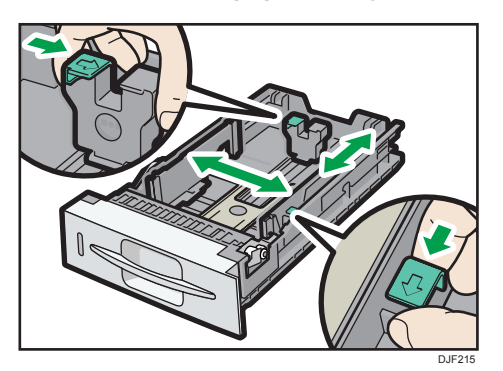

3. Chargez la nouvelle pile de papier face vers le haut.

Assurez-vous que la pile de papier ne dépasse pas la limite supérieure (ligne supérieure) marquée à l'intérieur du magasin.

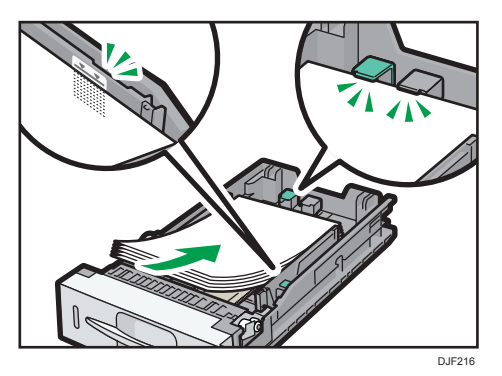

4. Ajustez les guides pour combler tout écart.

Ne déplacez pas le papier chargé dans le magasin de plus de quelques millimètres.

Un mouvement excessif du papier chargé risque de déchirer les bords des feuilles au niveau des ouvertures de la plaque de levage du magasin, risquant de plier ou coincer les feuilles.

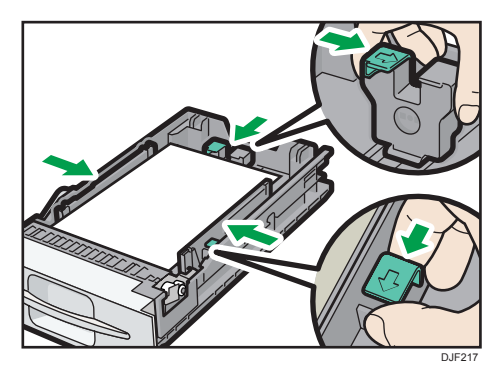

5. Soulevez l'avant du magasin, puis faites-le glisser avec précaution dans l'imprimante, jusqu'à ce qu'il s'arrête.

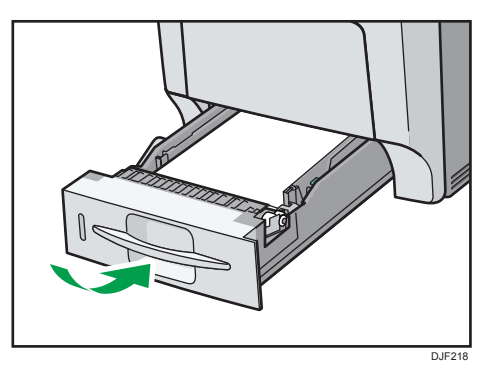

Pour éviter les incidents papier, assurez-vous que le magasin est correctement inséré.

#### **D** Remarque

• Le papier à en-tête et les enveloppes doivent être chargés selon une orientation bien spécifique. Pour de plus amples informations, reportez-vous à [P. 41 "Chargement de papier à orientation](#page-42-0) [fixe ou de papier Recto/Verso"](#page-42-0) ou [P. 43 "Chargement d'enveloppes"](#page-44-0).

## Chargement de papier dans le Bypass

Important

- Pour des informations détaillées sur les magasins qui peuvent être chargés pour chaque format et type de papier, voir [P. 28 "Caractéristiques de format papier "](#page-29-0) et [P. 31 "Caractéristiques des types](#page-32-0) [de papier".](#page-32-0)
- Ne mélangez pas différents types de papier.
- Une fois le papier chargé, indiquez le format et le type du papier à l'aide du panneau de commande. Lorsque vous imprimez un document, définissez les mêmes type et format papier dans le pilote d'impression que ceux spécifiés sur l'imprimante.
- Lorsque vous chargez du papier à étiquettes, chargez-le feuille par feuille.
- Les conditions d'alimentation du papier et la qualité d'impression peuvent varier selon le grammage et la largeur du papier. Veillez à effectuer un test d'impression avec le même papier auparavant.
- Chargez le papier face à imprimer vers le bas, le bord court en premier.
- 1. Appuyez sur le repère situé au centre du Bypass.

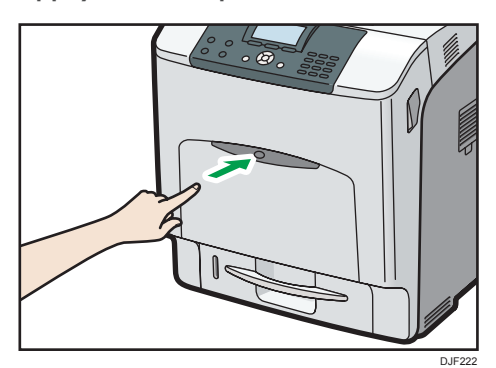

Ouvrez le Bypass.

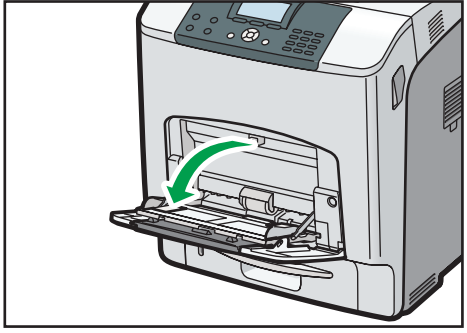

2. Si vous chargez du papier A5 ou plus large, tirez l'extension du Bypass.

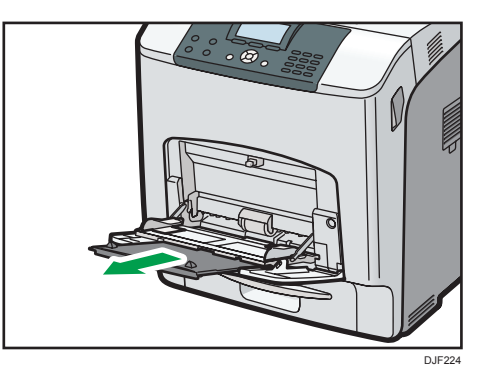

3. Faites glisser les guides latéraux vers l'extérieur, puis chargez le papier, la face à imprimer vers le bas, jusqu'à la butée.

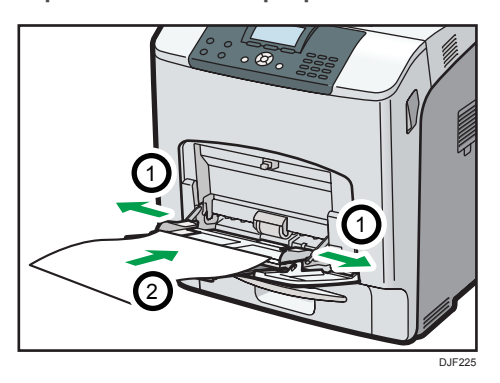

4. Réglez les guides latéraux en fonction de la largeur du papier.

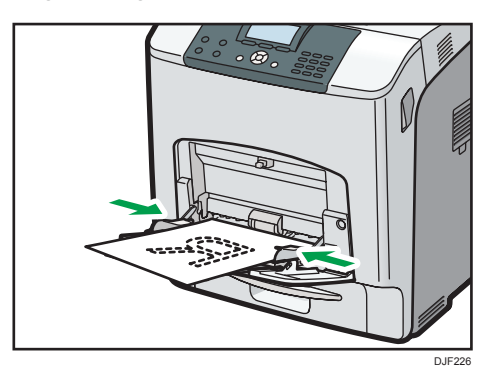

#### *D* Remarque

• Le papier à en-tête et les enveloppes doivent être chargés selon une orientation bien spécifique. Pour de plus amples informations, reportez-vous à [P. 41 "Chargement de papier à orientation](#page-42-0) [fixe ou de papier Recto/Verso"](#page-42-0) ou [P. 43 "Chargement d'enveloppes"](#page-44-0).

## <span id="page-42-0"></span>Chargement de papier à orientation fixe ou de papier Recto/Verso

Il est possible que les impressions réalisées sur papier à orientation fixe (haut vers bas) ou sur papier Recto/Verso (par exemple, papier à en-tête ou papier copié) ne soient pas correctes, selon le positionnement du papier.

#### Définition de paramètres à l'aide du panneau de commande

Définissez le [Paramètre Papier à en-tête] dans [Modes machine] sous [Param.impr.] sur [Détection auto] ou [ON (toujours)], puis placez le papier comme indiqué dans le tableau ci-dessous. Pour obtenir des renseignements supplémentaires au sujet des [Paramètre Papier à en-tête], reportezvous au Manuel utilisateur.

#### Orientation du papier

Signification des icônes :

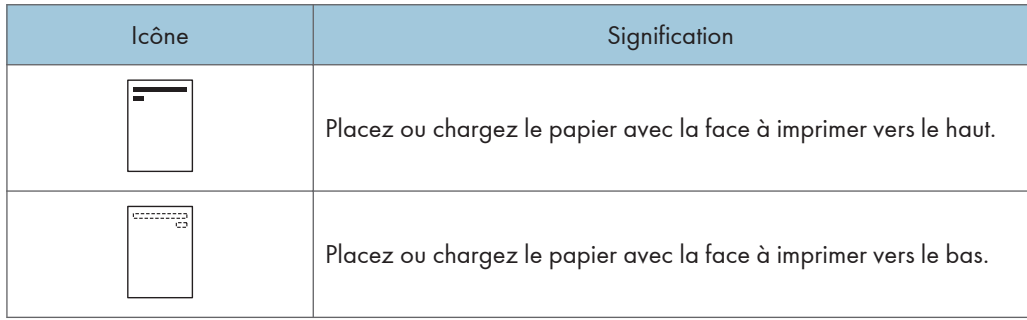

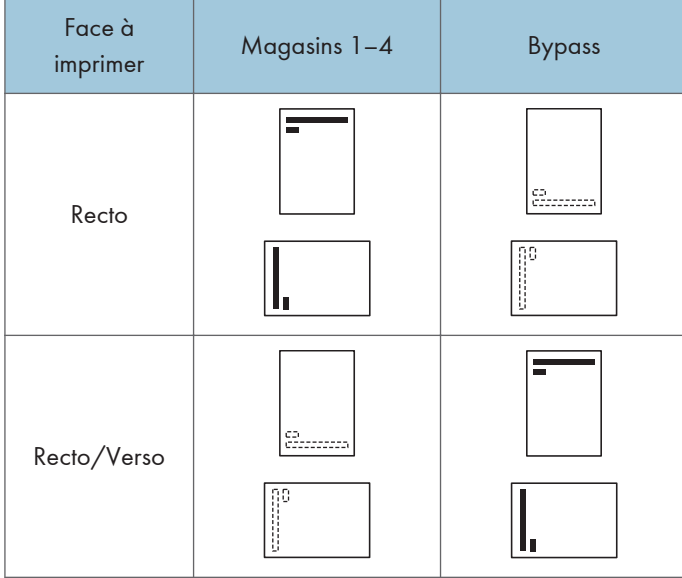

- Pour imprimer sur papier à en-tête lorsque [Réglage papier à en-tête] est défini sur [Détection auto], vous devez indiquer [Pap.en-tête] pour le type de papier dans les paramètres du pilote d'impression.
- Si un travail d'impression est modifié en cours d'exécution, de recto simple à recto verso, il est possible que les impressions en recto simple réalisées après la première copie soient dans un sens différent. Pour garantir que toutes les impressions soient dans le même sens, définissez des magasins différents pour l'impression en recto simple et pour l'impression en recto verso. Veuillez également noter que l'impression recto-verso doit être désactivée pour le magasin défini pour l'impression en recto simple.
- Pour plus de détails sur l'impression Recto/Verso, reportez-vous au Manuel Utilisateur.

## <span id="page-44-0"></span>Chargement d'enveloppes

Cette section fournit des détails et des recommandations concernant les enveloppes.

### Caractéristiques des enveloppes

## **A ATTENTION**

• Certains des composants internes de cet appareil deviennent très chauds. Par conséquent, faites attention lors du retrait du papier coincé. Dans le cas contraire, vous risqueriez de vous brûler.

#### Important

- N'utilisez pas d'enveloppes à fenêtre.
- Les enveloppes, notamment celles dont les rabats sont collants, risquent de coller les unes aux autres. Éventer les enveloppes pour les séparer avant de les charger. Si les enveloppes sont toujours collées les unes aux autres, chargez-les une à une. Pour les types d'enveloppe qui peuvent être utilisés avec cette imprimante, voir [P. 28 "Caractéristiques de format papier "](#page-29-0) et [P. 31](#page-32-0) ["Caractéristiques des types de papier"](#page-32-0).
- Des incidents papier peuvent se produire selon la longueur et la forme des rabats.
- Lorsque vous chargez des enveloppes avec les rabats ouverts, indiquez un format personnalisé. Vous ne pouvez imprimer avec un paramètre de format d'enveloppe standard que lorsque vous imprimez sur des enveloppes dont les rabats sont fermés. Toutefois, veillez à ouvrir les rabats lorsque vous chargez des enveloppes dans le magasin 1 avec le rabat vers l'arrière de l'imprimante.
- Avant de charger des enveloppes, appuyez sur la pile pour supprimer l'air qui se trouve à l'intérieur et aplatissez les quatre bords. Si elles sont pliées ou gondolées, aplatissez les bords d'attaque (le bord entrant dans l'imprimante) en faisant passer un stylo ou une règle dessus.

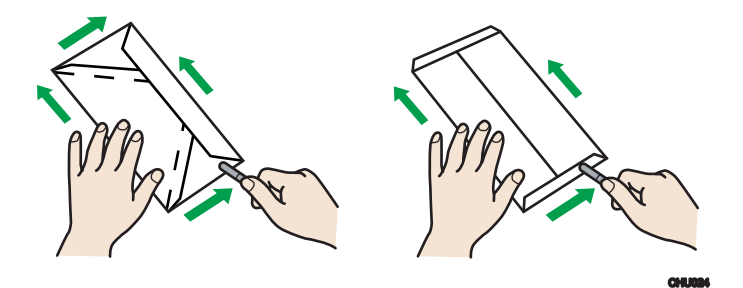

#### Orientation du chargement des enveloppes

La méthode pour le chargement des enveloppes varie en fonction de l'orientation de ces dernières. Assurez-vous de charger les enveloppes avec la bonne orientation.

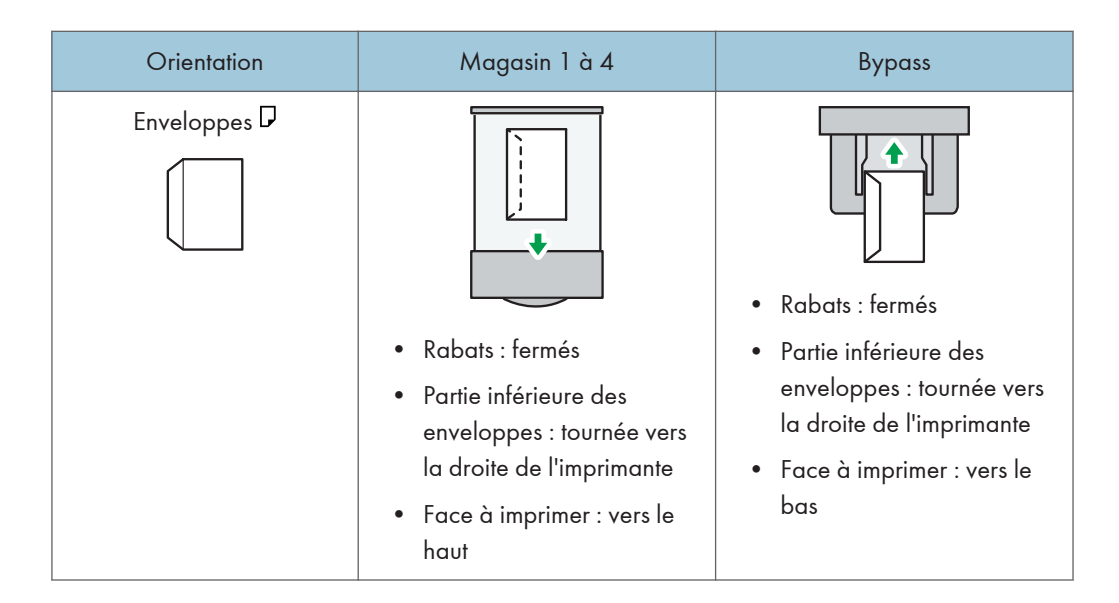

#### Enveloppes recommandées

Pour en savoir plus sur les enveloppes recommandées, contactez votre distributeur local.

Le format des enveloppes que vous pouvez charger dépend du magasin dans lequel vous les chargez. Pour de plus amples informations, voir [P. 28 "Caractéristiques de format papier ".](#page-29-0)

#### Remarque

- Ne chargez qu'un seul format et type d'enveloppe à la fois.
- La fonction recto/verso ne peut pas être utilisée avec les enveloppes.
- Lissez les plis de 2 mm (0,1 inch) vers le haut et de 0 mm (0 inch) vers le bas sur le magasin avant de charger.
- Pour obtenir une meilleure qualité d'impression, il est recommandé de définir les marges droite, gauche, haut et bas sur un minimum de 15 mm (0,6 inches) chacune.
- La qualité d'impression des enveloppes risque d'être irrégulière si certaines parties de l'enveloppe ont une épaisseur différente. Imprimez une ou deux enveloppes pour vérifier la qualité d'impression.
- Lors de l'impression sur des enveloppes, la vitesse d'impression est plus lente que normalement.
- Aplanissez les impressions si elles sont pliées ou recourbées.
- Vérifiez que les enveloppes ne sont pas humides.
- Une température élevée et un fort taux d'humidité peuvent réduire la qualité d'impression et froisser les enveloppes.
- En fonction de l'environnement, l'impression sur des enveloppes peut entraîner des faux-plis, même s'il s'agit d'enveloppes recommandées.

• Il est possible que certains types d'enveloppes soient froissés, sales ou mal imprimés. Si vous imprimez une couleur unie sur une enveloppe, il est possible que des lignes apparaissent à l'endroit où les bords de l'enveloppe se chevauchent, la rendant ainsi plus épaisse.

### Impression sur enveloppes avec Windows (PCL 6/PostScript 3)

- 1. Après la création d'un document, ouvrez la boîte de dialogue [Options d'impression] de l'application native du document.
- 2. Cliquez sur l'onglet [Paramètres fréquemment utilisés], puis configurez les paramètres suivants :
	- Format du document :

Sélectionnez le format de l'enveloppe.

• Magasin :

Sélectionnez le magasin dans lequel les enveloppes sont chargées.

• Type de papier :

Sélectionnez [Enveloppe].

Si besoin, modifiez tout autre paramètre d'impression. Pour plus de détails, reportez-vous à l'Aide du pilote d'impression.

- 3. Cliquez sur [OK].
- 4. Lancez l'impression à partir de la boîte de dialogue [Imprimer] de l'application.

#### Remarque

- Définissez les paramètres papier appropriés à l'aide du pilote d'impression et du panneau de commande. Pour plus d'informations sur la configuration via le panneau de commande, voir [P. 50 "Définition des paramètres d'enveloppes à l'aide du panneau de commande"](#page-51-0).
- Les enveloppes doivent être chargées selon une orientation bien spécifique. Pour de plus amples informations, voir [P. 43 "Chargement d'enveloppes"](#page-44-0).

### Impression sur enveloppes avec Windows (PCL 5c)

1. Après la création d'un document, ouvrez la boîte de dialogue [Options d'impression] de l'application native du document.

- 2. Cliquez sur l'onglet [Papier], puis configurez les paramètres suivants :
	- Magasin :

Sélectionnez le magasin dans lequel les enveloppes sont chargées.

• Format du document :

Sélectionnez le format de l'enveloppe.

• Type :

Sélectionnez [Enveloppe].

Si besoin, modifiez tout autre paramètre d'impression. Pour plus de détails, reportez-vous à l'Aide du pilote d'impression.

- 3. Cliquez sur [OK].
- 4. Lancez l'impression à partir de la boîte de dialogue [Imprimer] de l'application.

#### **U** Remarque

- Définissez les paramètres papier appropriés à l'aide du pilote d'impression et du panneau de commande. Pour plus d'informations sur la configuration via le panneau de commande, voir [P. 50 "Définition des paramètres d'enveloppes à l'aide du panneau de commande"](#page-51-0).
- Les enveloppes doivent être chargées selon une orientation bien spécifique. Pour de plus amples informations, voir [P. 43 "Chargement d'enveloppes"](#page-44-0).

### Impression sur enveloppes avec Mac OS X

- 1. Après la création d'un document, ouvrez l'écran Options d'impression de l'application native du document.
- 2. Configurez les paramètres suivants :
	- Recto/Verso :

Sélectionnez [OFF].

• Format papier :

Sélectionnez le format de l'enveloppe.

• Orientation :

Sélectionnez l'orientation de l'enveloppe.

- 3. Sélectionnez l'option [Alimentation papier] dans le menu contextuel.
- 4. Sélectionnez le magasin dans lequel les enveloppes sont chargées.
- 5. Sélectionnez [Paramètres imprimante] dans le menu contextuel.
- 6. Sélectionnez [Papier] pour « Jeux de fonctionnalités : », puis sélectionnez [Enveloppe] pour « Type de papier : ».
- 7. Si besoin, modifiez tout autre paramètre d'impression.
- 8. Lancez l'impression à partir de l'écran d'options d'impression de l'application.

#### **D** Remarque

- Définissez les paramètres papier appropriés à l'aide du pilote d'impression et du panneau de commande. Pour plus d'informations sur la configuration via le panneau de commande, voir [P. 50 "Définition des paramètres d'enveloppes à l'aide du panneau de commande"](#page-51-0).
- Les enveloppes doivent être chargées selon une orientation bien spécifique. Pour de plus amples informations, voir [P. 43 "Chargement d'enveloppes"](#page-44-0).

## Paramètres papier

Cette section explique comment définir le format et le type de papier à l'aide du panneau de commande.

#### **A** Remarque

• Si [Priorité param. magasin] est réglé sur [Paramètre(s) machines], les paramètres papier configurés à l'aide du panneau de commande de l'appareil sont prioritaires sur les paramètres spécifiés dans le pilote ou les commandes de l'imprimante. Pour plus de détails, reportez-vous au Manuel utilisateur.

### Spécification du format papier

Lors du chargement de papier dont le format ne peut pas être sélectionné automatiquement ou dans le Bypass, spécifiez le format papier via le panneau de commande. Pour plus de détails sur les formats papier pouvant être automatiquement détectés, reportez-vous à [P. 28 "Caractéristiques de format](#page-29-0) [papier ".](#page-29-0)

Important

- Pour utiliser un format papier personnalisé, veillez à spécifier ce format dans le panneau de commande et le pilote de l'imprimante.
- L'imprimante ne peut pas imprimer sur du papier de format personnalisé si l'application ne prend pas en charge ce support.

#### Spécifier un format papier standard

Appuyez sur la touche [Menu], puis sélectionnez les éléments de réglage à l'aide de la touche [ $\blacktriangledown$ ] ou  $[$   $\triangle$   $]$ .

- 1. Sélectionnez [Alimentation papier] Appuyez sur [OK]
- 2. Sélectionnez [Format papier : (nom du magasin)] Appuyez sur [OK]
- 3. Sélectionnez le format du papier défini dans le magasin spécifié DAppuyez sur [OK]

- Pour plus d'informations sur les formats de papier disponibles, reportez-vous à [P. 28](#page-29-0) ["Caractéristiques de format papier "](#page-29-0).
- Pour reprendre la détection automatique de format papier après l'avoir spécifié manuellement, sélectionnez [Détection auto] à l'étape 3.

#### Spécifier un format papier personnalisé

Appuyez sur la touche [Menu], puis sélectionnez les éléments de réglage à l'aide de la touche [ $\blacktriangledown$ ] ou  $[4]$ .

- 1. Sélectionnez [Alimentation papier] > Appuyez sur [OK]
- 2. Sélectionnez [Format papier : (nom du magasin)] Appuyez sur [OK]
- 3. Sélectionnez [Frmt perso.] Appuyez sur [OK]
- 4. Saisissez la valeur horizontale à l'aide des touches numériques Appuyez sur [OK]
- 5. Saisissez la valeur verticale à l'aide des touches numériques > Appuyez sur [OK]

#### **D** Remarque

• Pour plus d'informations sur les formats de papier disponibles, reportez-vous à [P. 28](#page-29-0) ["Caractéristiques de format papier "](#page-29-0).

### Spécification du type de papier

Vous pouvez améliorer les performances de l'imprimante en sélectionnant le type de papier optimal pour le magasin.

Appuyez sur la touche [Menu], puis sélectionnez les éléments de réglage à l'aide de la touche [ $\blacktriangledown$ ] ou  $[$   $\blacktriangle$   $]$ .

- 1. Sélectionnez [Alimentation papier] Appuyez sur [OK]
- 2. Sélectionnez [Type de papier : (nom du magasin)] Appuyez sur [OK]
- 3. Sélectionnez le type du papier défini dans le magasin spécifié À Appuyez sur [OK]

La configuration est terminée lorsque les types de papier suivants sont spécifiés :

Papier fin, Épaisseur moyenne, Papier épais 1, Papier épais 2, Papier épais 3, Papier épais 4, Papier spécial 1, Papier spécial 2, Papier spécial 3, Papier recyclé, Papier préimprimé, OHP (Transparent)

- 4. Si vous avez sélectionné [Pas d'affich.(Pap.ord.)], [Papier à en-tête], [Papier couché (Brillant)], [Pap.couché(Brillant:Épais)], [Papier couché (Mat)], [Papier couché(Mat:Épais)], [Papier résistant à l'eau], [Étiquettes] ou [Enveloppe] comme type de papier, appuyez sur [Escape]
- 5. Sélectionnez [Maintenance] Appuyez sur [OK]
- 6. Sélectionnez [Paramètres généraux] > Appuyez sur [OK]
- 7. Sélectionnez le réglage du grammage du papier pour le type de papier spécifié Appuyez sur [OK]

#### <span id="page-51-0"></span>8. Sélectionnez le magasin où est chargé le type de papier spécifié  $\blacktriangleright$  [OK]

Si vous sélectionnez [Paramètre Papier à en-tête], [Para. Papier à étiquettes] ou [Paramètre Enveloppe] à l'étape 8, vous pouvez définir l'épaisseur du papier pour chaque magasin séparément. Pour d'autres types de papier, l'épaisseur de papier défini s'applique à tous les magasins.

#### 9. Sélectionnez le grammage du papier > Appuyez sur [OK]

#### **D** Remarque

• Pour plus d'informations sur le type de papier disponible, reportez-vous à [P. 31 "Caractéristiques](#page-32-0) [des types de papier"](#page-32-0).

### Définition des paramètres d'enveloppes à l'aide du panneau de commande

Lorsque vous imprimez sur des enveloppes, chargez les dans le Bypass ou le magasin 1, puis suivez la procédure ci-après pour spécifier le type et l'épaisseur des enveloppes.

Appuyez sur la touche [Menu], puis sélectionnez les éléments de réglage à l'aide de la touche [ $\blacktriangledown$ ] ou  $[$   $\blacktriangle$   $]$ .

- 1. Sélectionnez [Alimentation papier] Appuyez sur [OK]
- 2. Sélectionnez [Format papier : (nom du magasin)] > Appuyez sur [OK]
- 3. Sélectionnez le type d'enveloppe > Appuyez sur [OK]
- 4. Sélectionnez [Type de papier : (nom du magasin)] Appuyez sur [OK]
- 5. Sélectionnez [Enveloppe] ▶ Appuyez sur [OK]
- 6. Appuyez sur [Escape]
- 7. Sélectionnez [Maintenance] Appuyez sur [OK]
- 8. Sélectionnez [Paramètres généraux] Appuyez sur [OK]
- 9. Sélectionnez [Paramètre Enveloppe] Appuyez sur [OK]
- 10. Sélectionnez le magasin source pour lequel vous souhaitez modifier le grammage papier Appuyez sur [OK]
- 11. Sélectionnez le grammage du papier > Appuyez sur [OK]

- Pour plus d'informations sur les types d'enveloppes pouvant être chargés dans chaque magasin, consultez [P. 28 "Caractéristiques de format papier "](#page-29-0) et [P. 31 "Caractéristiques des types de](#page-32-0) [papier"](#page-32-0).
- Pour plus d'informations sur le chargement d'enveloppes, voir [P. 43 "Chargement d'enveloppes"](#page-44-0).
- Définissez les paramètres papier appropriés à l'aide du pilote d'impression et du panneau de commande. Pour plus d'information sur la définition des paramètres de papier à l'aide du gestionnaire d'imprimante, reportez-vous au Manuel d'utilisation.

# 3. Dépannage

Ce chapitre fournit des solutions aux problèmes courants et explique comment corriger les erreurs d'impression indésirables.

## Lorsqu'une tonalité retentit sur le panneau

Le tableau suivant présente les différents signaux sonores émis par l'imprimante pour avertir les utilisateurs de l'état de l'imprimante. Il explique également la signification de chaque signal.

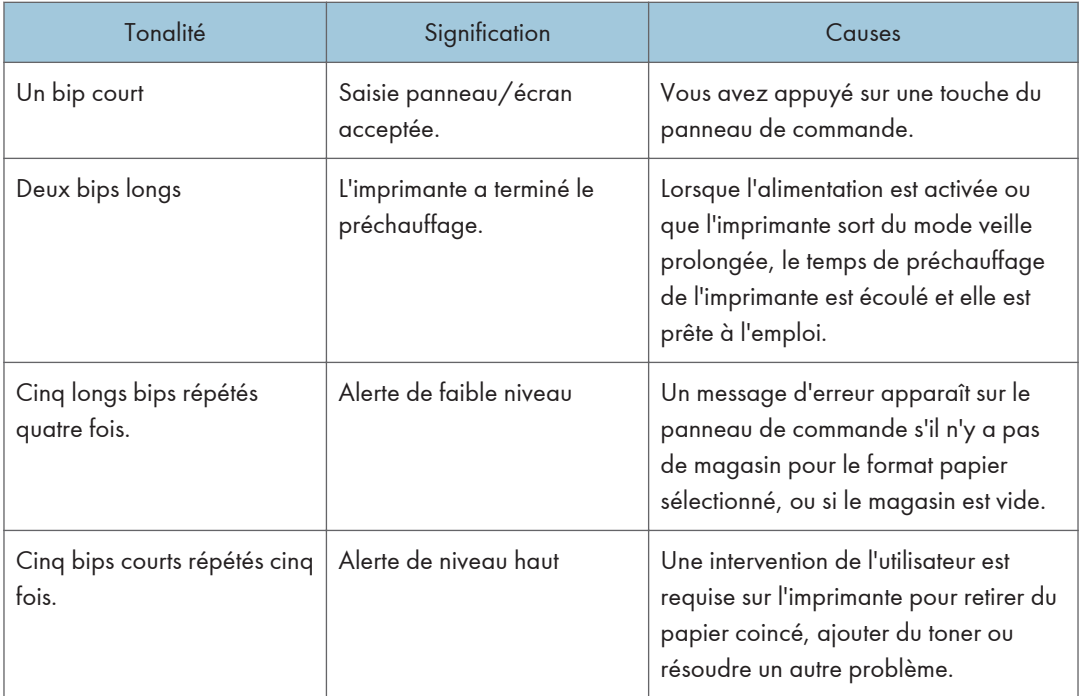

- Les alertes sonores ne peuvent pas être désactivées. Si les capots de l'imprimante sont ouverts puis refermés à plusieurs reprises en peu de temps pendant une alerte indiquant un incident papier ou un manque de toner, l'alerte sonore risque de se poursuivre même lorsque le statut est redevenu normal.
- Vous pouvez activer ou désactiver les alertes sonores. Pour plus d'informations, reportez-vous au Manuel utilisateur.

## Lors de la vérification des voyants, des icônes d'état et des messages sur le panneau de commande

### Voyants

3

Cette section traite des voyants qui s'affichent afin d'indiquer à l'utilisateur qu'il doit retirer du papier coincé, ajouter du papier ou effectuer d'autres procédures.

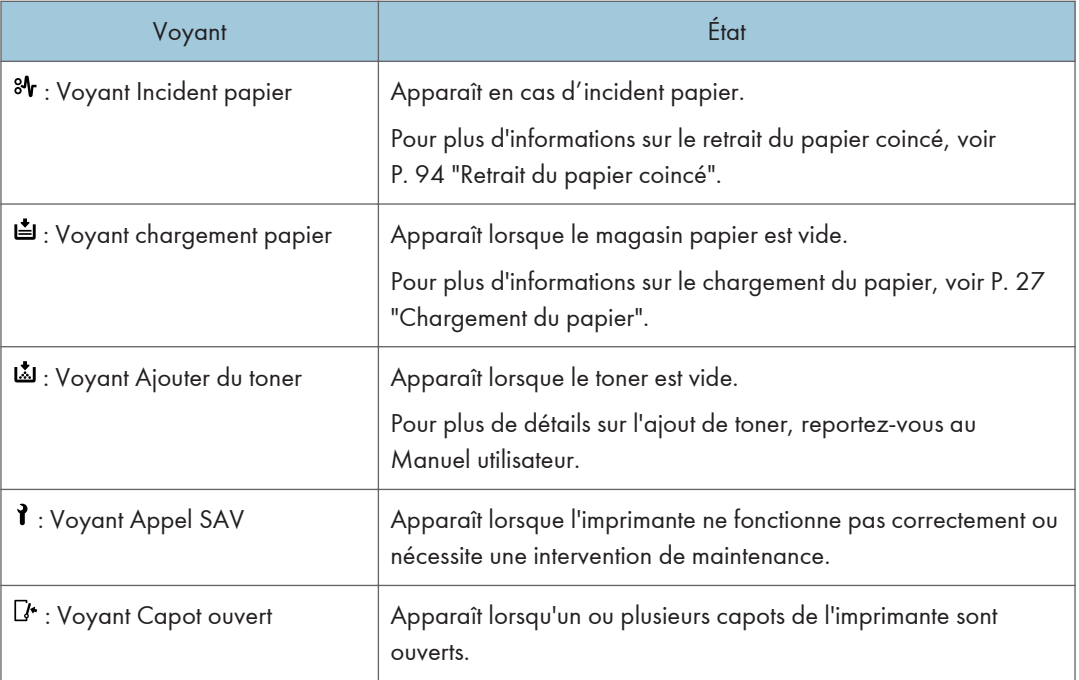

# Échec de la connexion USB

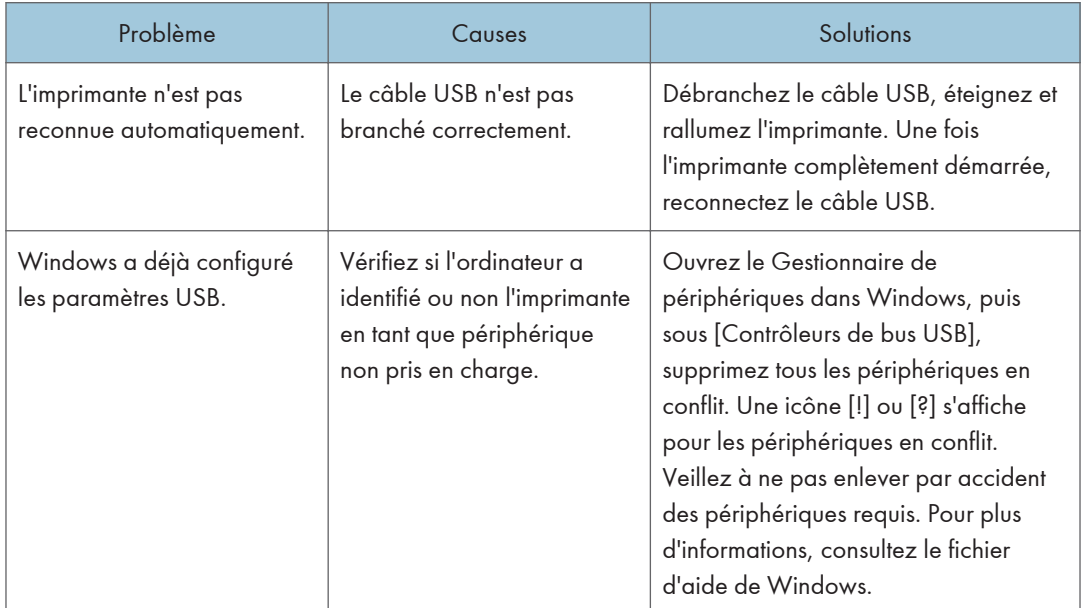

## <span id="page-55-0"></span>Lorsque des messages sont affichés

Cette section décrit les principaux messages qui apparaissent sur l'écran LCD, ainsi que les journaux et les rapports d'erreur d'impression. Si d'autres messages s'affichent, suivez les instructions qu'ils contiennent.

### Messages d'état

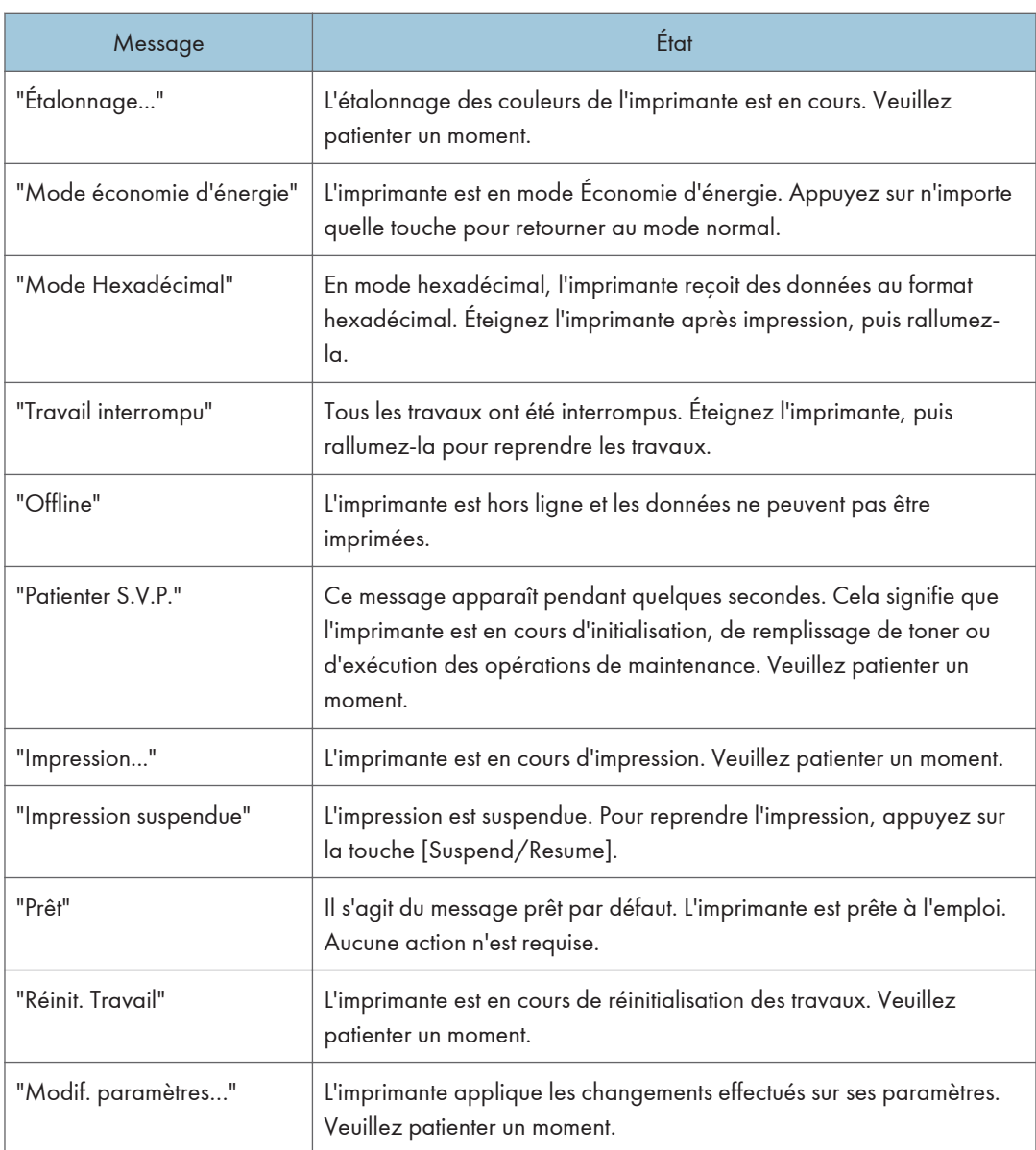

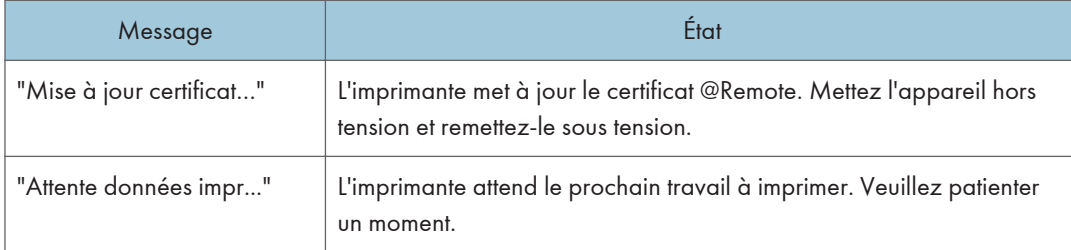

## Messages d'alerte (affichés sur le panneau de commande)

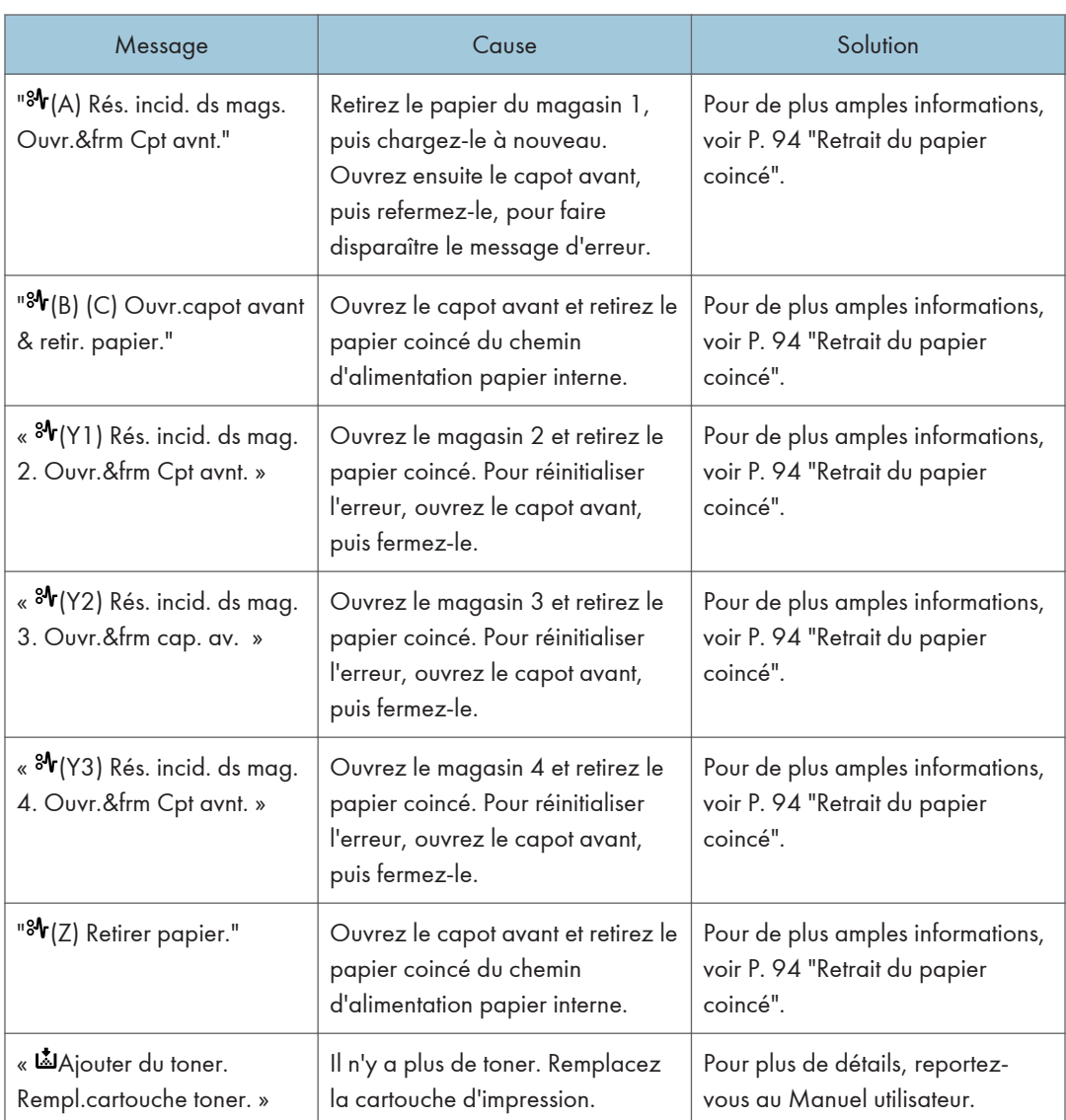

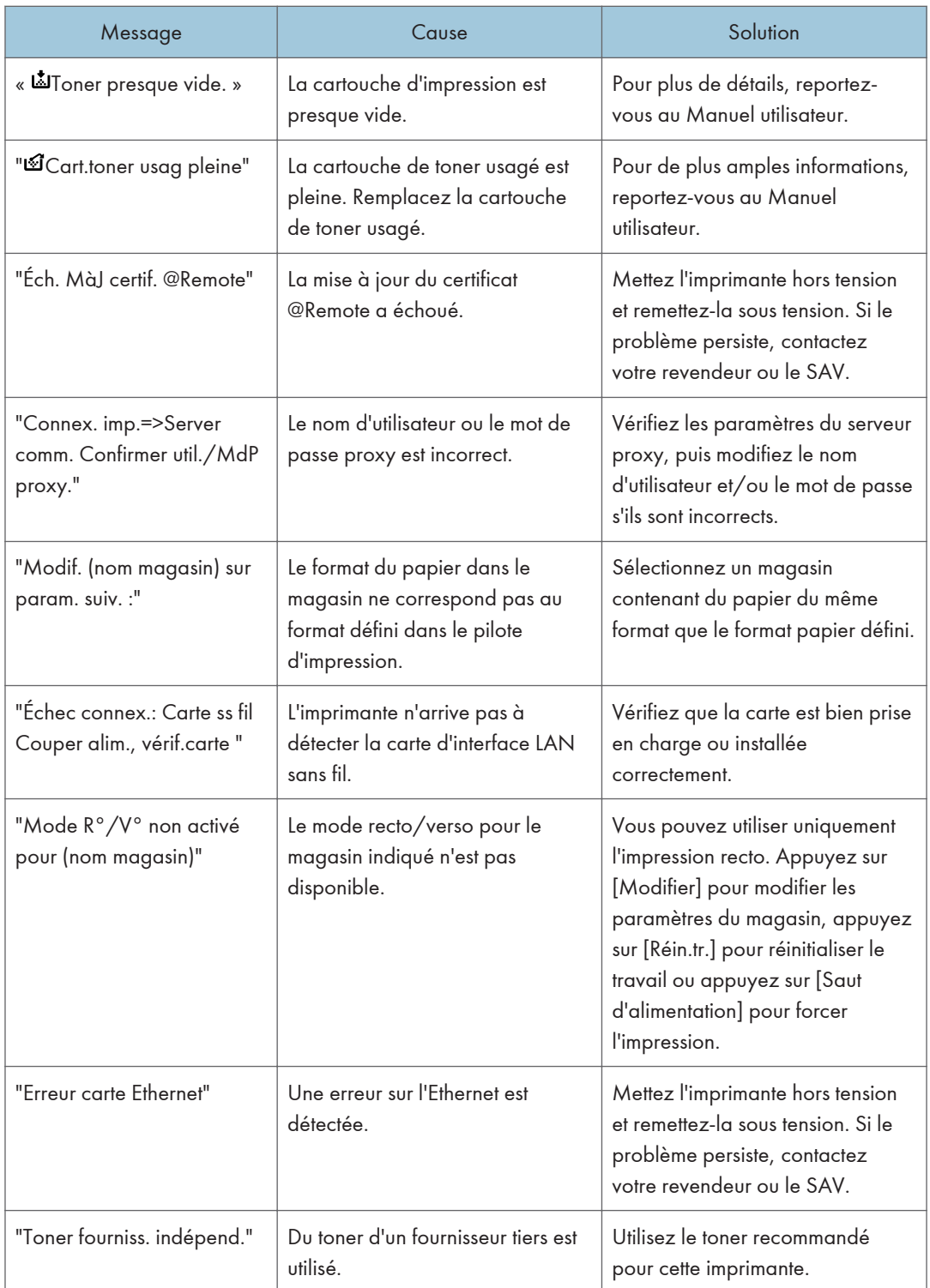

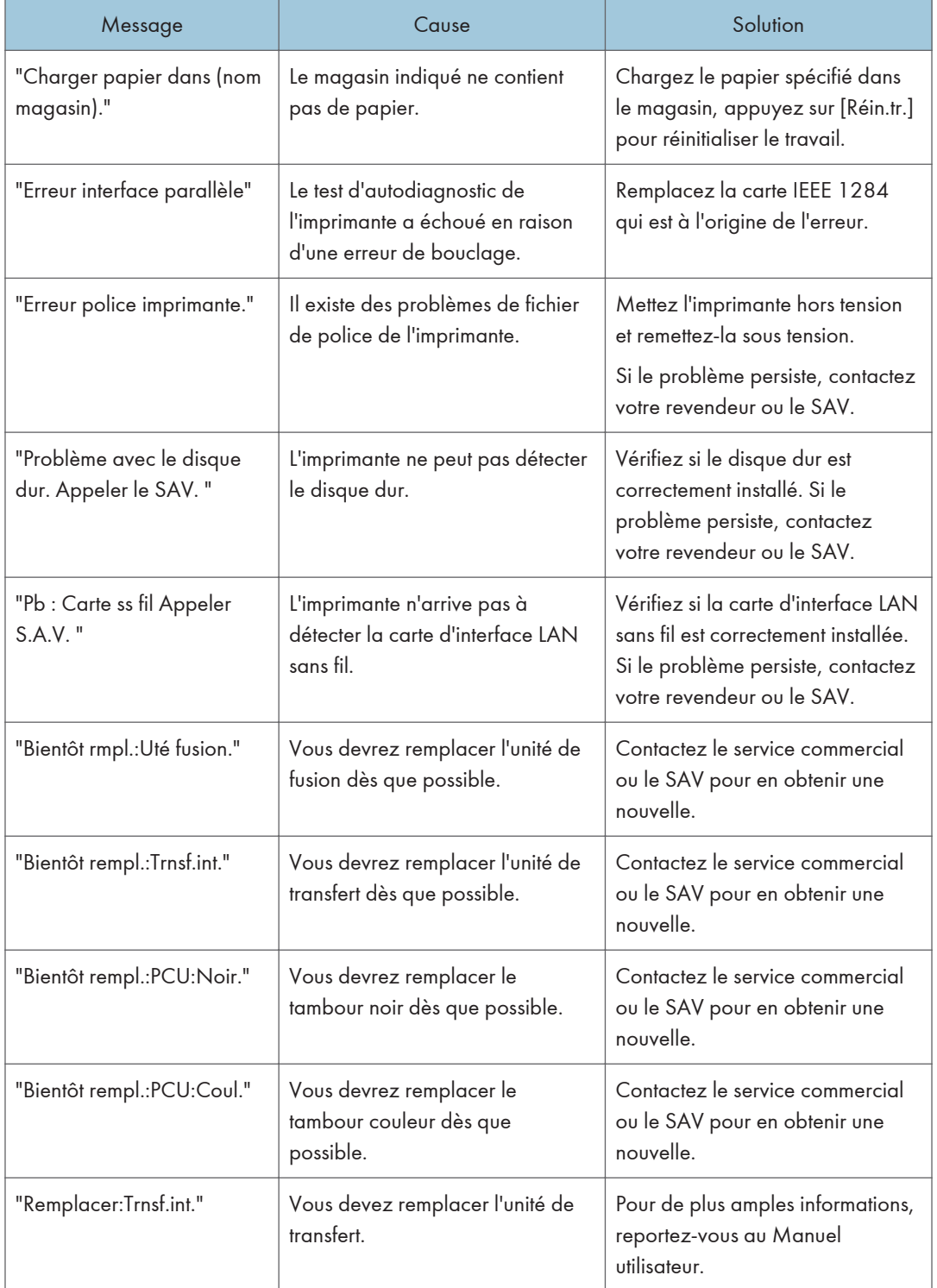

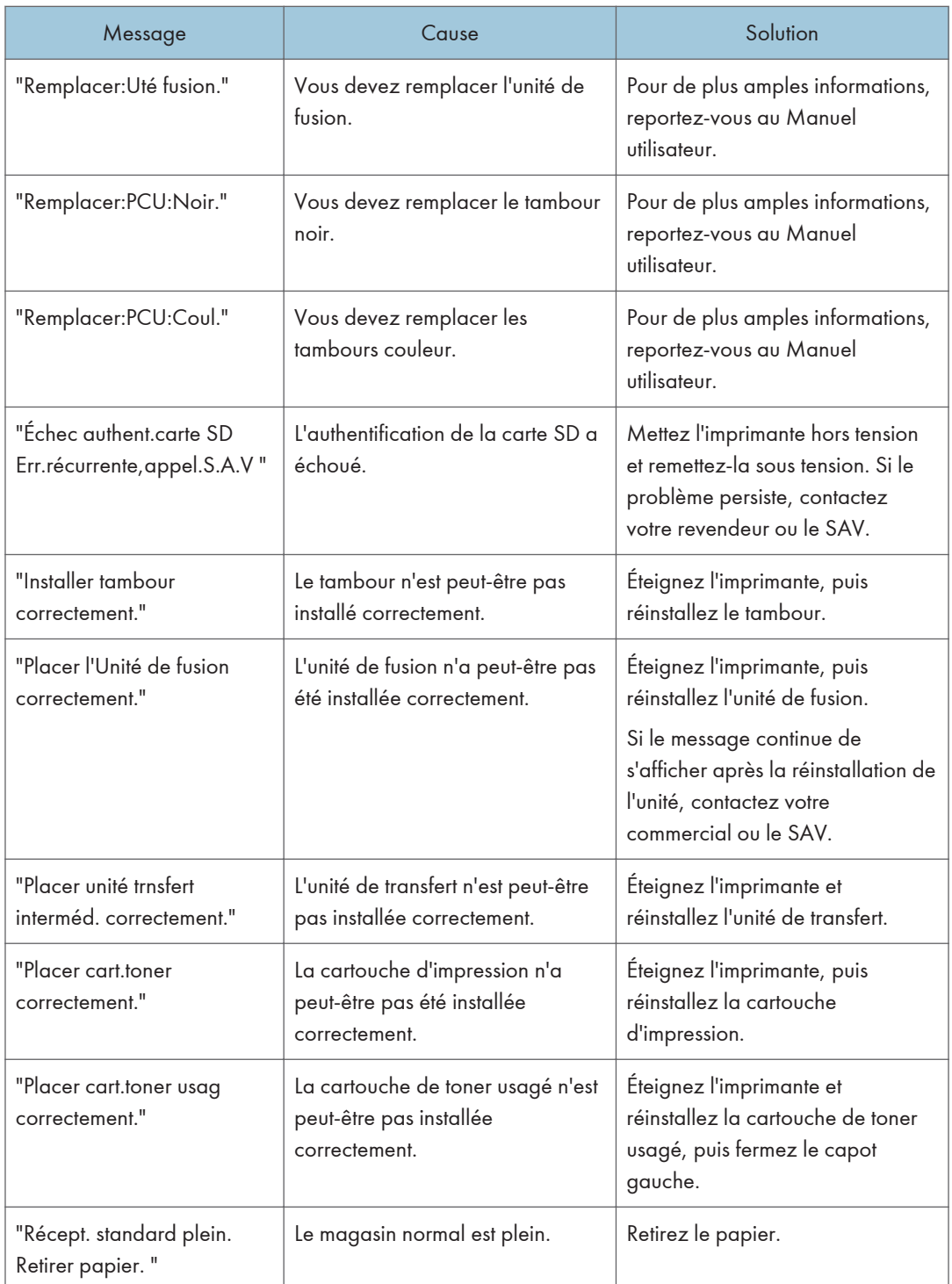

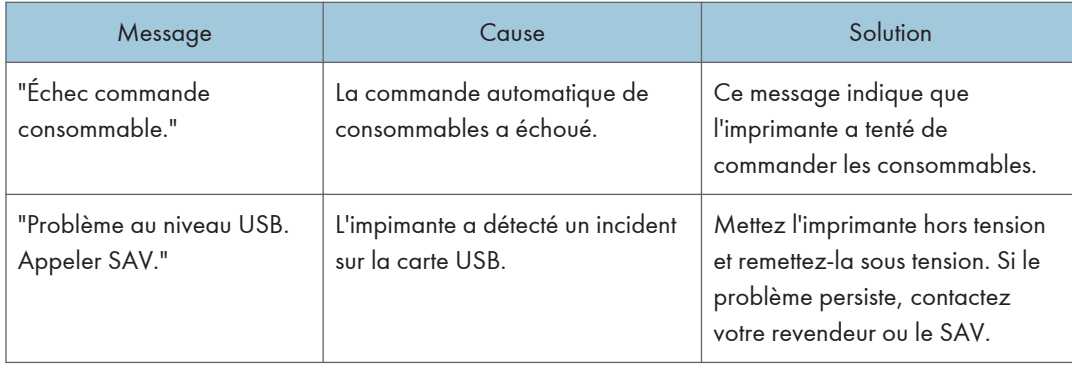

## Messages d'alerte (imprimés sur les journaux et les rapports d'erreur)

Cette section répertorie les causes probables des messages d'erreur imprimés sur les journaux des erreurs et les rapports d'erreurs, ainsi que les solutions possibles.

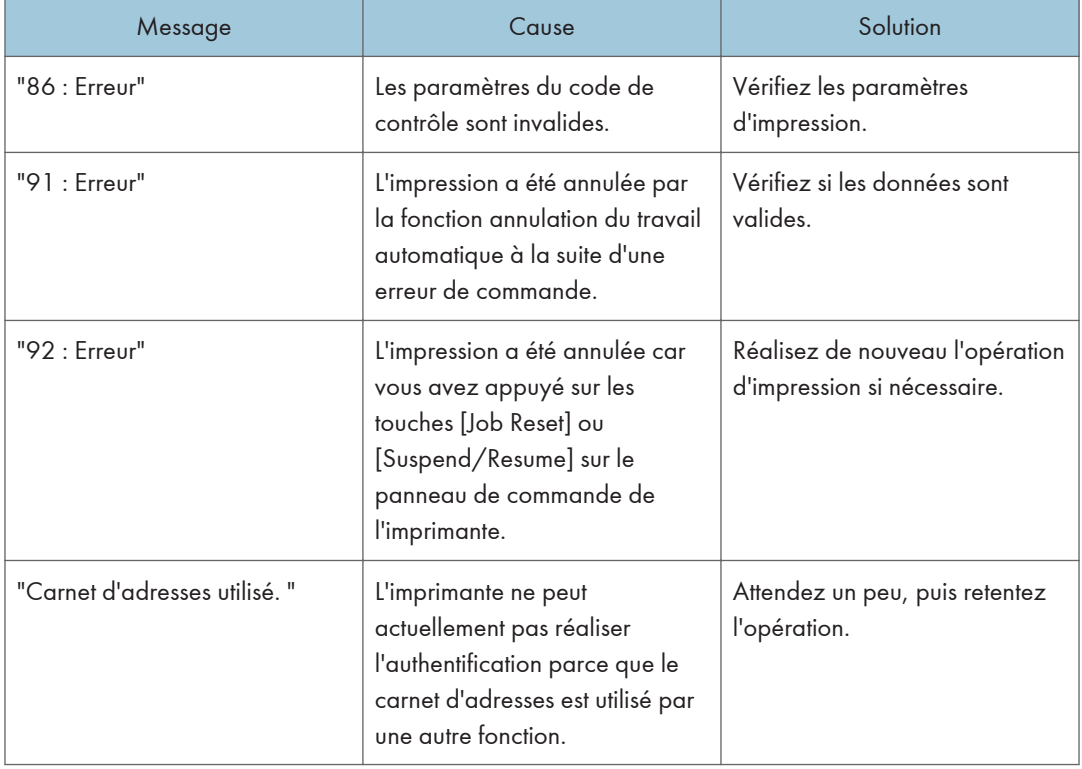

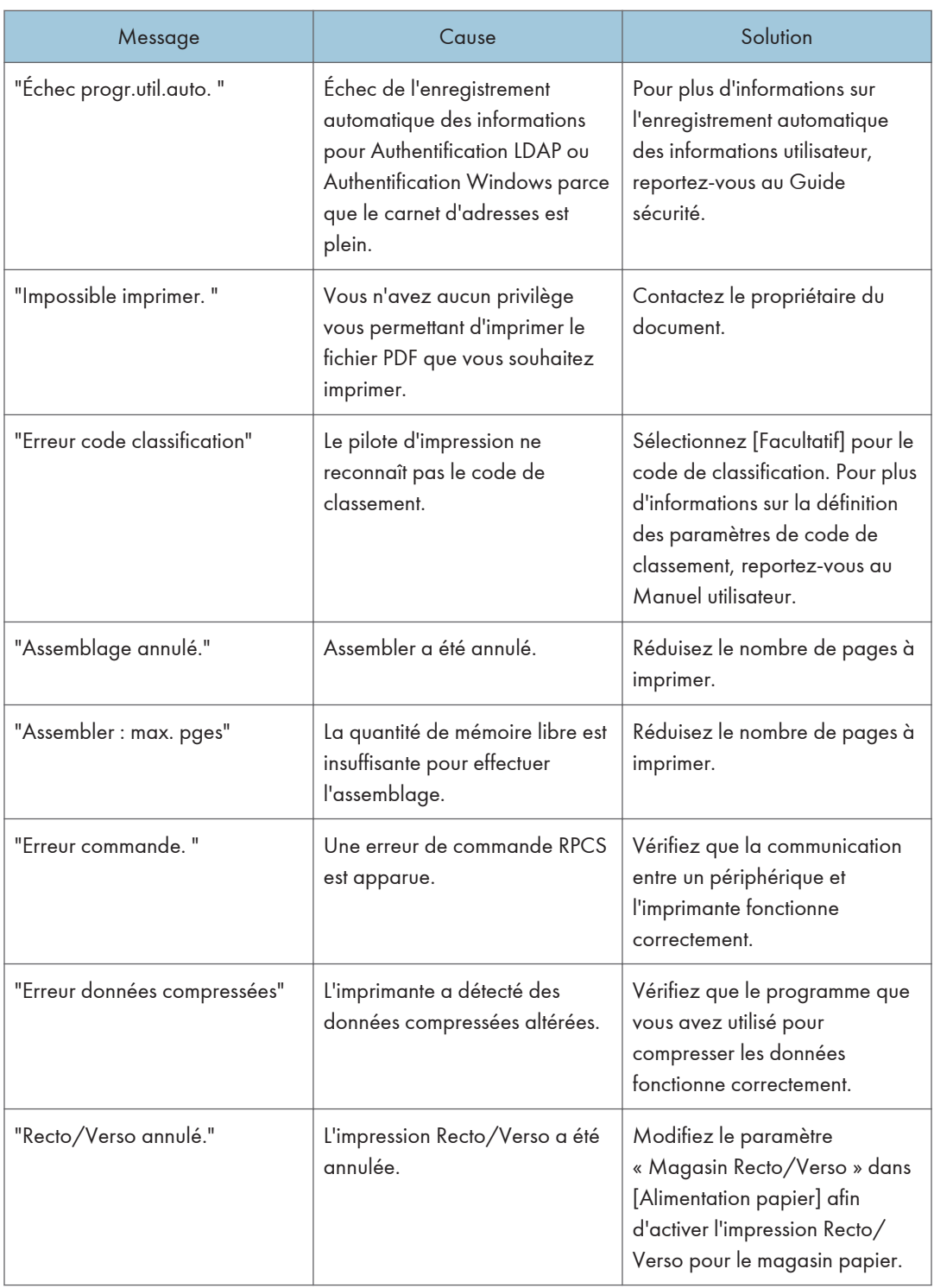

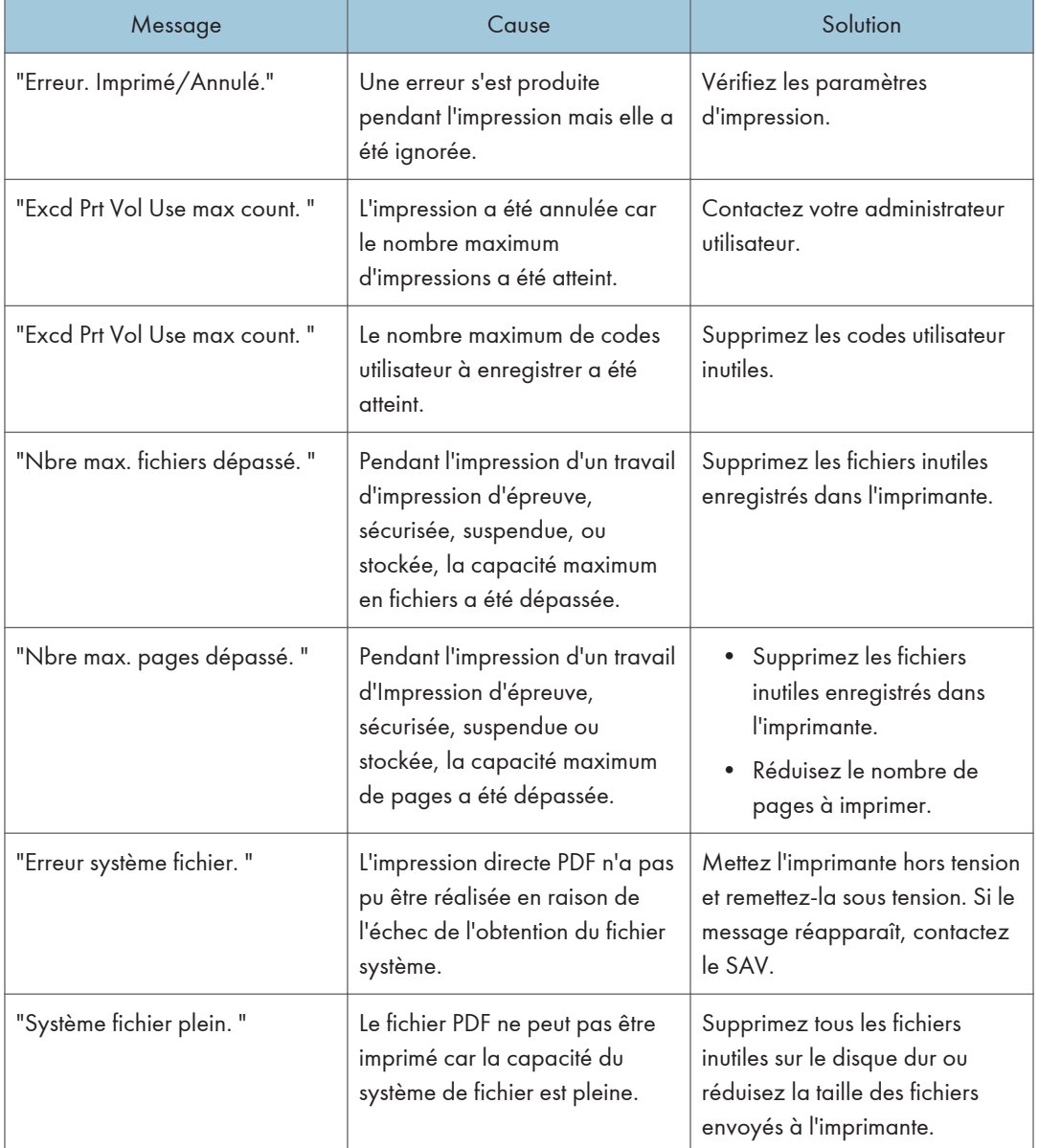

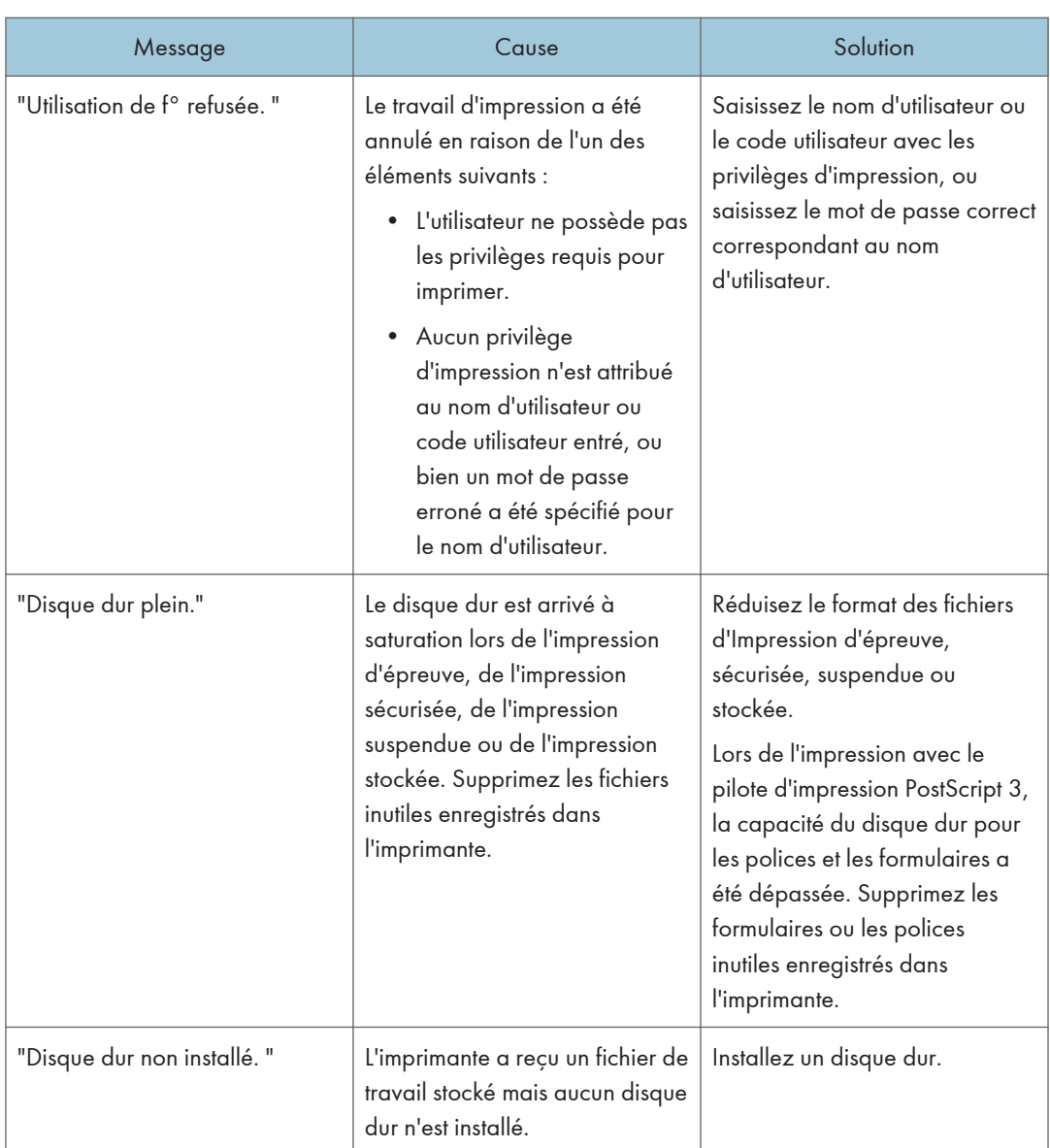

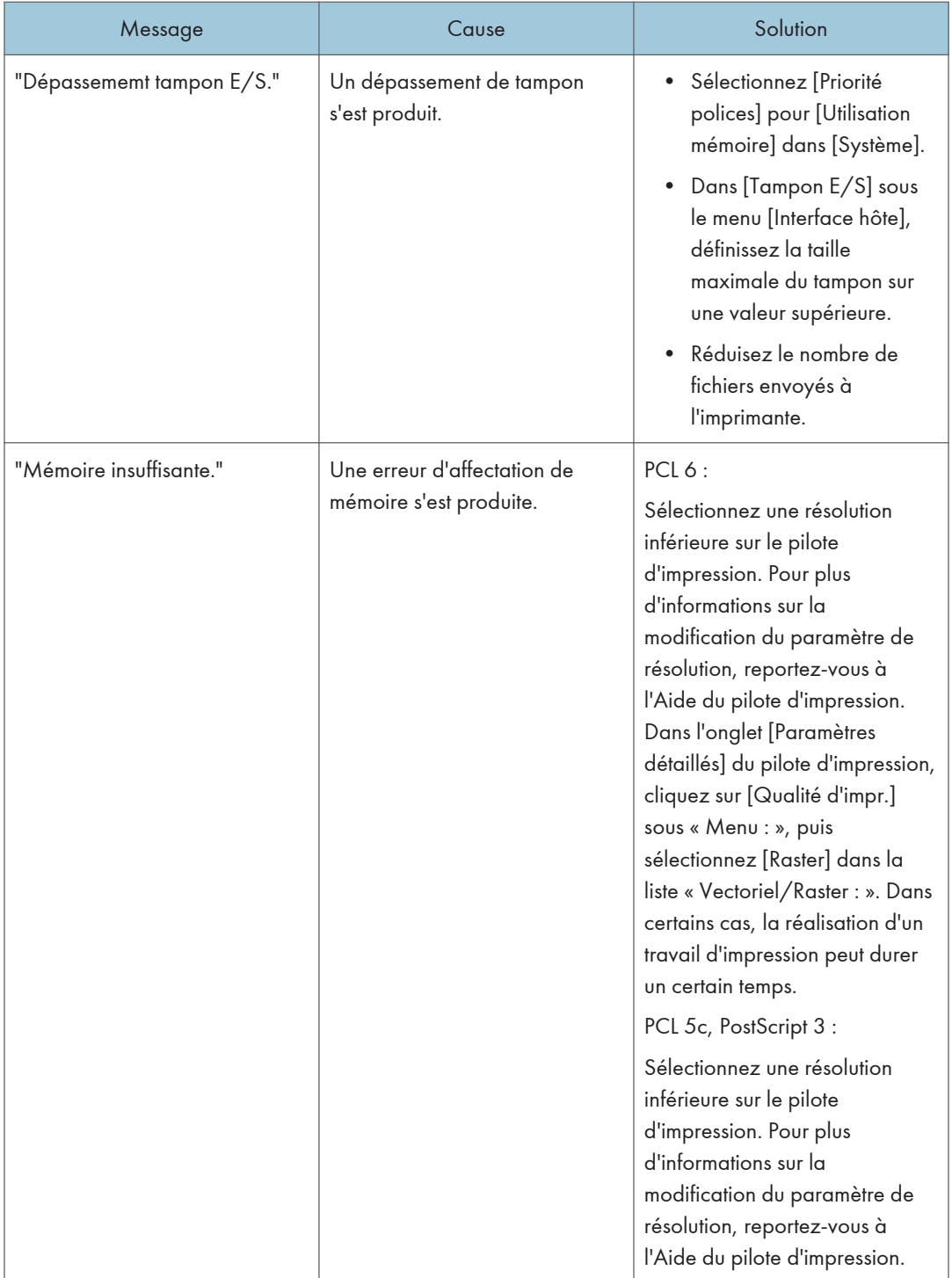

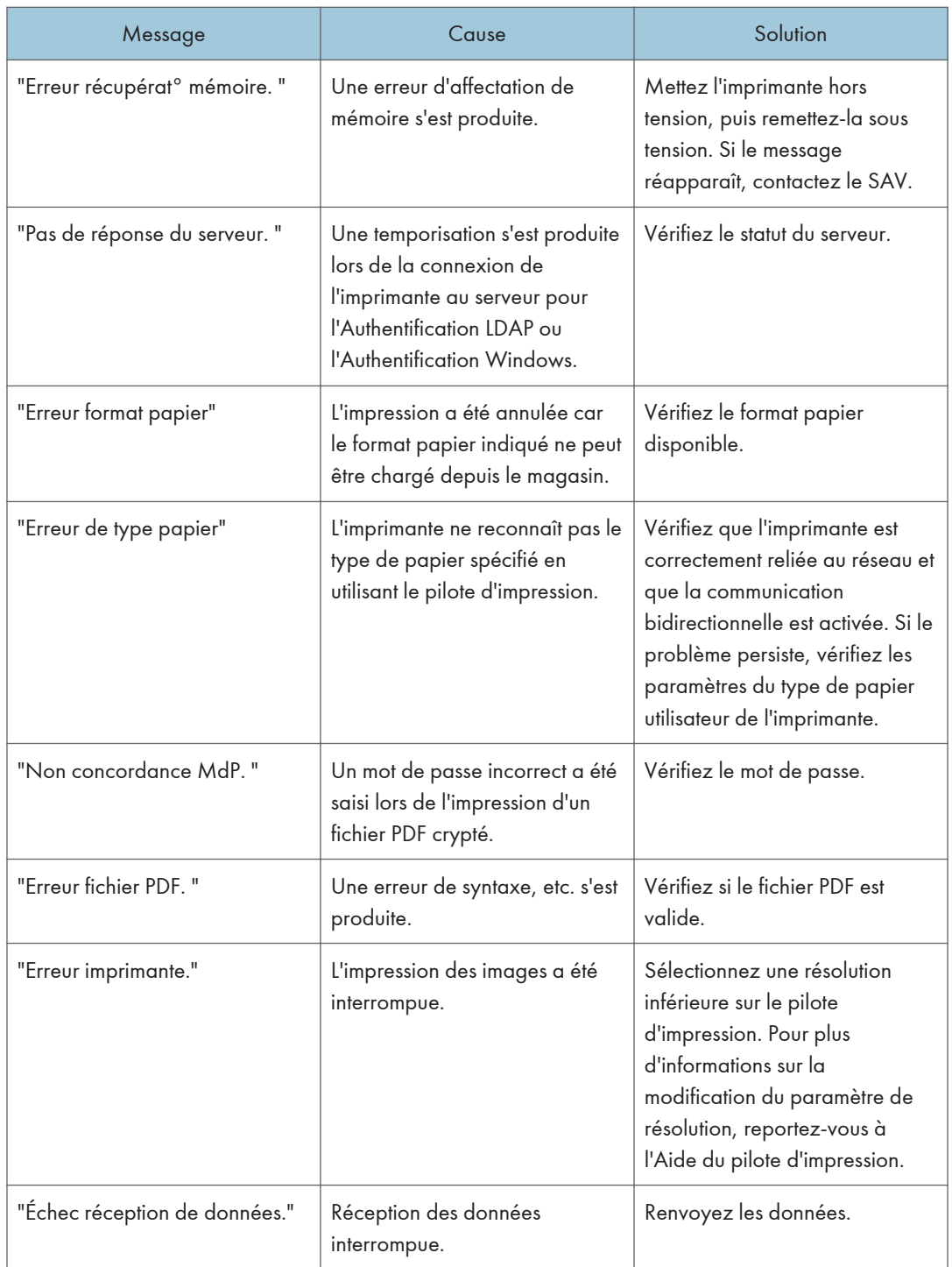

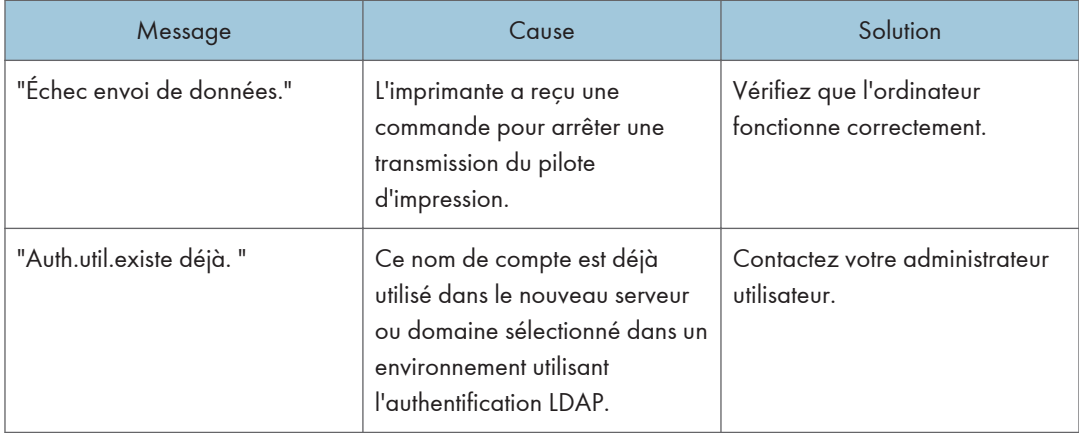

## Lorsque vous n'arrivez pas à imprimer

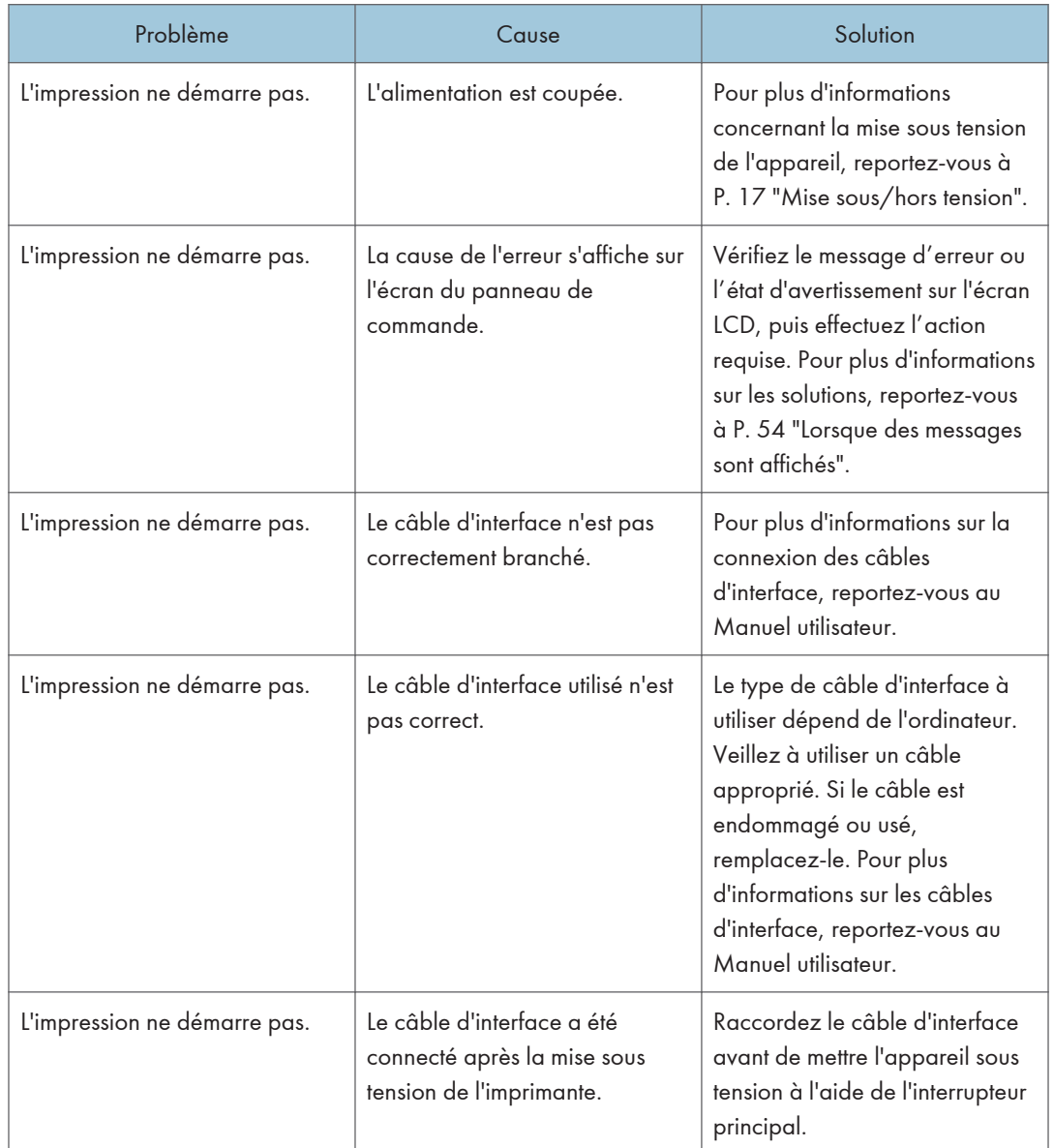

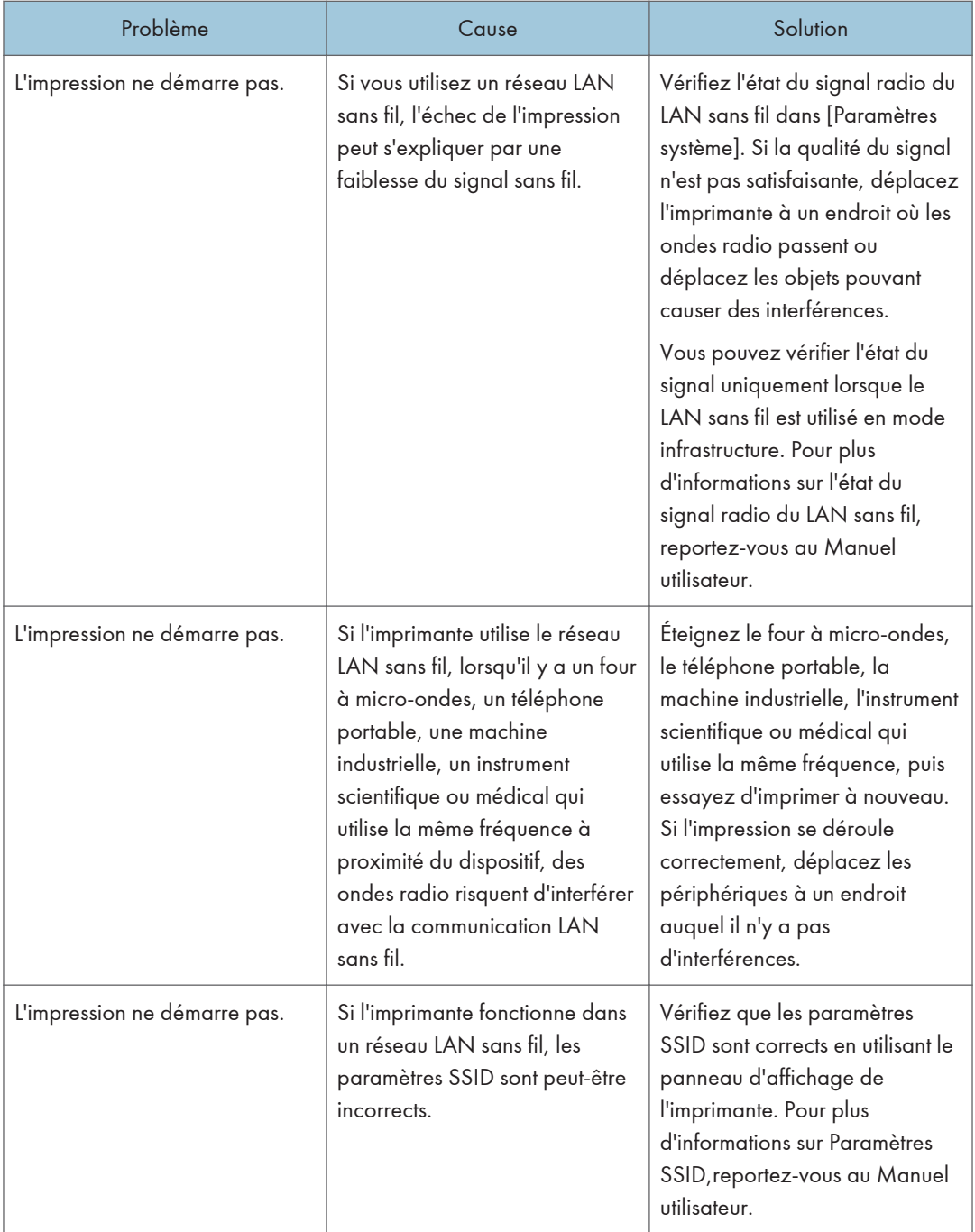

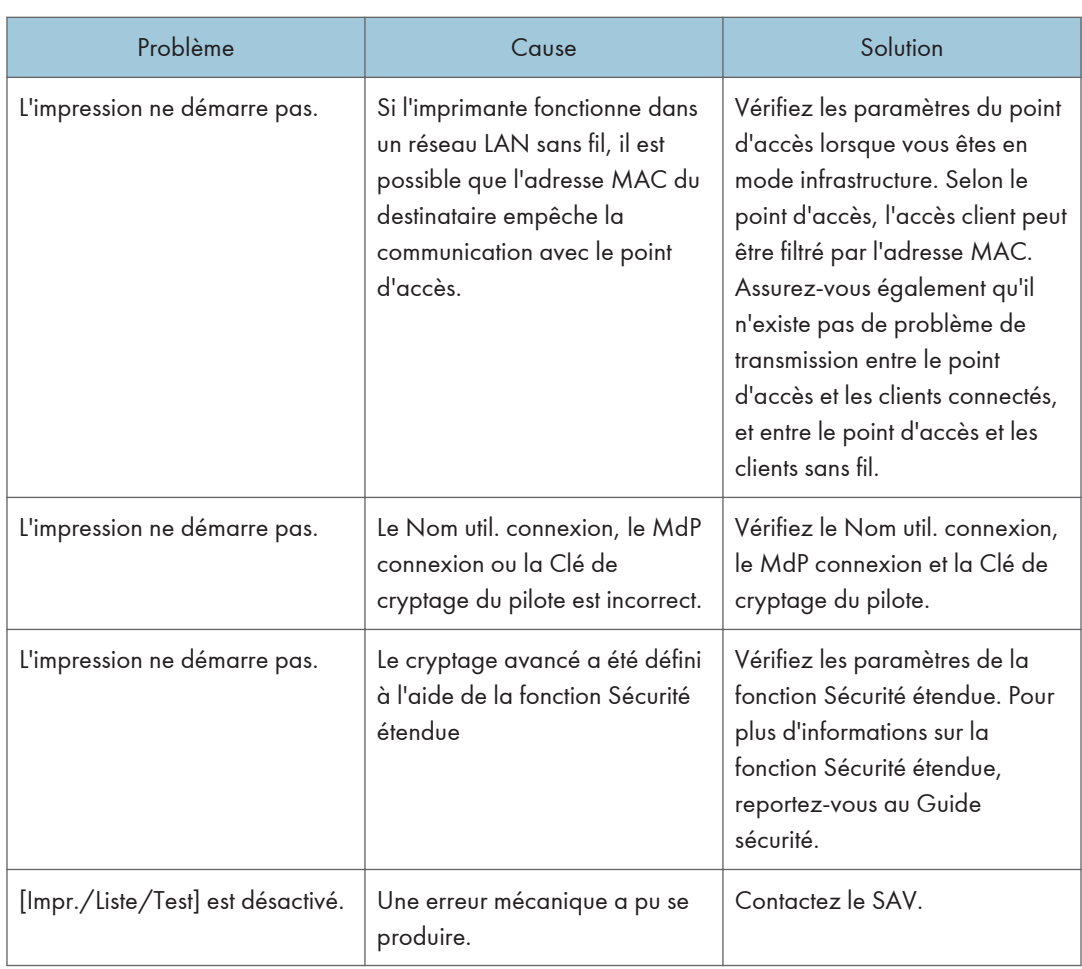

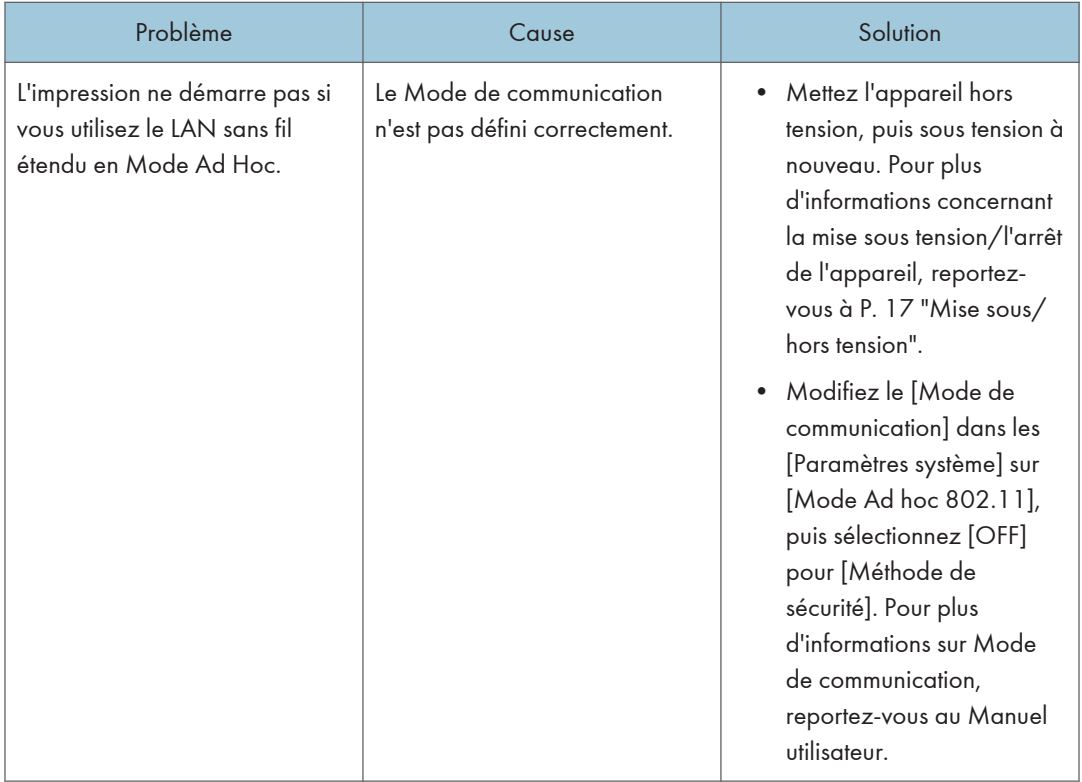

Si l'impression ne démarre pas, contactez le SAV.

### Le voyant d'entrée de données ne s'allume pas ou ne clignote pas

Lorsque le voyant d'entrée de données ne s'allume pas ou ne clignote pas après le démarrage d'un travail d'impression, les données ne sont pas envoyées à l'imprimante.

#### Quand l'imprimante est connectée à l'ordinateur au moyen du câble d'interface

Vérifiez que le paramètre du port imprimante est correct. Lorsque vous connectez l'imprimante à l'ordinateur à l'aide d'une interface parallèle, connectez via LPT1 ou LPT2.

1. Ouvrez la boîte de dialogue des propriétés de l'imprimante, puis cliquez sur l'onglet [Ports].

Pour plus d'informations sur l'affichage de la boîte de dialogue des propriétés de l'imprimante, reportez-vous au Manuel utilisateur.

2. Dans la liste [Imprimer vers le port suivant :], vérifiez si le port correct est sélectionné.

#### Connexion réseau

Pour plus d'informations sur la connexion réseau, contactez votre administrateur.

## Autres problèmes d'impression

Cette section décrit les causes probables et les solutions possibles aux problèmes qui peuvent se produire lorsqu'un travail d'impression est exécuté à partir d'un ordinateur.

### Lorsque toute impression correcte est impossible

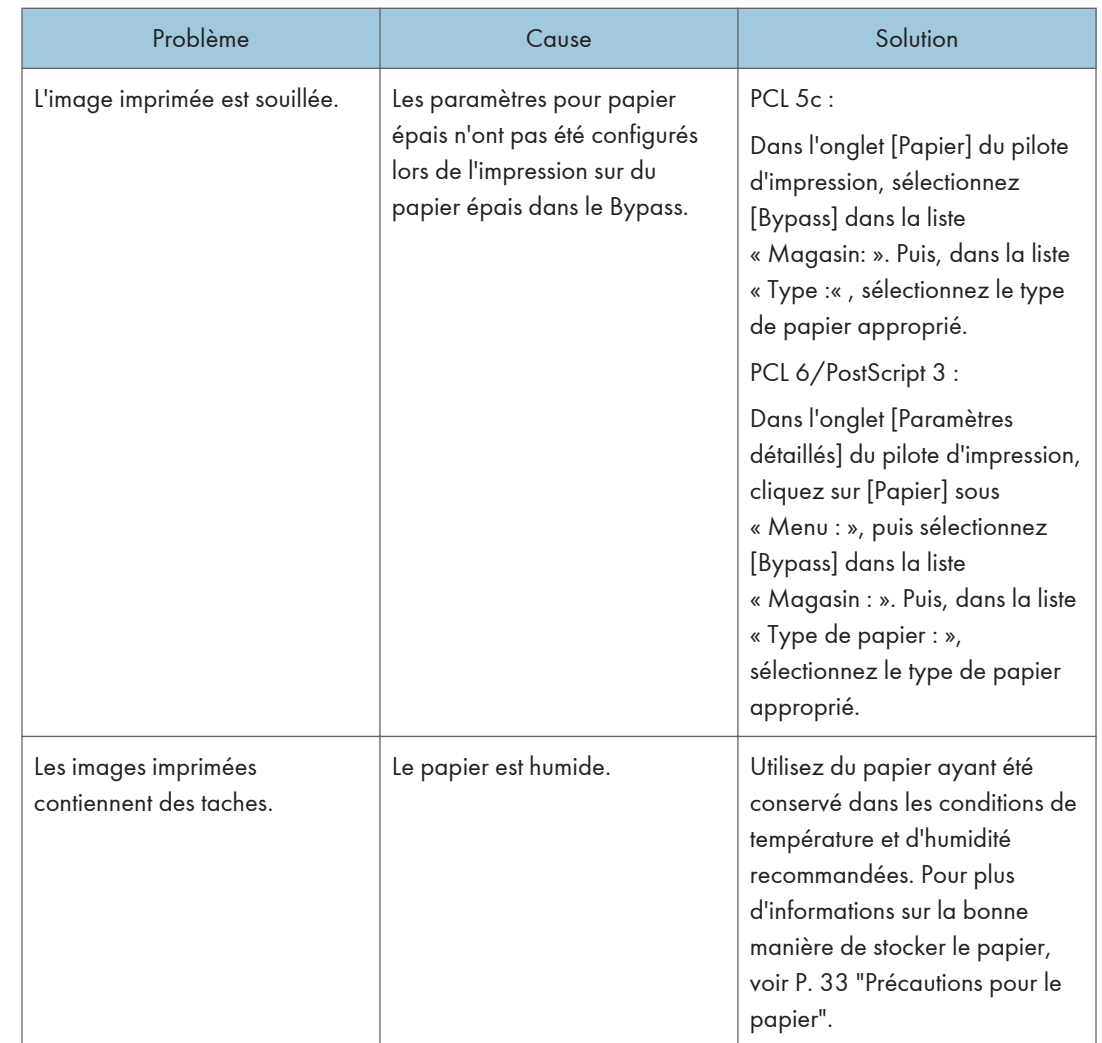
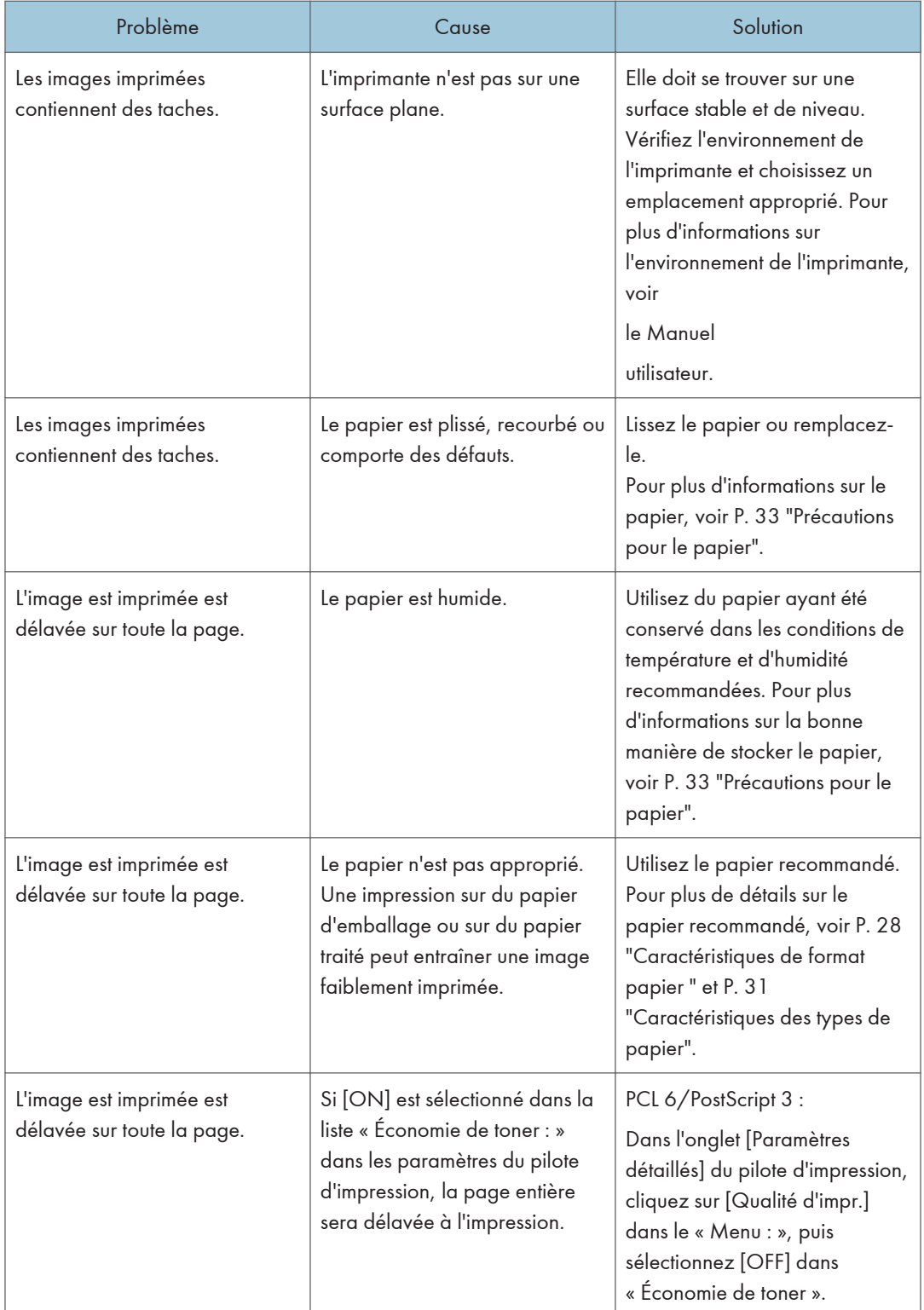

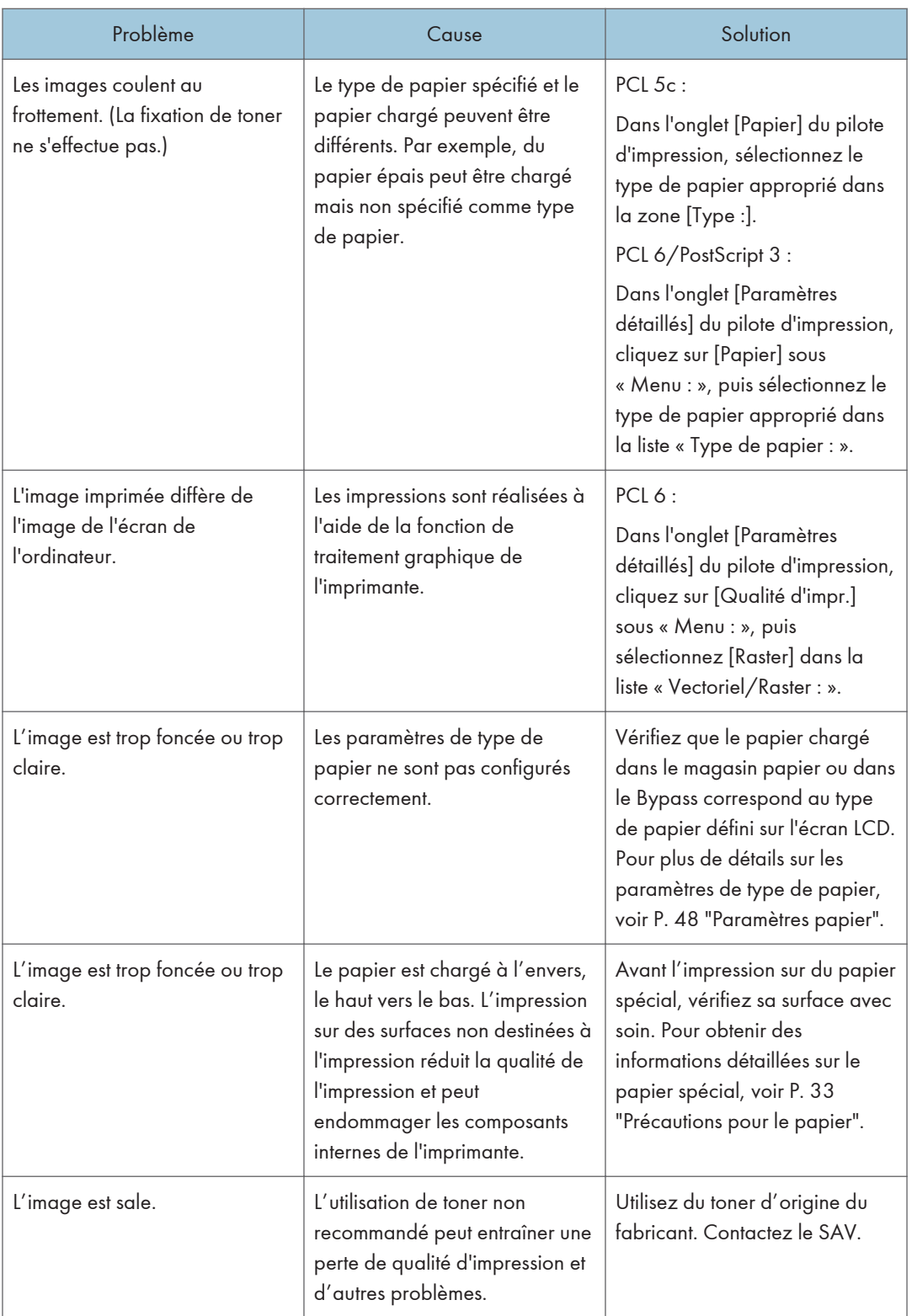

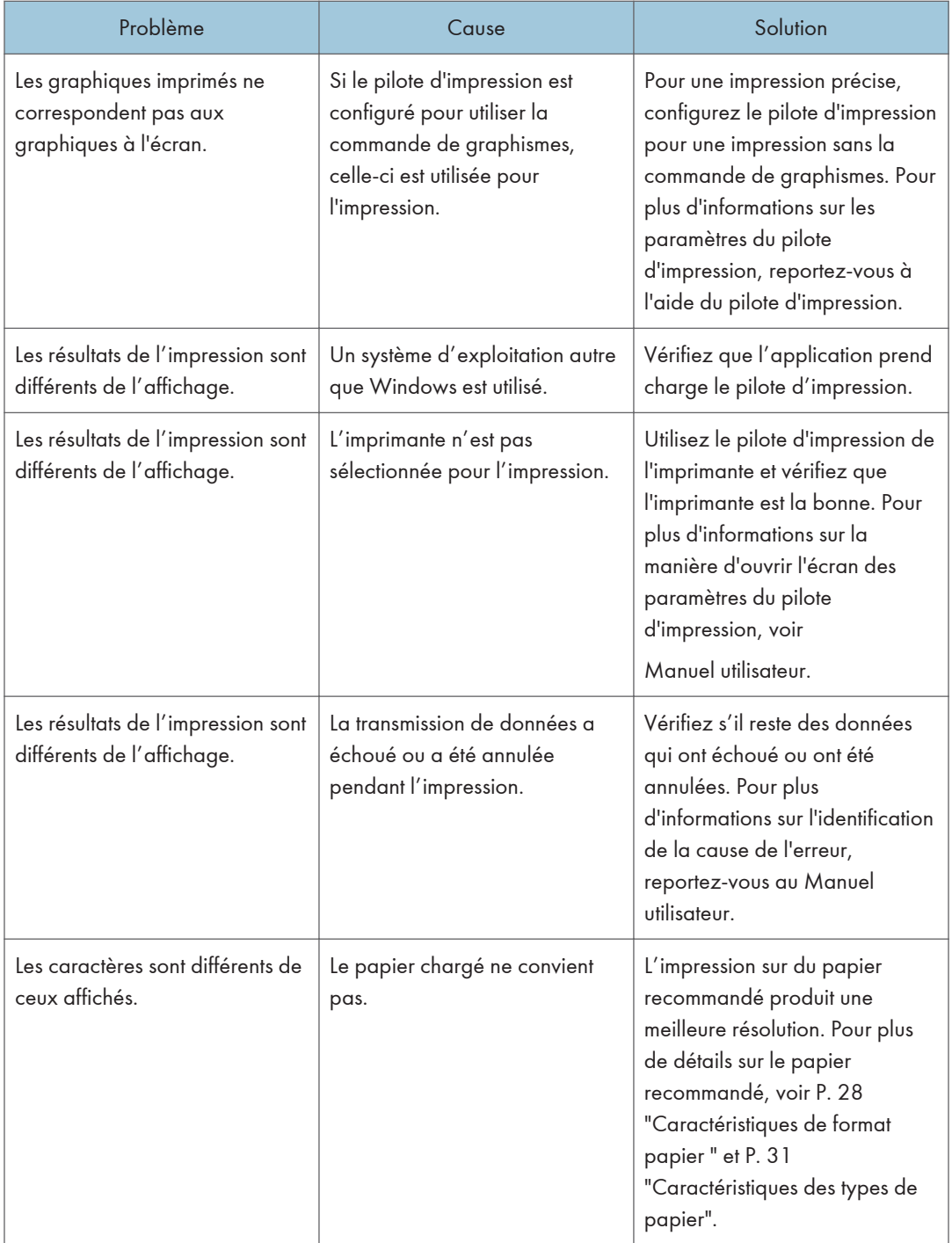

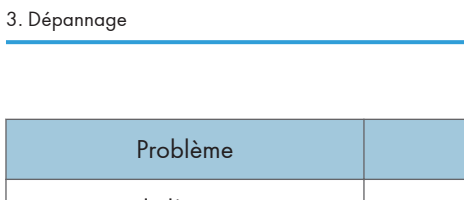

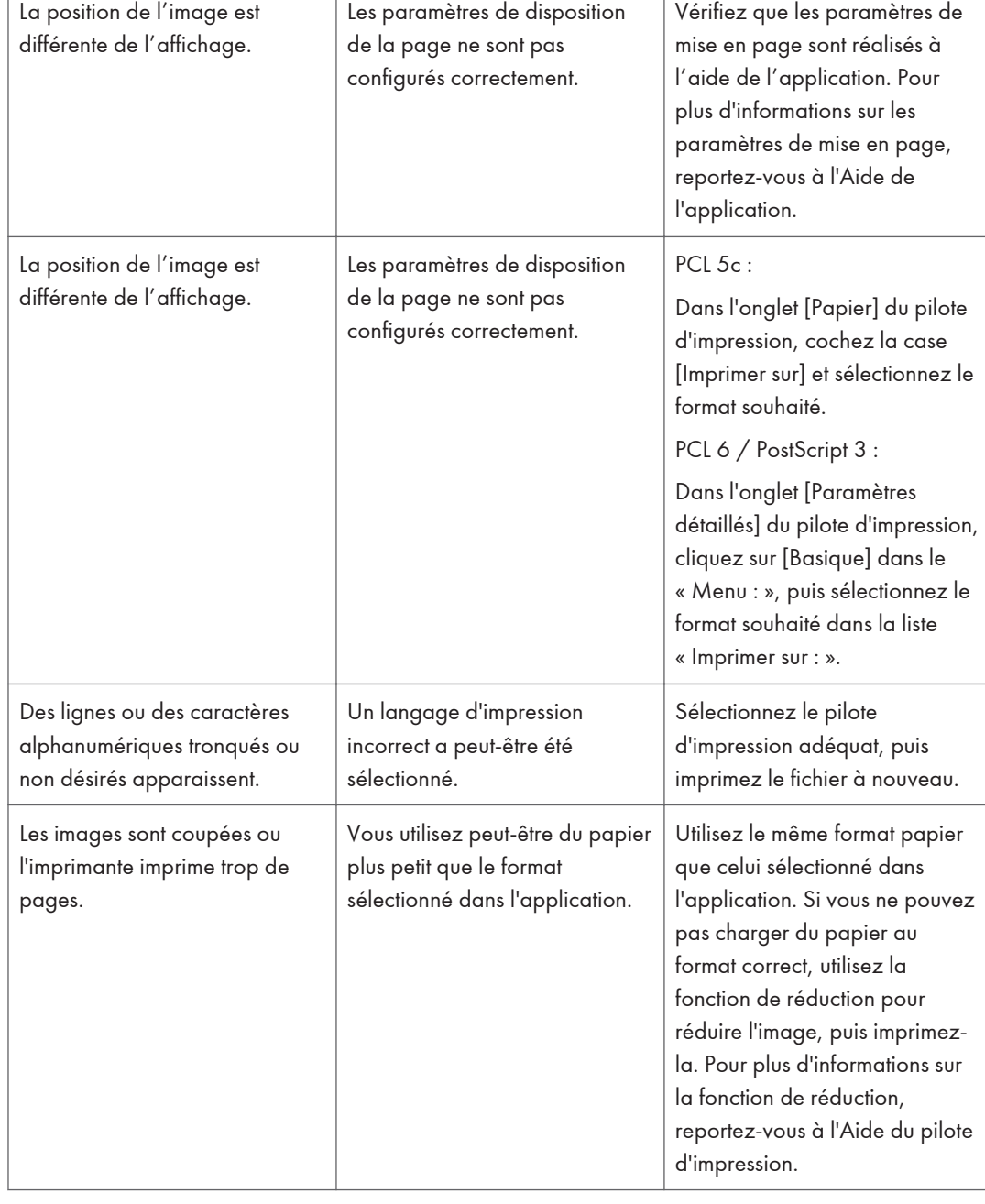

Problème Cause Cause Solution

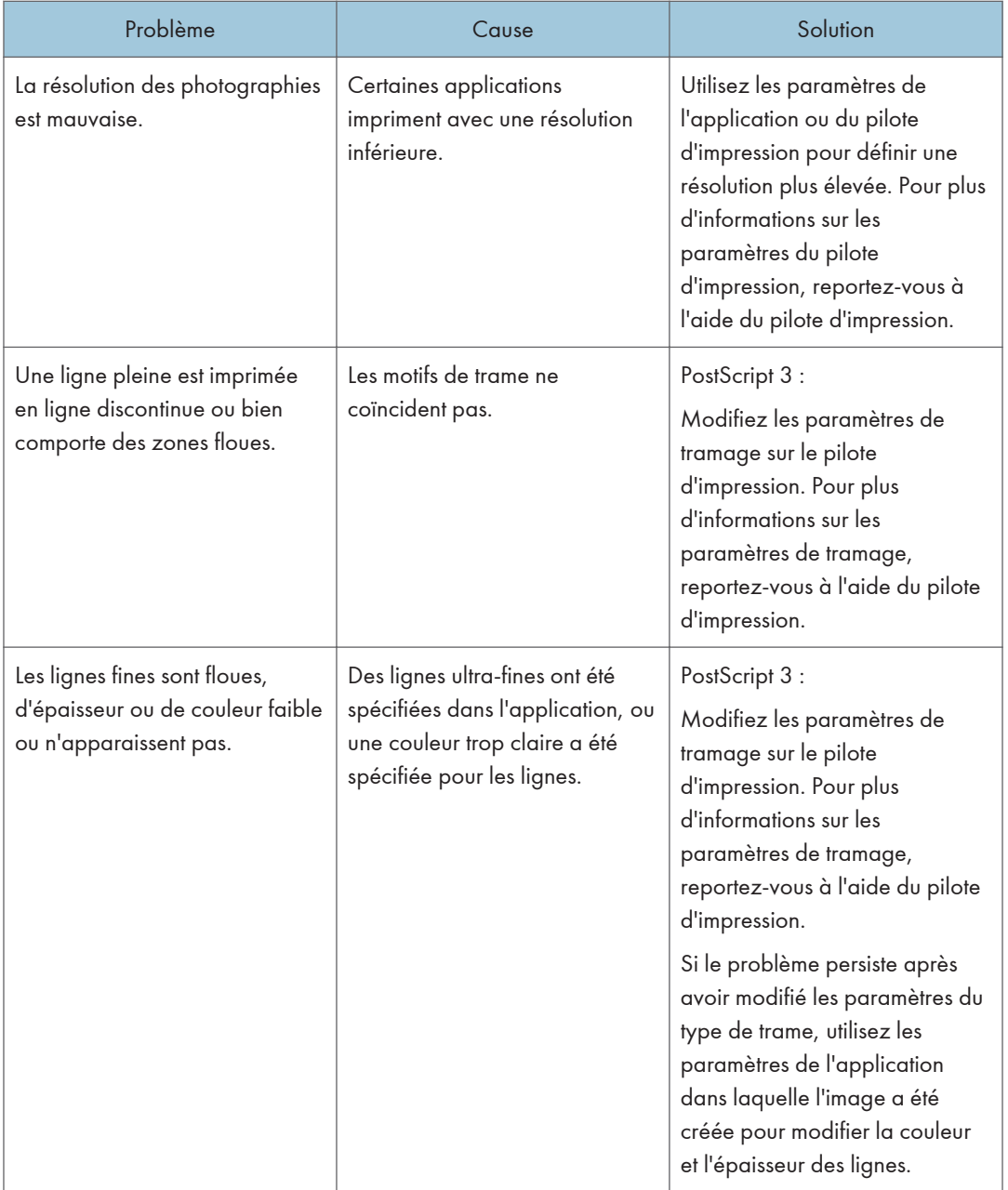

<span id="page-77-0"></span>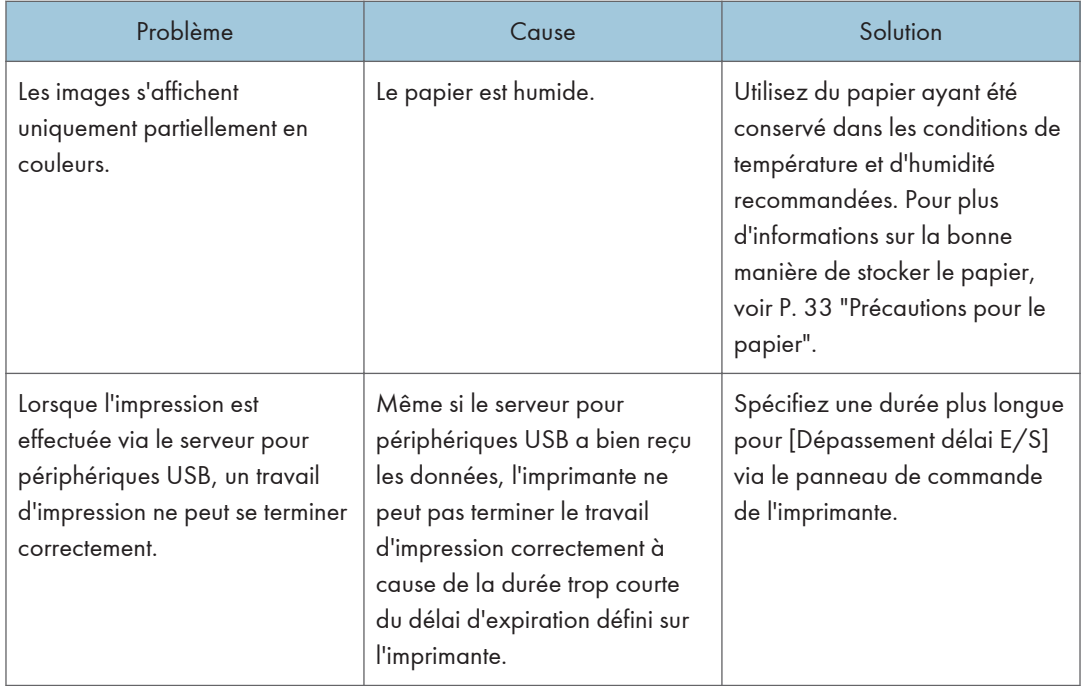

### Des incidents papier se produisent fréquemment

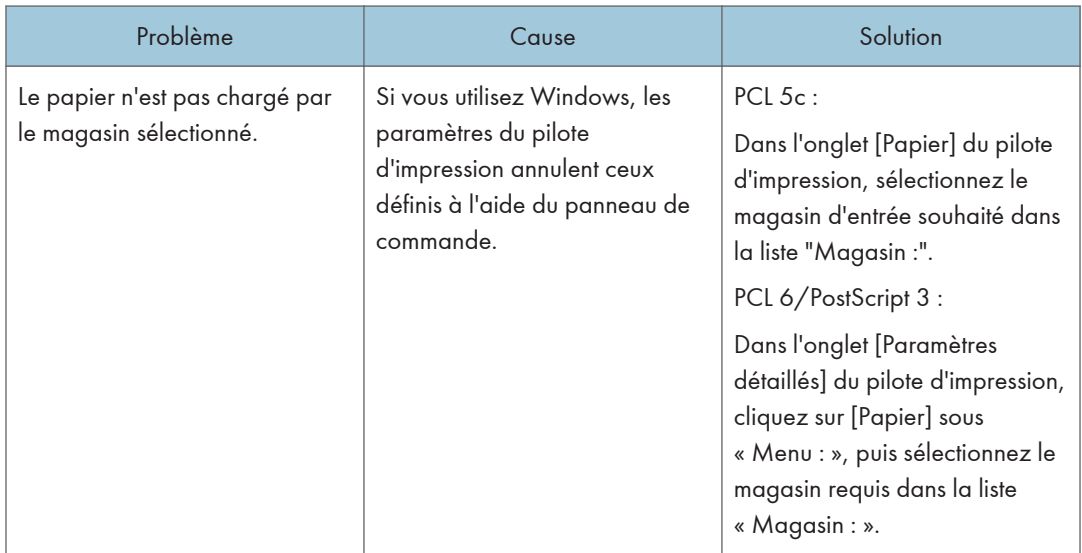

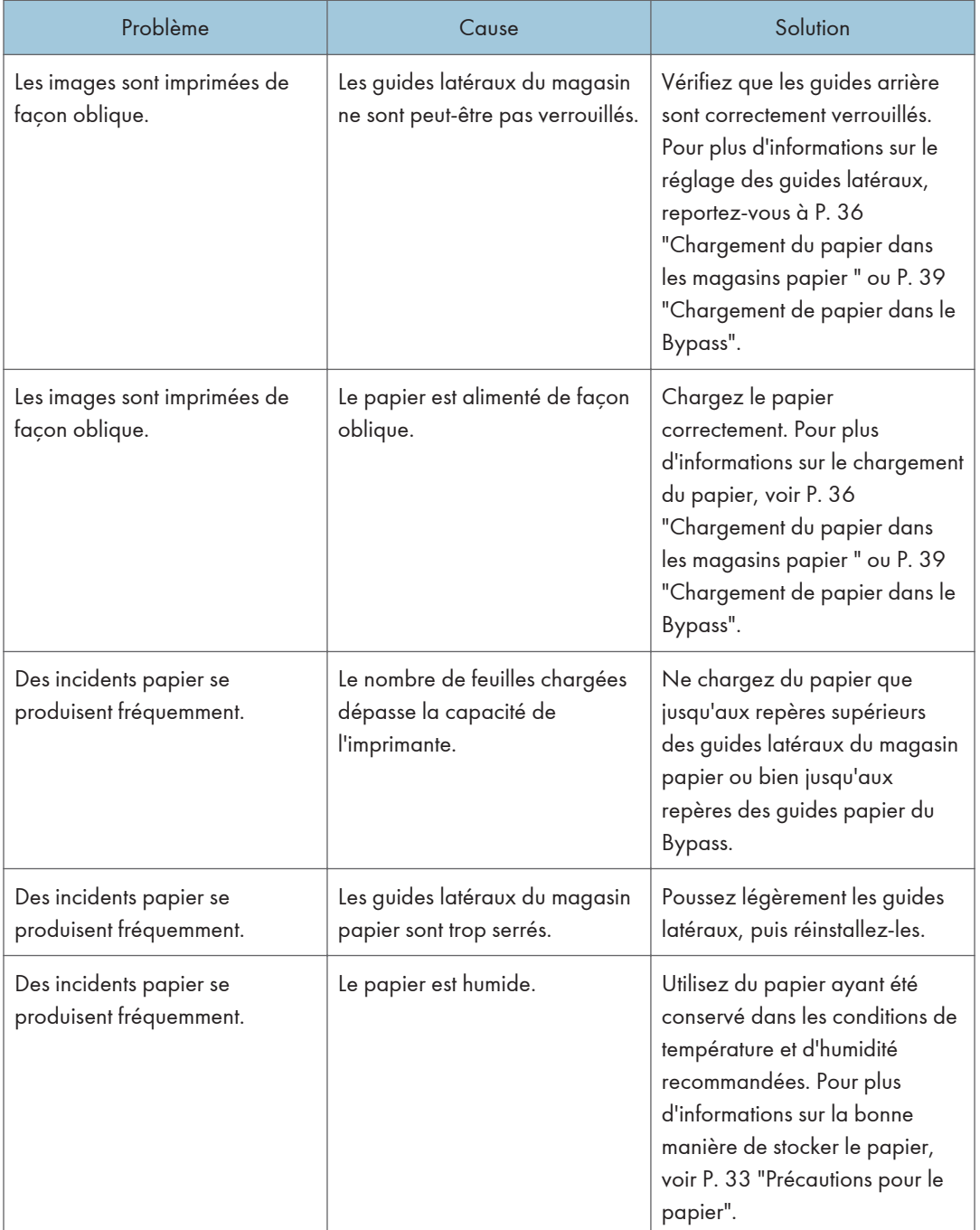

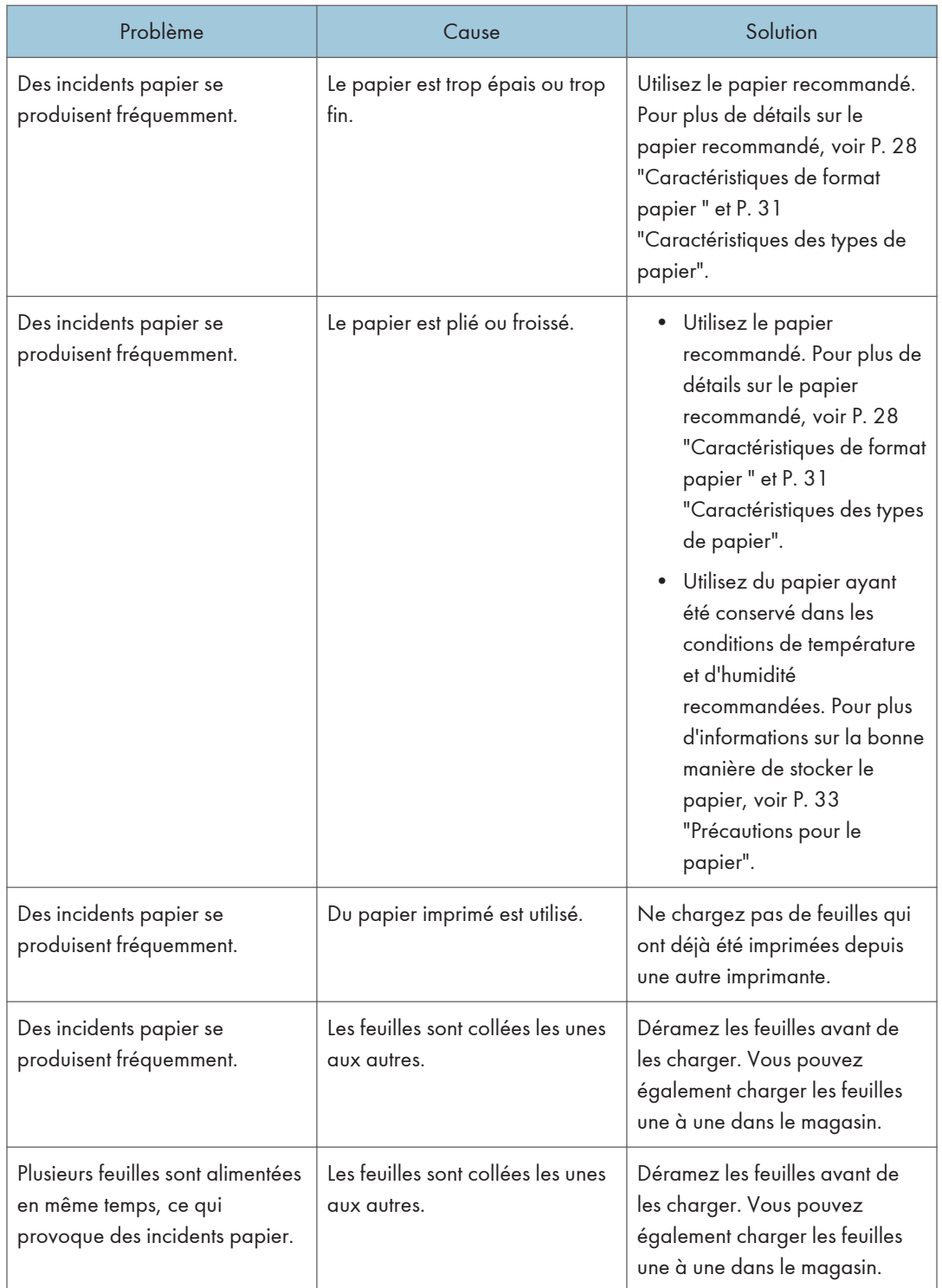

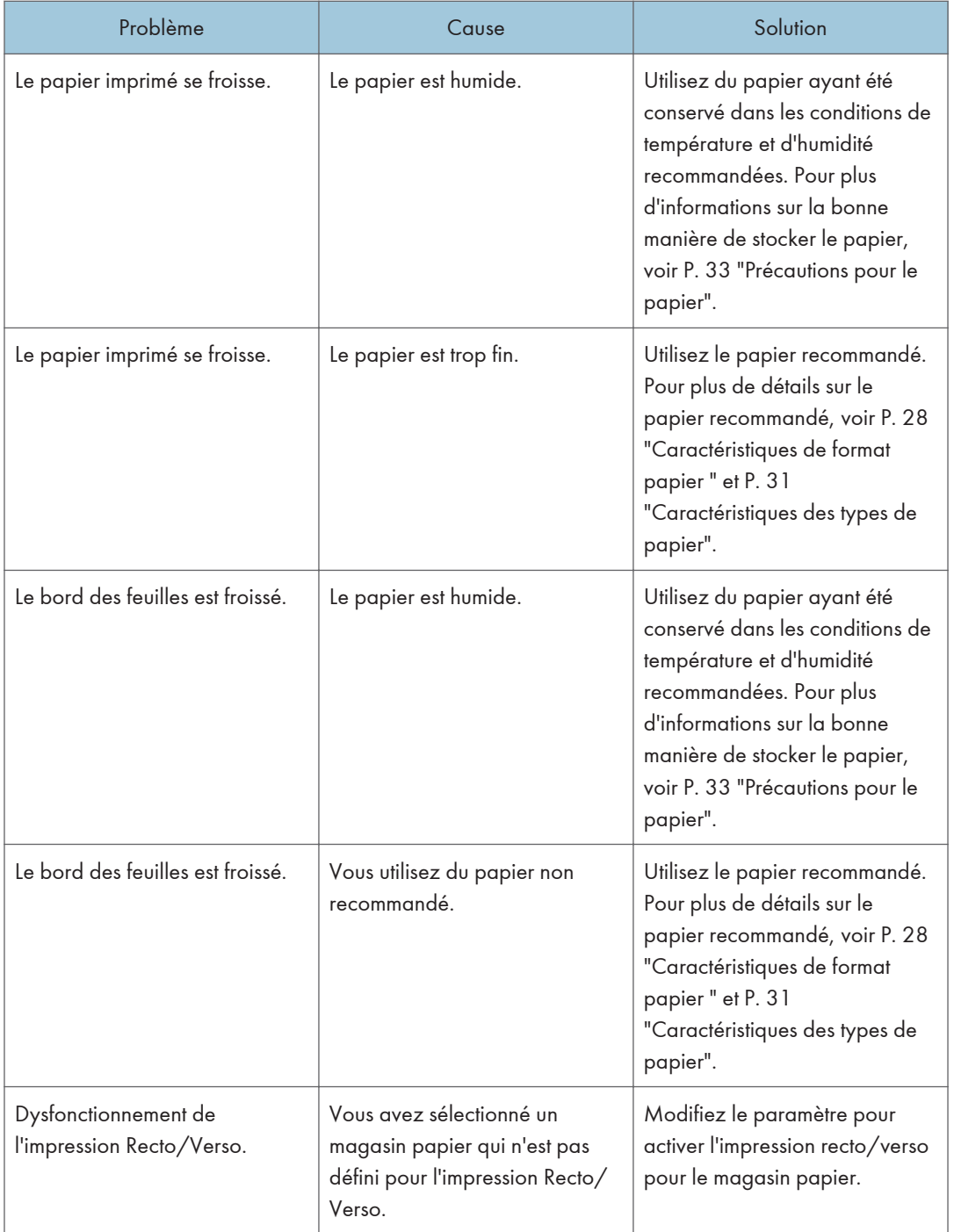

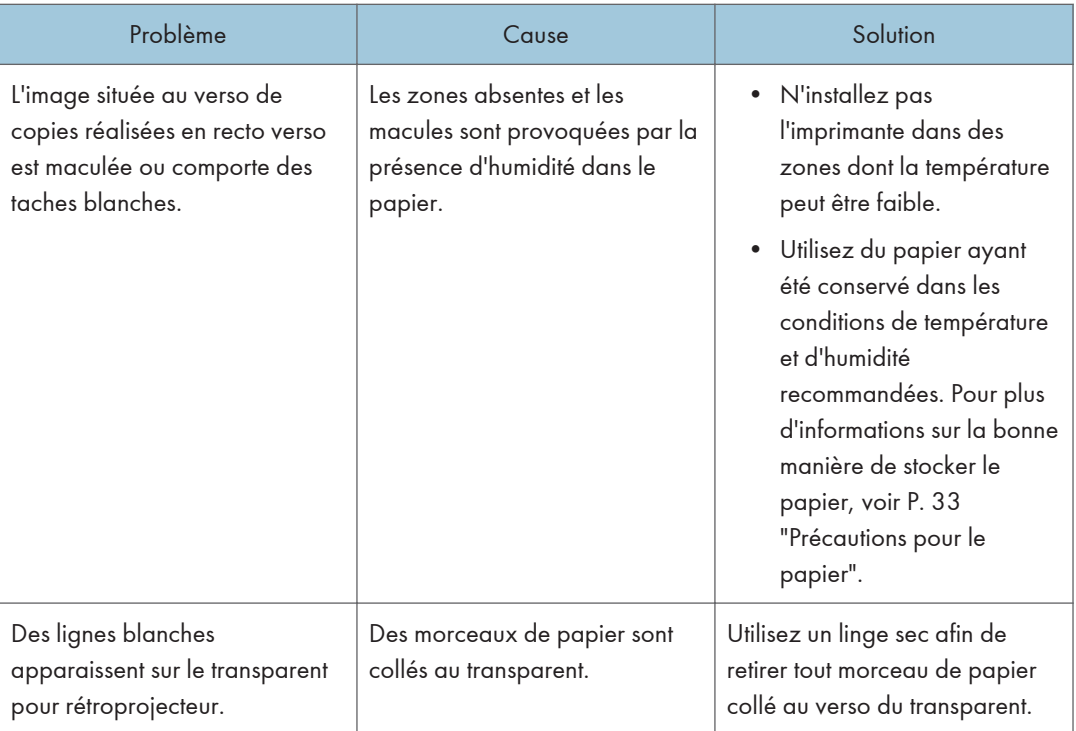

### <span id="page-82-0"></span>Dépannage supplémentaire

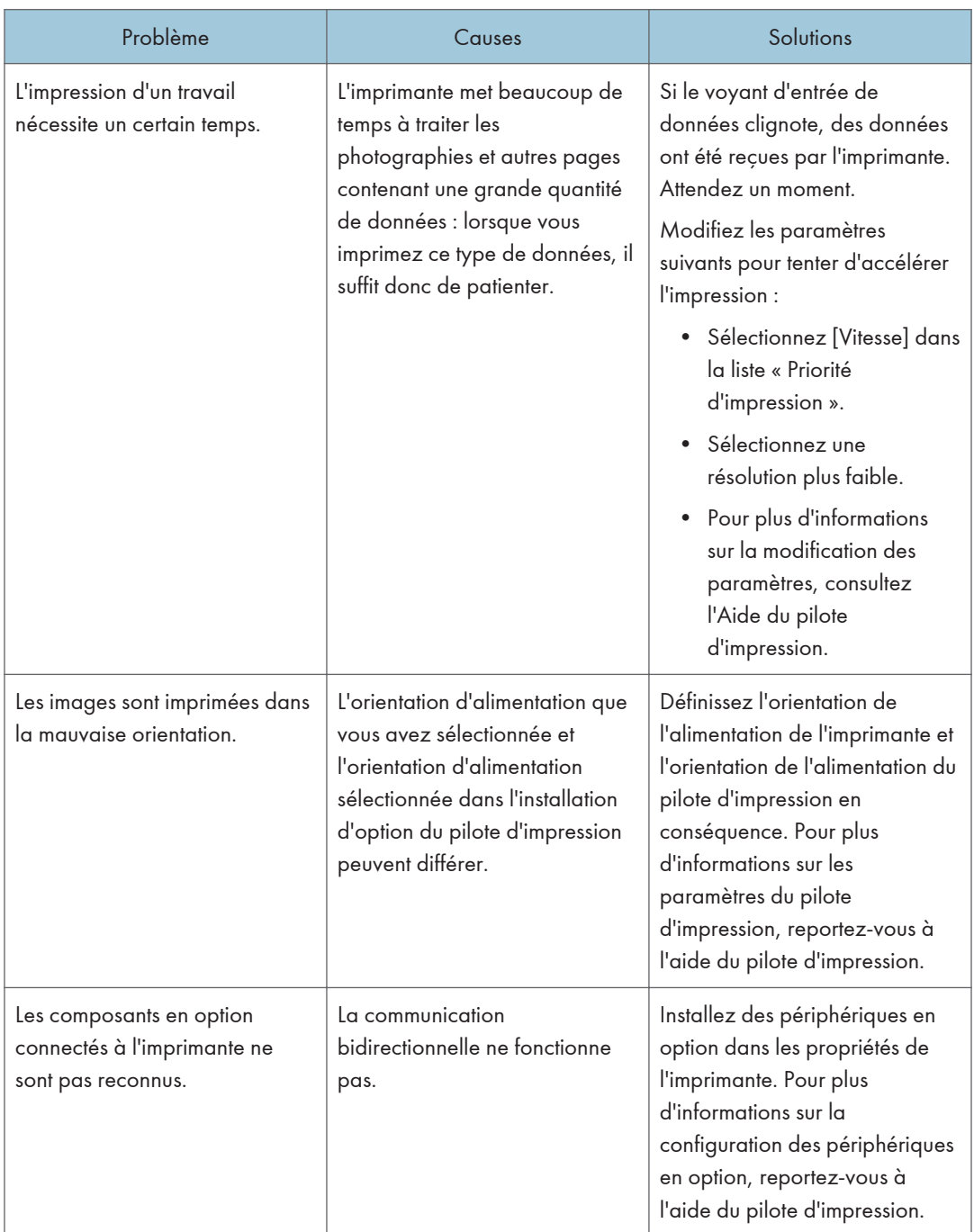

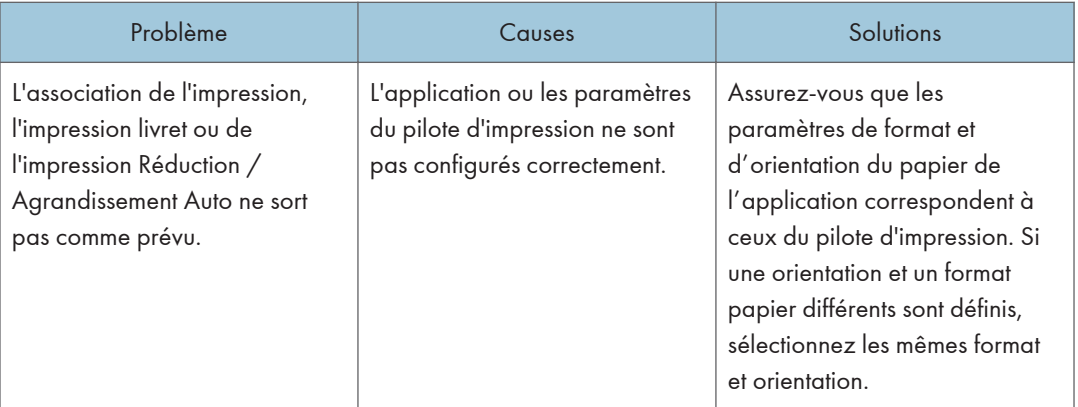

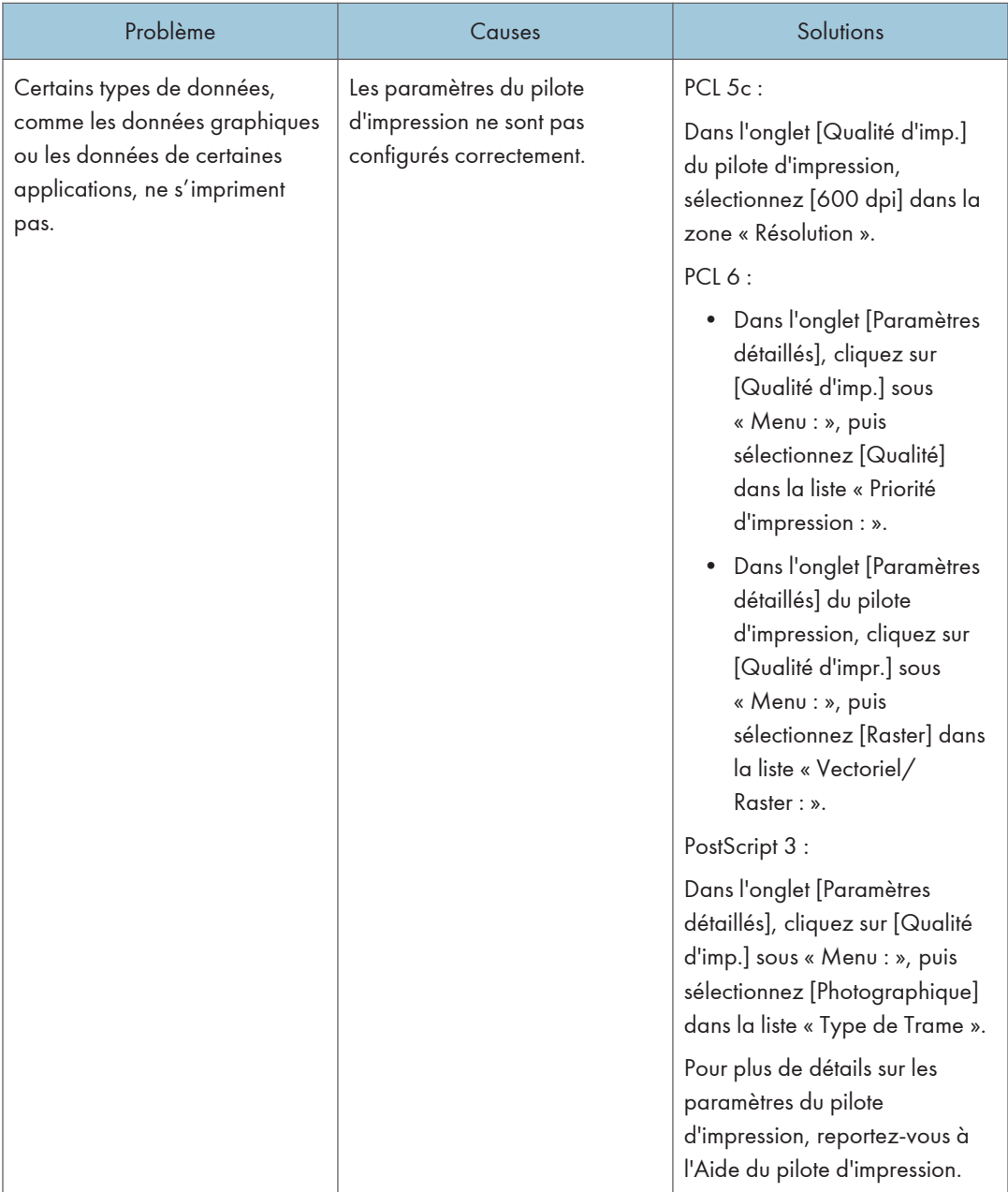

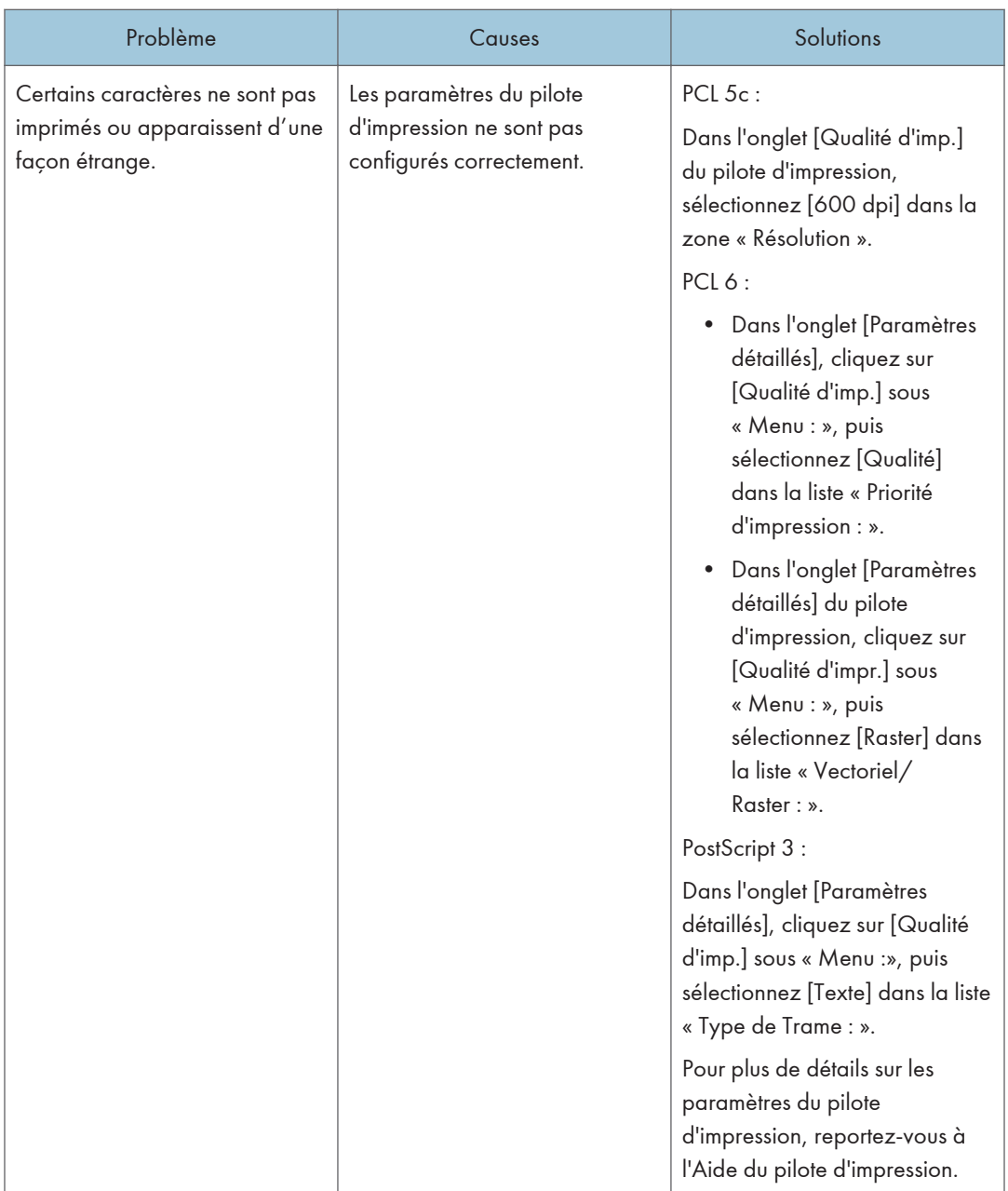

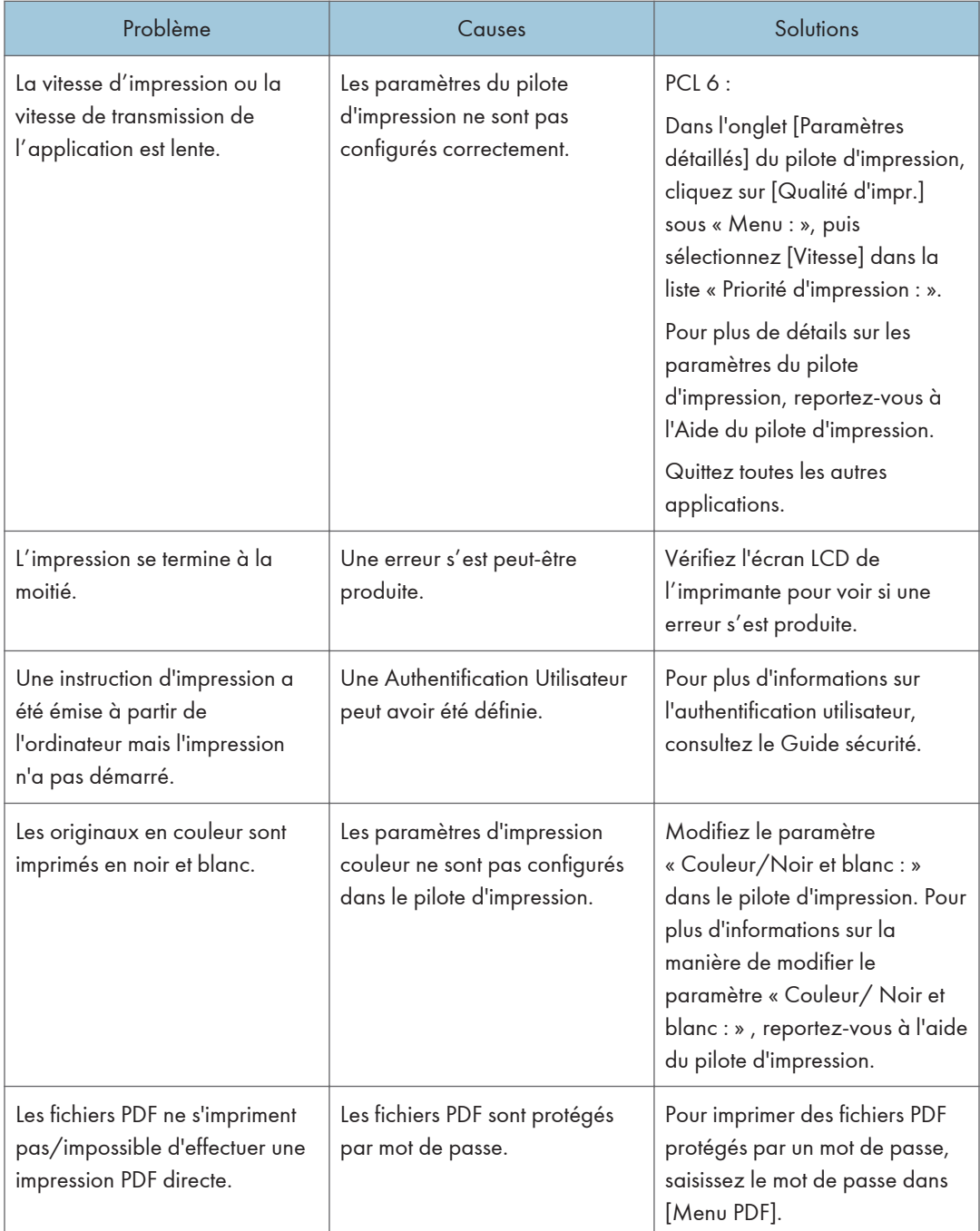

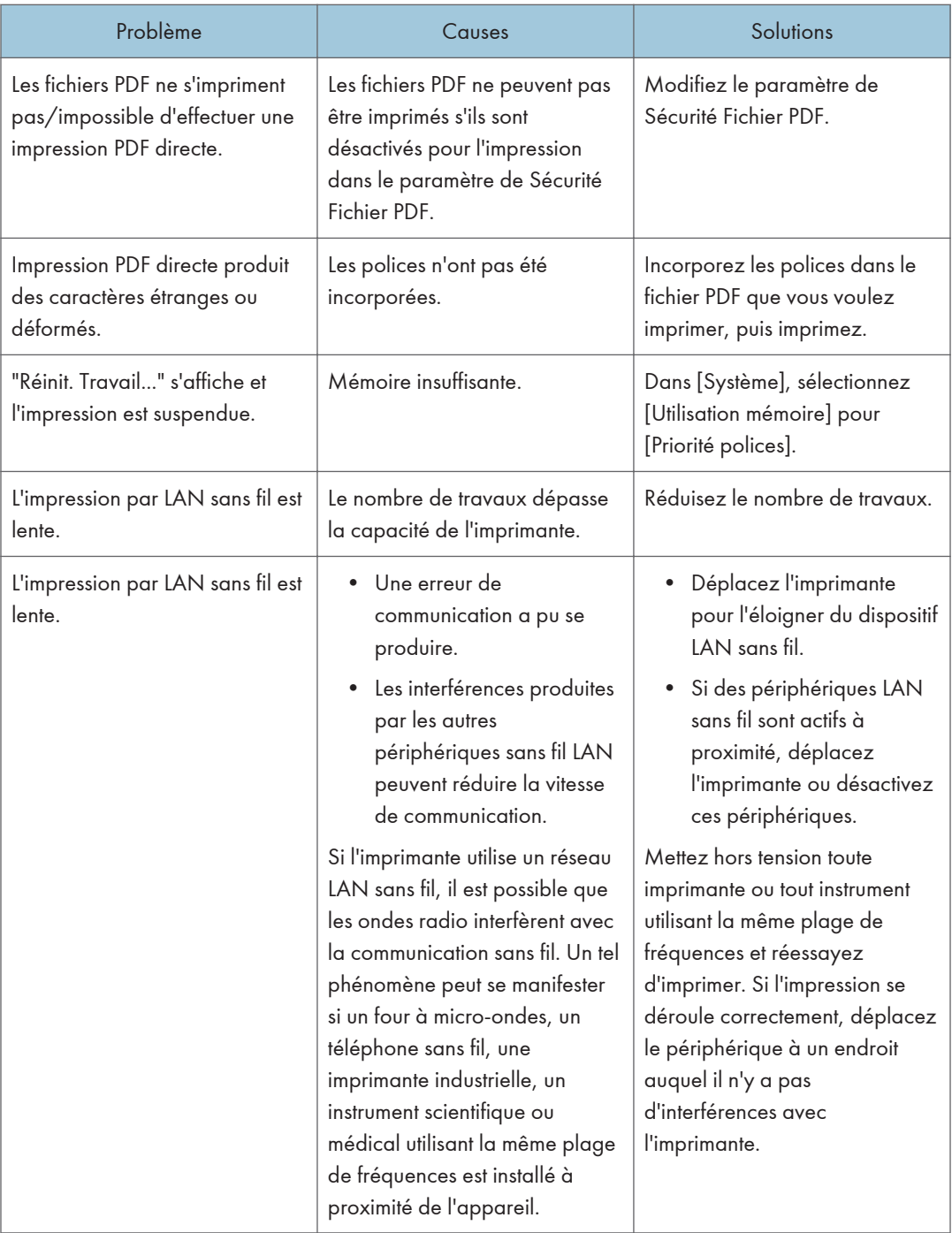

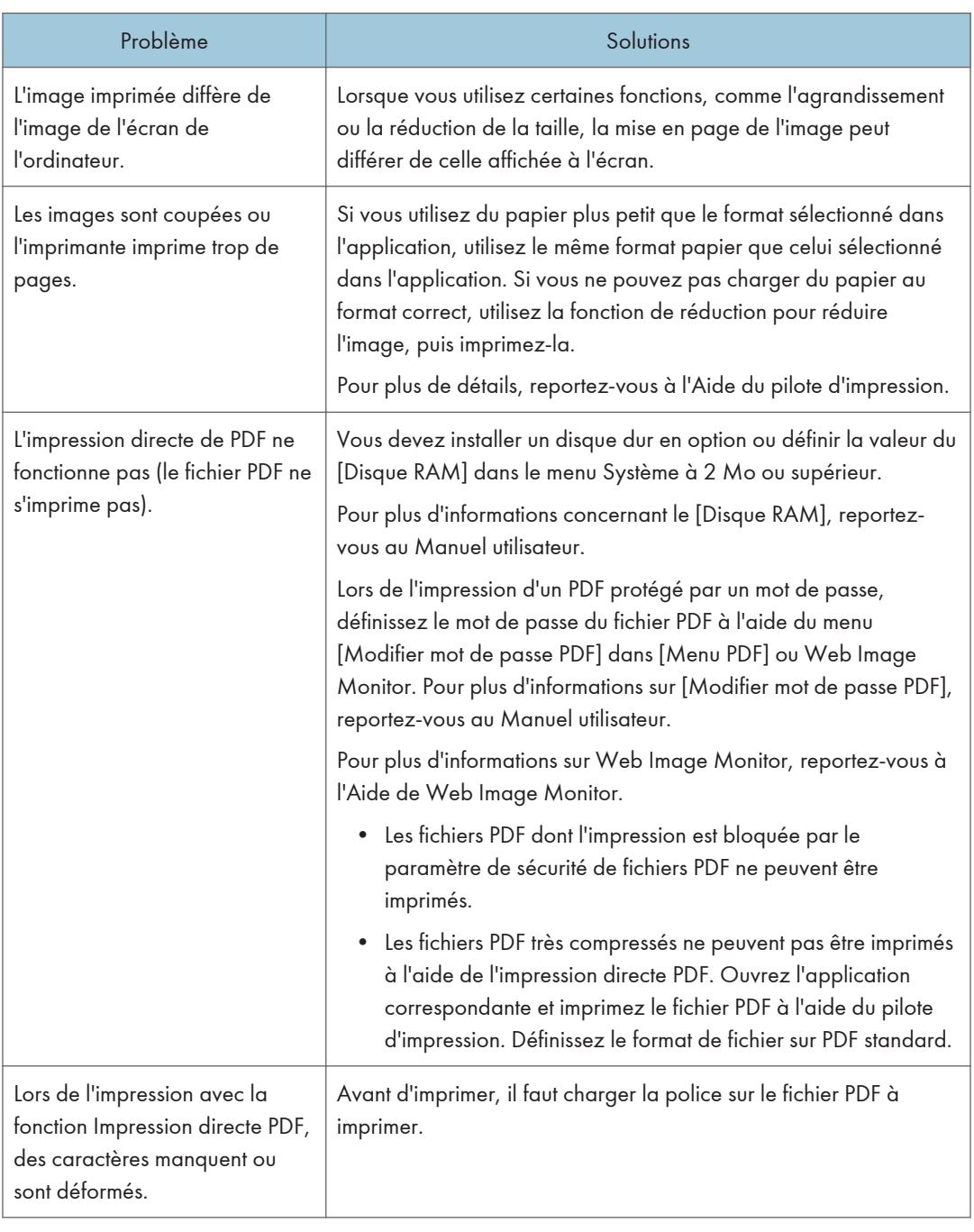

### <span id="page-88-0"></span>L'image imprimée diffère de l'image sur l'ordinateur

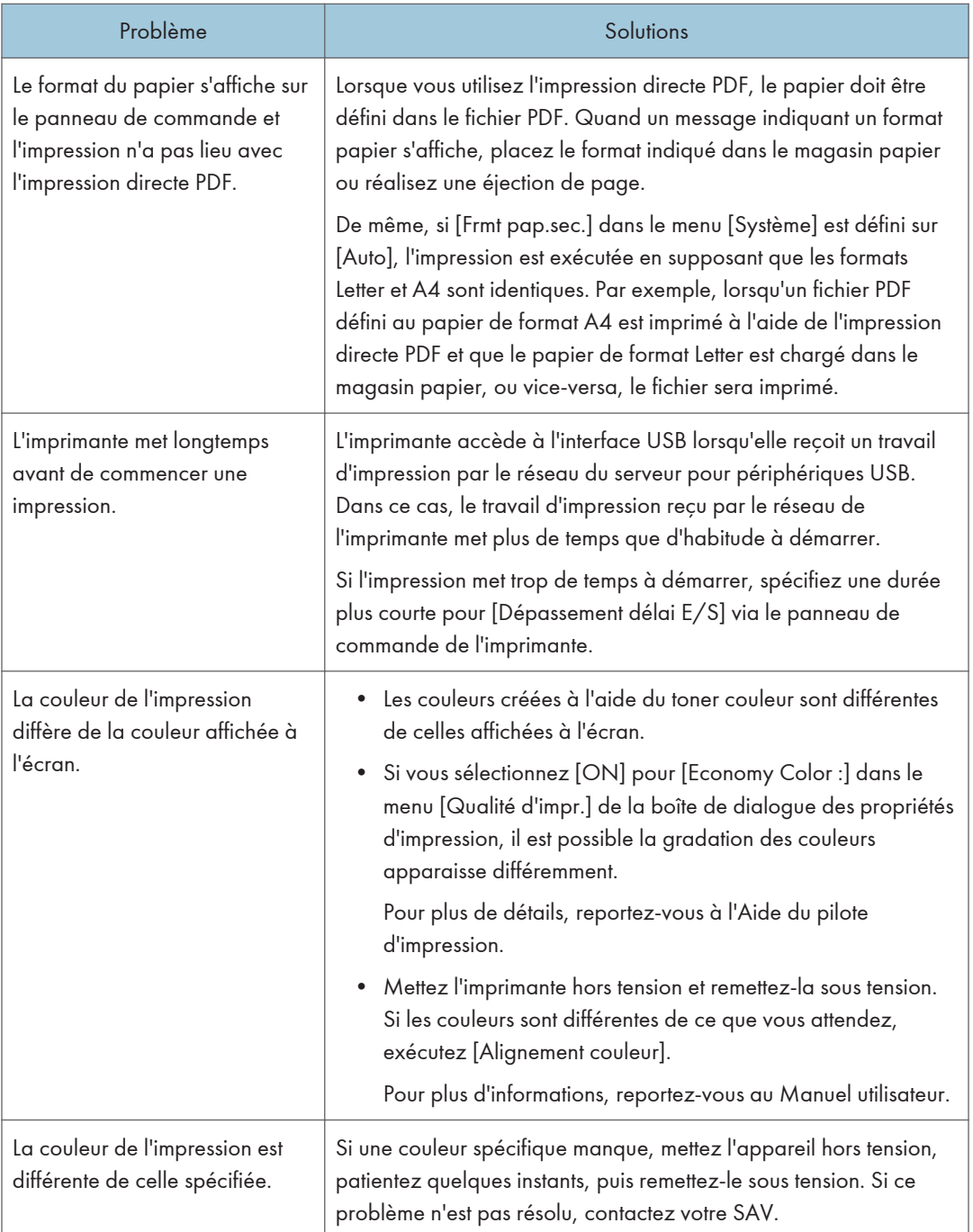

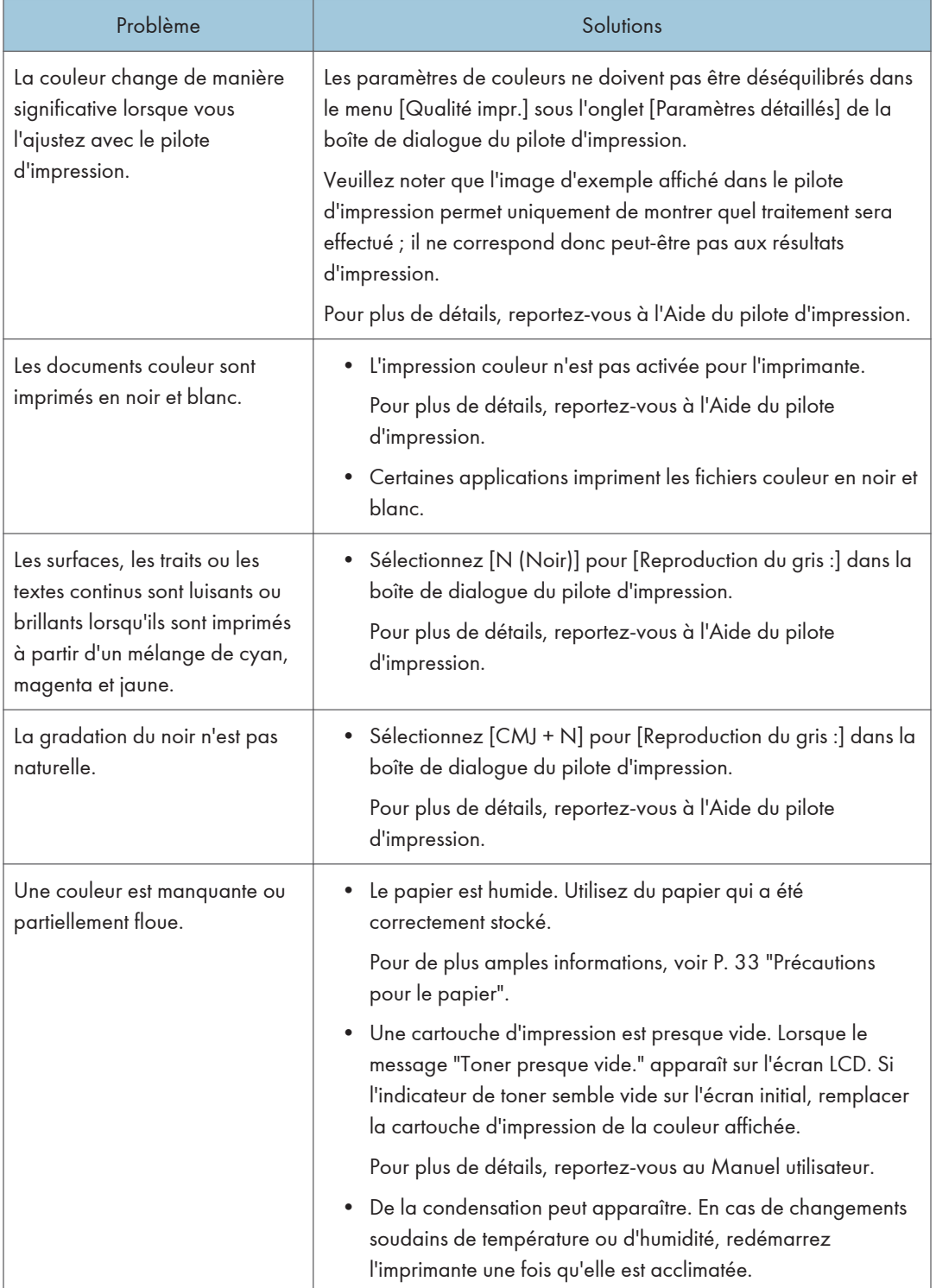

### Lorsque l'imprimante ne fonctionne pas correctement

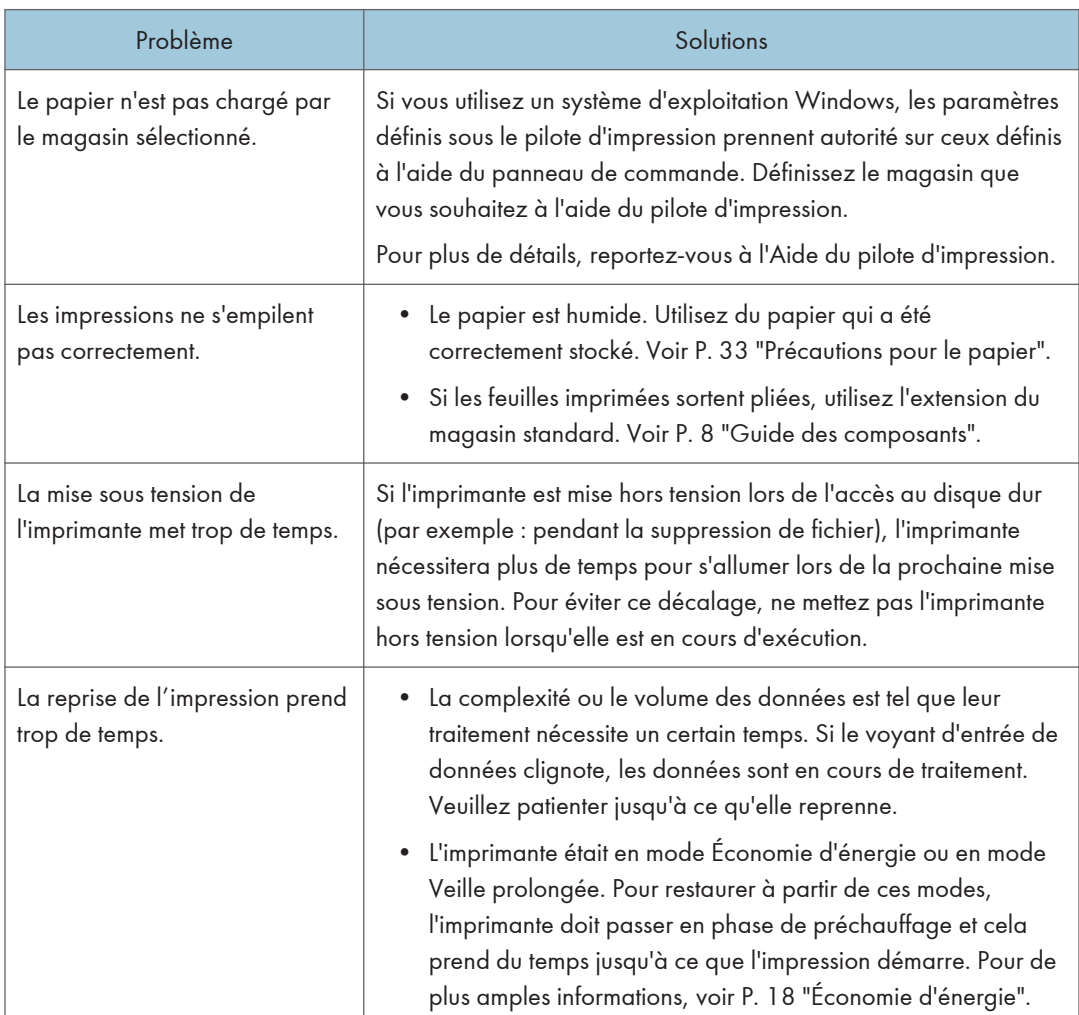

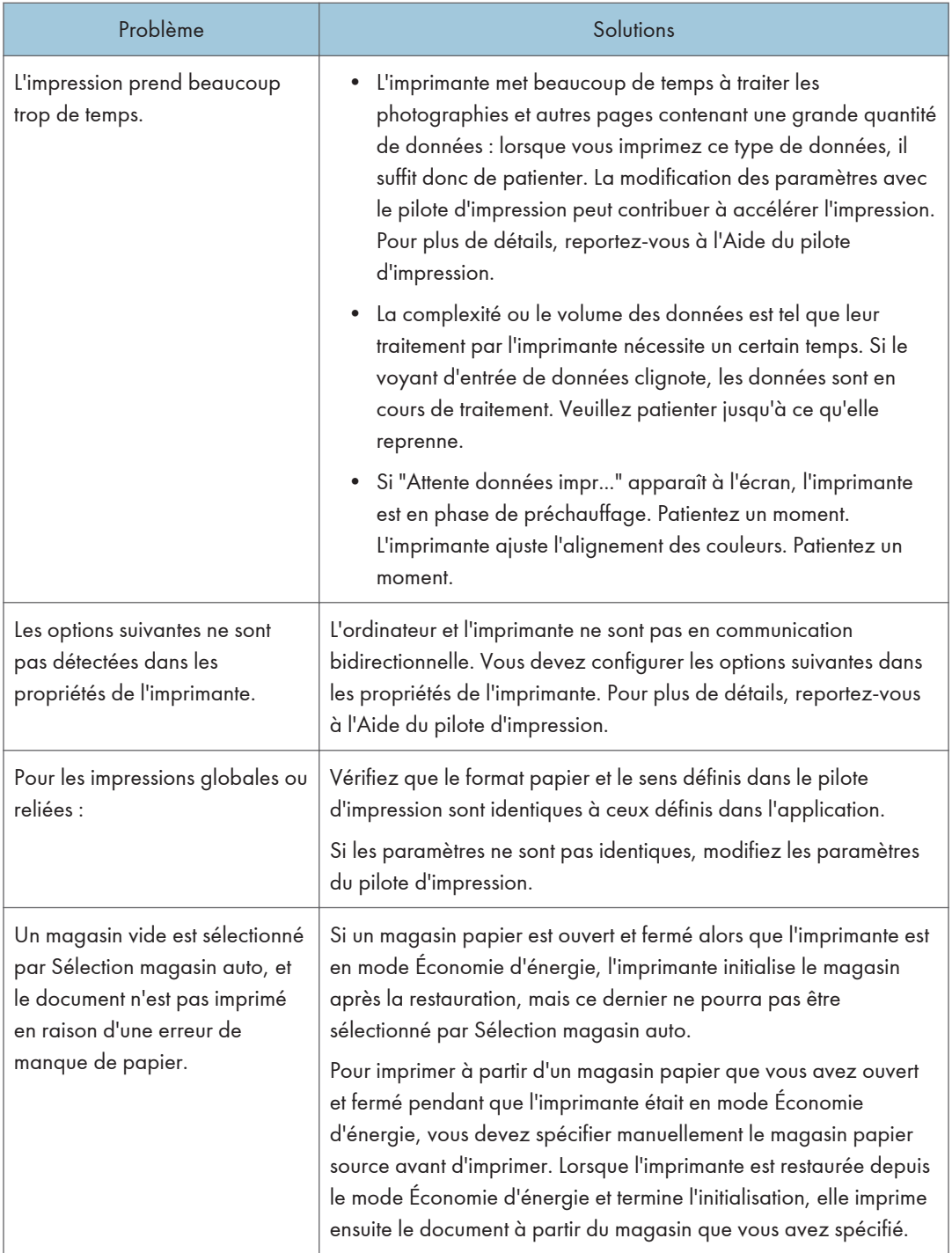

## <span id="page-93-0"></span>Lorsque l'impression avec PictBridge ne fonctionne pas

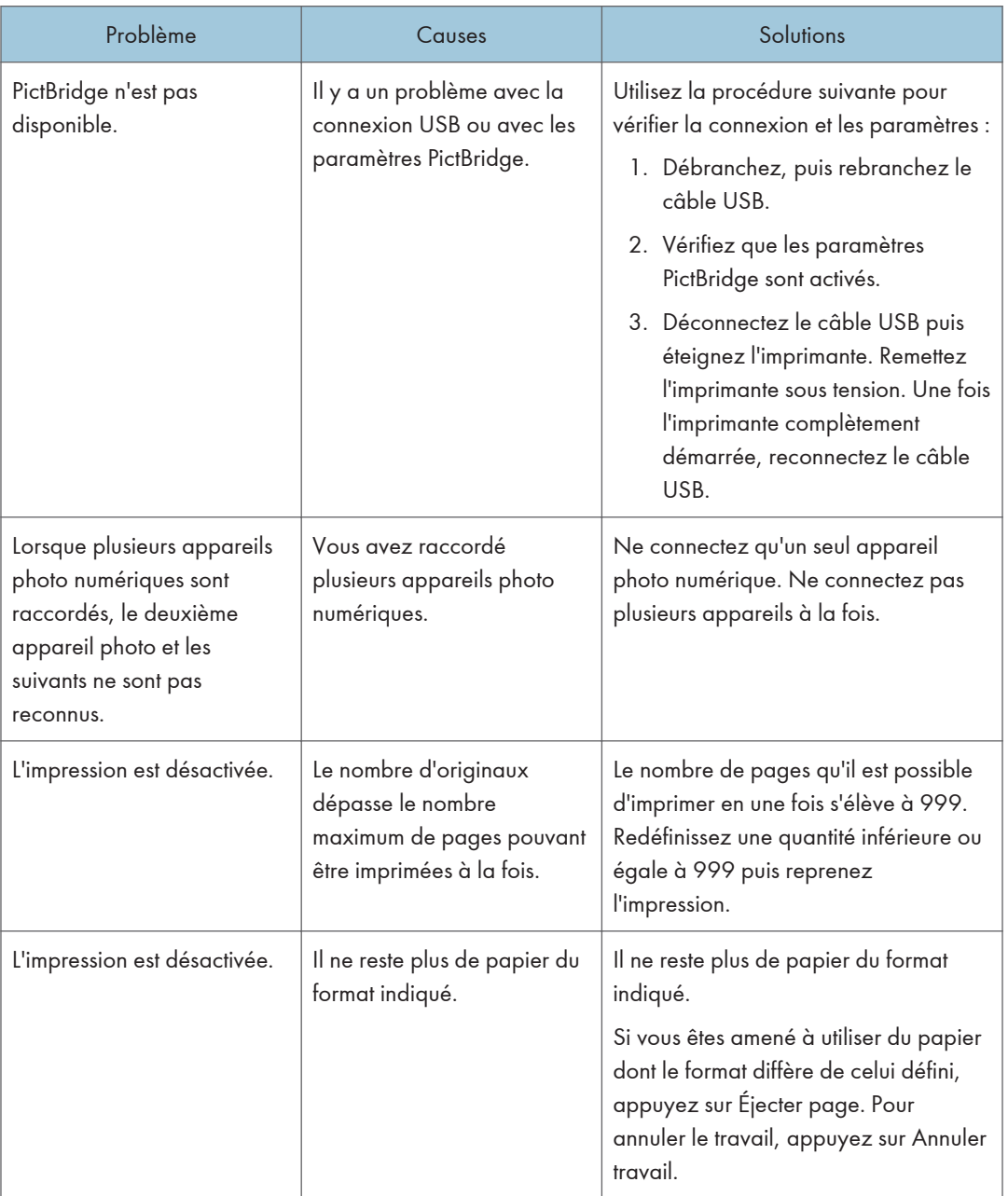

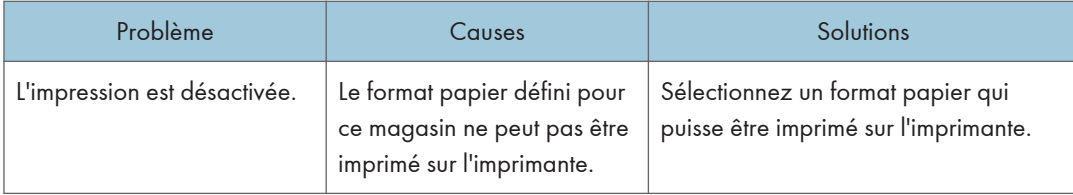

### <span id="page-95-0"></span>Retrait du papier coincé

Un message d'erreur apparaît si un incident papier se produit. Le message d'erreur indique où s'est produit l'incident.

Vérifiez l'emplacement de l'incident papier et retirez le papier coincé.

#### **ATTENTION**

- Certains des composants internes de cet appareil deviennent très chauds. Par conséquent, faites attention lors du retrait du papier coincé. Dans le cas contraire, vous risqueriez de vous brûler.
- Lors du retrait du papier coincé, assurez-vous de ne pas vous coincer les doigts ou de vous blesser.
- Certains composants de cet appareil sont endommagés suite à un contact. Ne touchez pas les capteurs, les connecteurs, les voyants LED ou d'autres pièces fragiles illustrées dans ce manuel lors du retrait du papier coincé. Autrement, un dysfonctionnement peut survenir.

#### Emplacement des connecteurs.

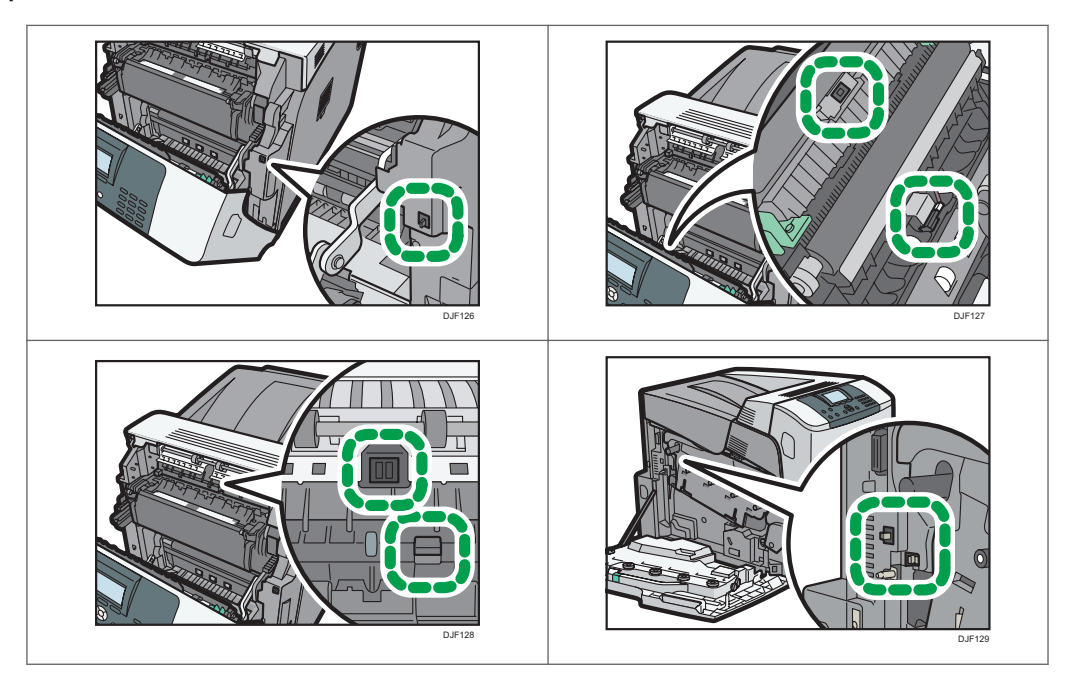

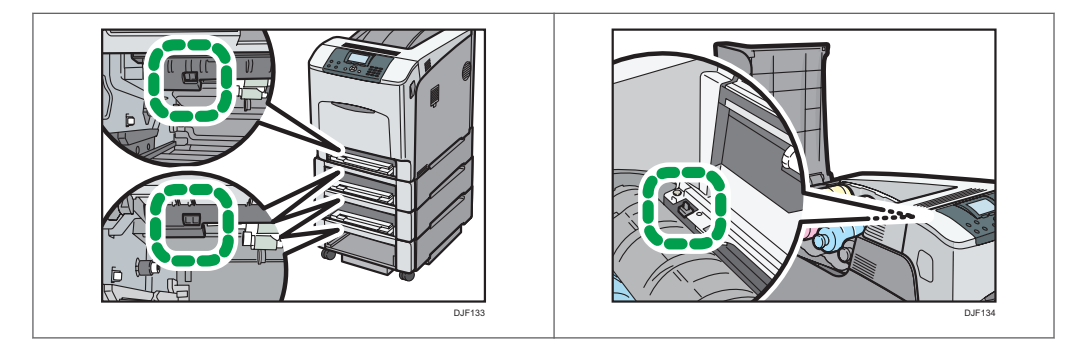

#### Important

- Pour éviter les incidents papier, ne laissez pas de morceaux de papier déchirés dans l'imprimante.
- Contactez le SAV si des incidents papier surviennent régulièrement.
- Si le message d'erreur reste affiché après le retrait du papier coincé, ouvrez puis refermez le capot avant.

#### Message d'incident papier (A)

Le message d'incident papier «  ${}^{8}\!V(A)$  » apparaît lorsqu'un incident papier se produit dans le magasin d'alimentation papier standard.

1. Extrayez le magasin papier, puis retirez avec précaution le papier coincé.

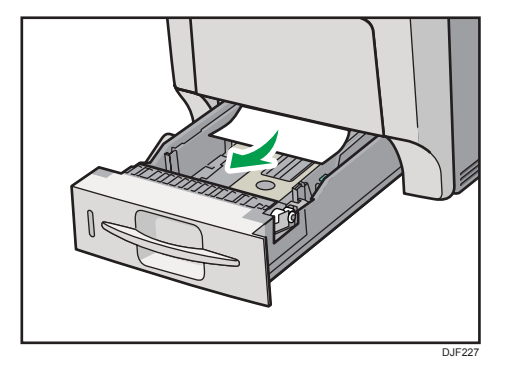

2. Insérez le magasin papier. Vérifiez que le magasin est correctement inséré pour éviter les bourrages papier.

3. Ouvrez avec précaution le capot avant de l'imprimante en tirant sur les leviers latéraux droit et gauche.

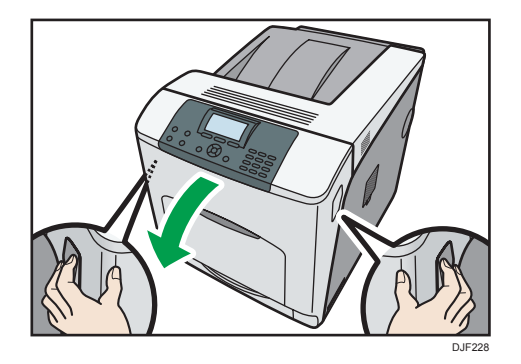

4. Refermez avec précaution le capot avant.

#### **D** Remarque

• Lors de la fermeture du capot avant, poussez fermement le côté supérieur du capot. Une fois le capot fermé, vérifiez que l'erreur a disparu.

#### Message d'incident papier (B)(C)

Le message d'incident papier «  $\mathcal{F}(B)$  (C) » apparaît lorsqu'un incident papier se produit dans le chemin d'alimentation papier interne.

**Almportant** 

- Ne forcez pas pour retirer le papier coincé, car il peut se déchirer.
- Veillez à retirer le papier du bypass avant d'ouvrir le capot avant.
- En cas d'incident papier lors de l'utilisation du Bypass, ouvrez le capot avant, puis retirez le papier coincé.
- L'intérieur de cette imprimante peut devenir très chaud. Avant de retirer une feuille de papier dans l'unité de fusion, laissez refroidir les capots à l'intérieur de l'unité de fusion et de l'unité de transfert papier.

1. Ouvrez avec précaution le capot avant de l'imprimante en tirant sur les leviers latéraux droit et gauche.

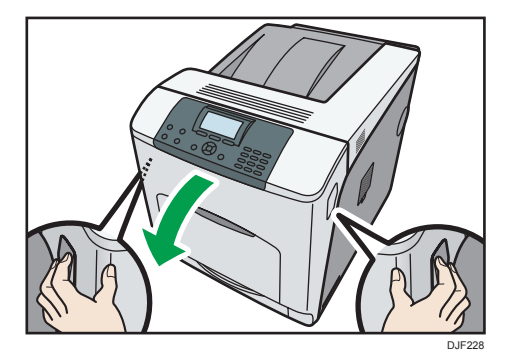

2. Retirez lentement le papier coincé.

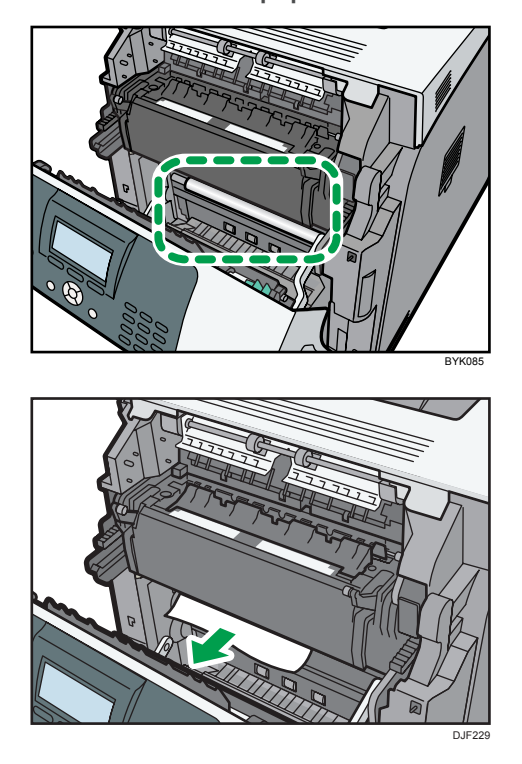

Si vous ne trouvez pas le papier coincé, regardez à l'intérieur de l'imprimante.

3. Si un incident papier se produit dans la zone de sortie de l'unité de fusion, ouvrez le capot de sortie en tirant vers l'arrière les leviers marqués « C » (à gauche et à droite du côté supérieur de l'unité de fusion).

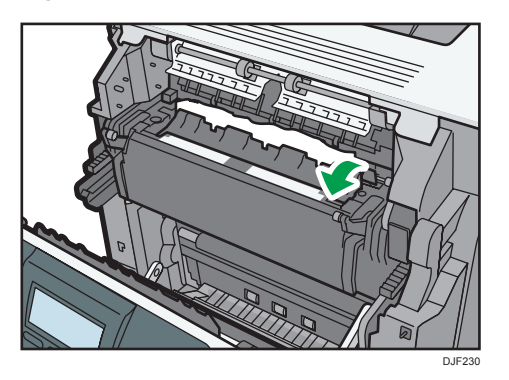

4. Retirez lentement le papier coincé.

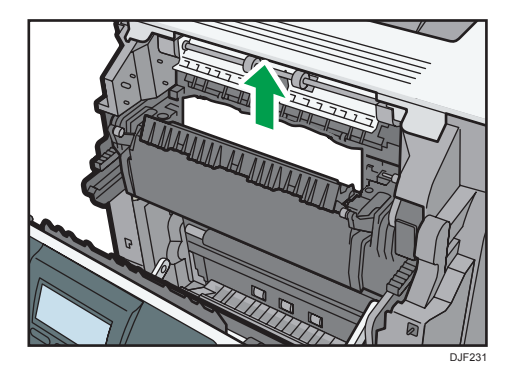

5. Fermez le capot de sortie de l'unité de fusion.

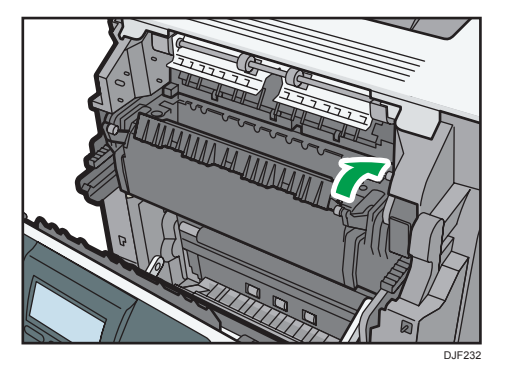

6. Refermez avec précaution le capot avant.

#### **A** Remarque

• Lors de la fermeture du capot avant, poussez fermement le côté supérieur du capot. Une fois le capot fermé, vérifiez que l'erreur a disparu.

#### Message d'incident papier (Y1), (Y2) ou (Y3)

Les messages suivants s'affichent selon le magasin où est coincé le papier :

- $\ll$   $\sqrt[3]{Y(1)} \gg$  : Magasin 2
- « $\sqrt[8]{Y(12)}$ » : Magasin 3
- « $8\sqrt{(Y3)} \times$ : Magasin 4

#### Important

- Ne forcez pas pour retirer le papier coincé, car il peut se déchirer. Les morceaux déchirés restent à l'intérieur de l'imprimante, causent d'autres incidents papier et peuvent endommager l'imprimante.
- 1. Extrayez le magasin papier en option jusqu'à la butée, puis retirez le papier coincé.

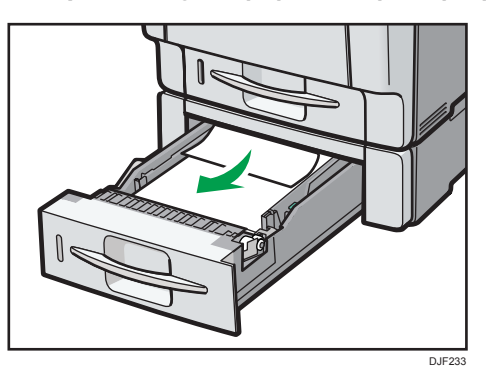

2. Faites glisser avec précaution le magasin dans l'alimentation papier en option jusqu'à la butée.

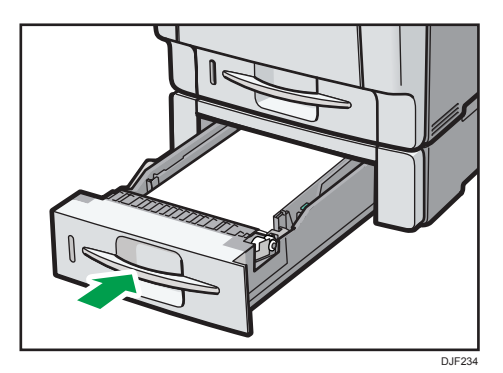

3. Ouvrez avec précaution le capot avant de l'imprimante en tirant sur les leviers latéraux droit et gauche.

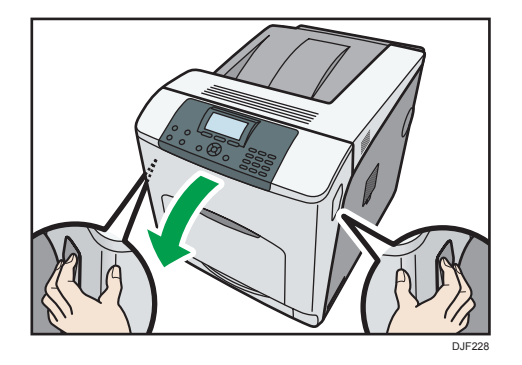

4. Refermez avec précaution le capot avant.

#### **D** Remarque

- Si un incident papier se produit dans l'un des magasins d'alimentation papier, extrayez tous les magasins papier situés au-dessus de ce dernier, puis retirez les feuilles coincées ou partiellement engagées. Si vous ne parvenez pas à extraire entièrement un magasin, cela est probablement dû à des feuilles coincées. Pour extraire entièrement un magasin coincé, utilisez une force modérée.
- Lors de la fermeture du capot avant, poussez fermement le côté supérieur du capot. Une fois le capot fermé, vérifiez que l'erreur a disparu.

#### Message d'incident papier (Z)

Le message d'incident papier «  $\mathcal{F}(Z)$  » apparaît lorsqu'un incident papier se produit dans l'unité recto/ verso.

1. Ouvrez avec précaution le capot avant de l'imprimante en tirant sur les leviers latéraux droit et gauche.

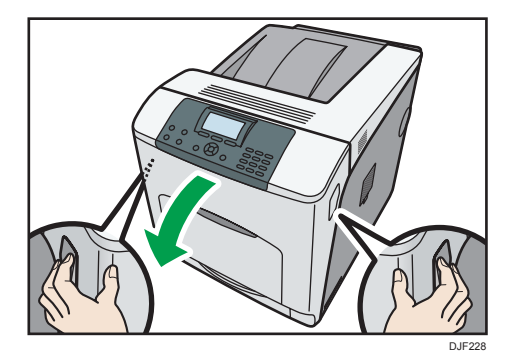

2. Inclinez l'unité recto/verso en arrière en soulevant avec précaution son extrémité avant.

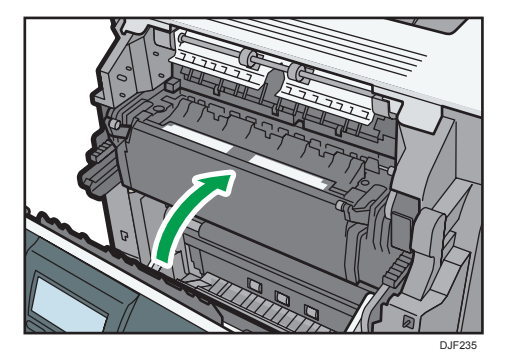

3. Retirez avec précaution le papier coincé.

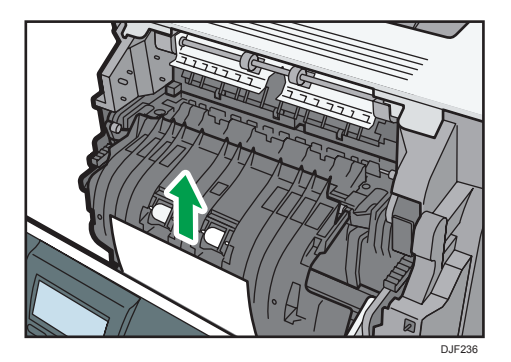

4. Refermez avec précaution le capot avant.

#### **D** Remarque

• Lors de la fermeture du capot avant, poussez fermement le côté supérieur du capot. Une fois le capot fermé, vérifiez que l'erreur a disparu.

### Marques commerciales

Adobe, Acrobat, PostScript, PostScript 3 et Reader sont soit des marques déposées, soit des marques commerciales d'Adobe Systems Incorporated aux États-Unis et/ou dans d'autres pays.

Firefox® est une marque déposée de Mozilla Foundation.

Java est une marque déposée d'Oracle et/ou de ses filiales.

Microsoft®, Windows®, Windows Server®, Windows Vista® et Internet Explorer® sont des marques déposées ou des marques commerciales de Microsoft Corporation aux États-Unis et/ou dans d'autres pays.

OpenLDAP est une marque déposée d'OpenLDAP Foundation.

PCL<sup>®</sup> est une marque déposée de Hewlett-Packard Company.

PictBridge est une marque commerciale.

La désignation complète d'Internet Explorer 6 est Microsoft® Internet Explorer® 6.

La désignation complète d'Internet Explorer 8 est Windows® Internet Explorer® 8.

Les appellations exactes des systèmes d'exploitation Windows sont les suivantes :

- Les noms de produits pour Windows Vista sont les suivants : Microsoft® Windows VistaTM Édition Intégrale Microsoft® Windows Vista® Professionnel Microsoft® Windows Vista® Édition Familiale Premium Microsoft® Windows Vista® Édition Familiale Basique Microsoft® Windows Vista® Entreprise
- Les noms de produits pour Windows 7 sont les suivants : Microsoft® Windows® 7 Édition Familiale Premium Microsoft® Windows® 7 Professionnel Microsoft® Windows® 7 Édition Intégrale Microsoft® Windows® 7 Entreprise
- Les noms de produits de Windows 8 sont les suivants : Microsoft<sup>®</sup> Windows<sup>®</sup> 8 Microsoft® Windows® 8 Pro
	- Microsoft® Windows® 8 Entreprise
- Les noms de produits pour Windows 8.1 sont les suivants : Microsoft<sup>®</sup> Windows<sup>®</sup> 8.1 Microsoft® Windows® 8.1 Pro

Microsoft® Windows® 8.1 Entreprise

- Les noms de produits pour Windows Server 2003 sont les suivants : Microsoft® Windows Server® 2003 Standard Edition Microsoft® Windows Server® 2003 Enterprise Edition
- Les noms de produits pour Windows Server 2003 R2 sont les suivants : Microsoft® Windows Server® 2003 R2 Standard Edition Microsoft® Windows Server® 2003 R2 Enterprise Edition
- Les noms de produits pour Windows Server 2008 sont les suivants : Microsoft® Windows Server® 2008 Standard Microsoft® Windows Server® 2008 Enterprise
- Les noms de produits pour Windows Server 2008 R2 sont les suivants : Microsoft® Windows Server® 2008 R2 Standard Microsoft® Windows Server® 2008 R2 Enterprise
- Les noms de produits de Windows Server 2012 sont les suivants : Microsoft® Windows Server® 2012 Foundation Microsoft® Windows Server® 2012 Essentials Microsoft® Windows Server® 2012 Standard
- Les noms de produits pour Windows Server 2012 R2 sont les suivants : Microsoft® Windows Server® 2012 R2 Foundation Microsoft® Windows Server® 2012 R2 Essentials Microsoft® Windows Server® 2012 R2 Standard

D'autres noms de produits sont mentionnés ici dans un souci d'identification uniquement ; il peut s'agir des marques de leurs sociétés détentrices respectives. Nous renonçons à tout ou partie des droits relatifs à ces marques.

Captures d'écran des produits Microsoft reproduites avec la permission de Microsoft Corporation.

3. Dépannage

# **INDEX**

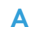

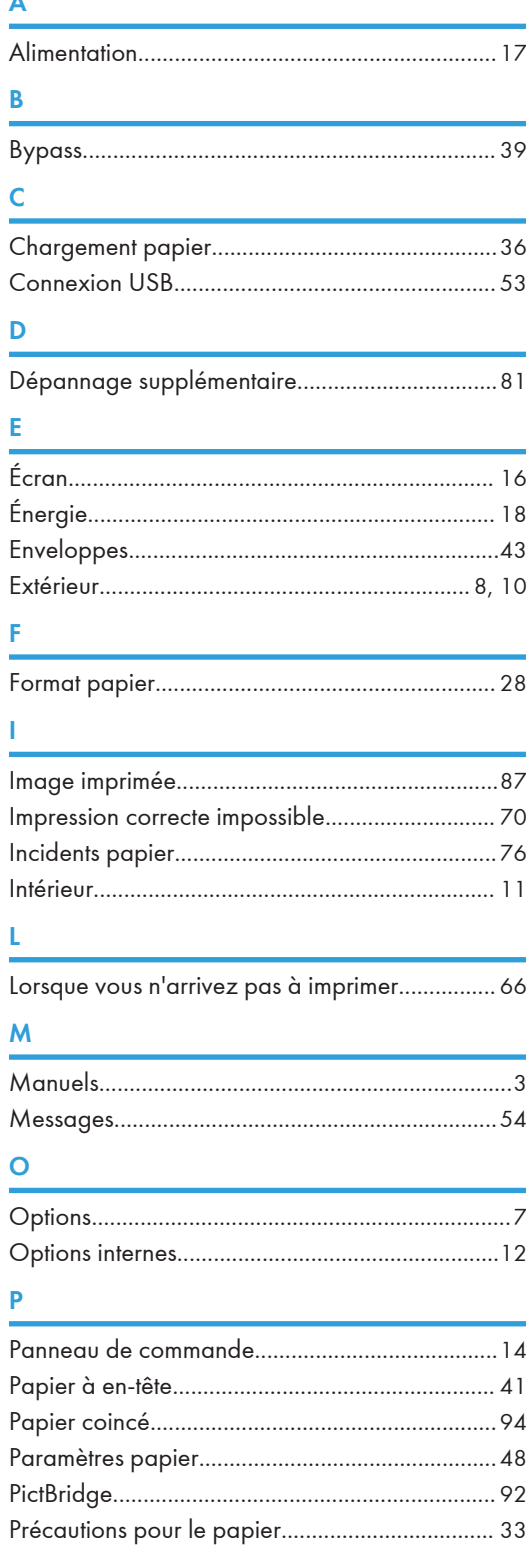

Procédure de chargement du papier....................27

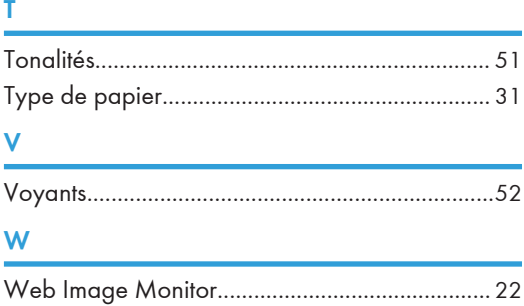

MEMO
MEMO

**MEMO** 

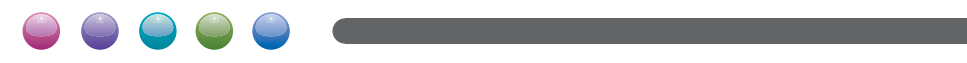